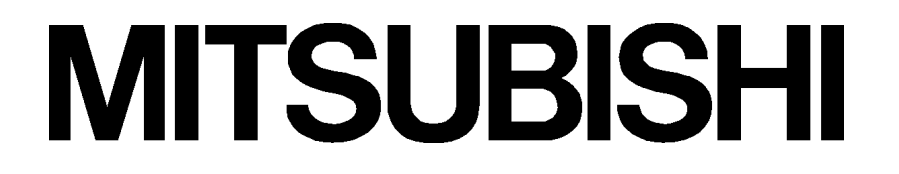

三菱工業用電子ミシン

形名 **PTN-GX**

取扱説明書

縫製データ作成ソフトウェア

## 注意事項

ご使用に際し、以下の設定の確認を行ってください。 「コントロールパネル」を開き、「地域と言語オプション」の「カスタマイズ(追加 の設定)」にある「小数点の記号」の設定が「.(ピリオド)」であること。設定が「.(ピ リオド)」以外の場合、以下に代表される諸問題の原因となります。

・DXF ファイル変換中にランタイムエラー(No.13)が表示される場合があります。

・数値関連が正確に表示されない場合があります。

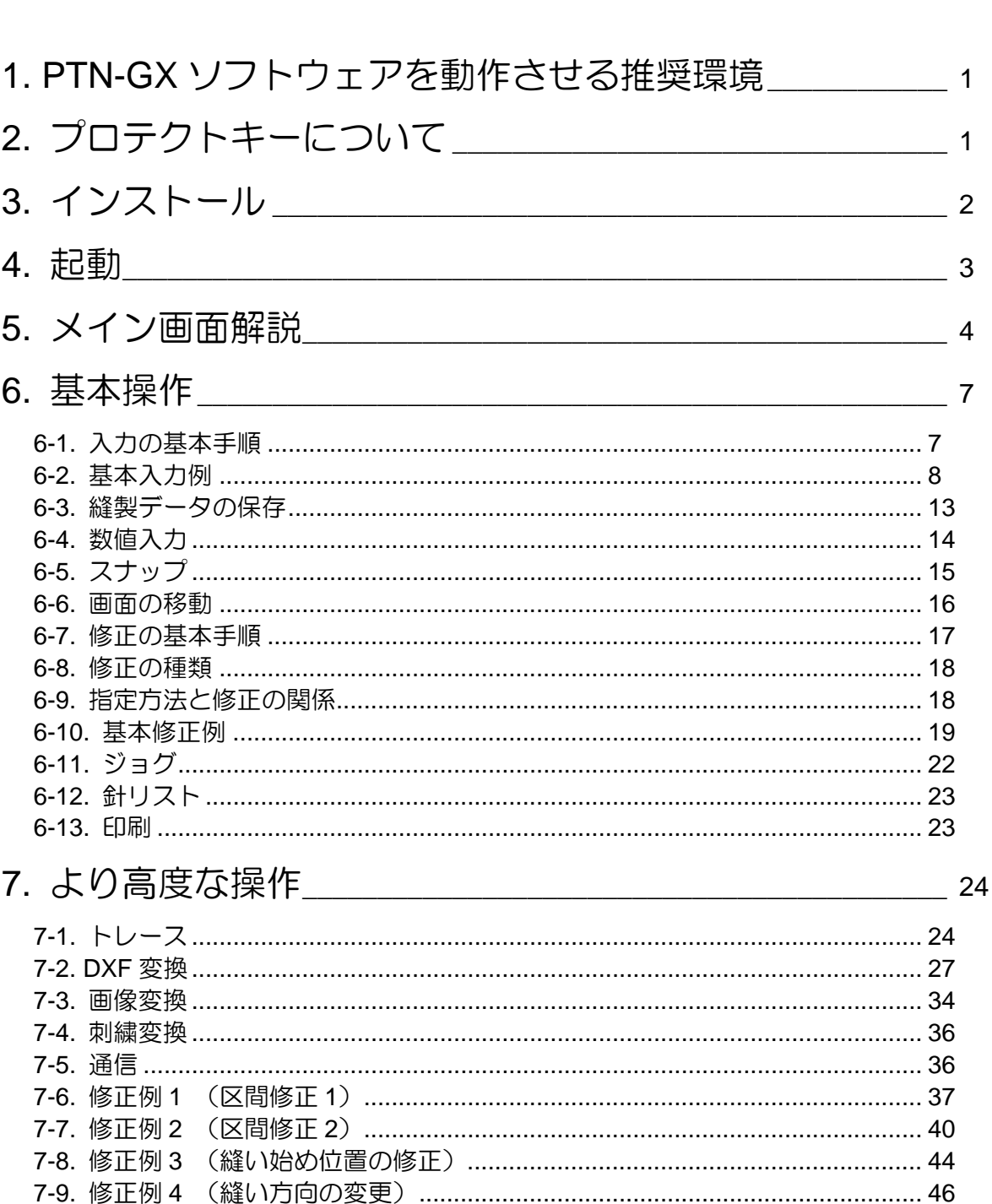

目

次

7-10. 修正例 5 (針追加) ………………………………………………………………………… 48 

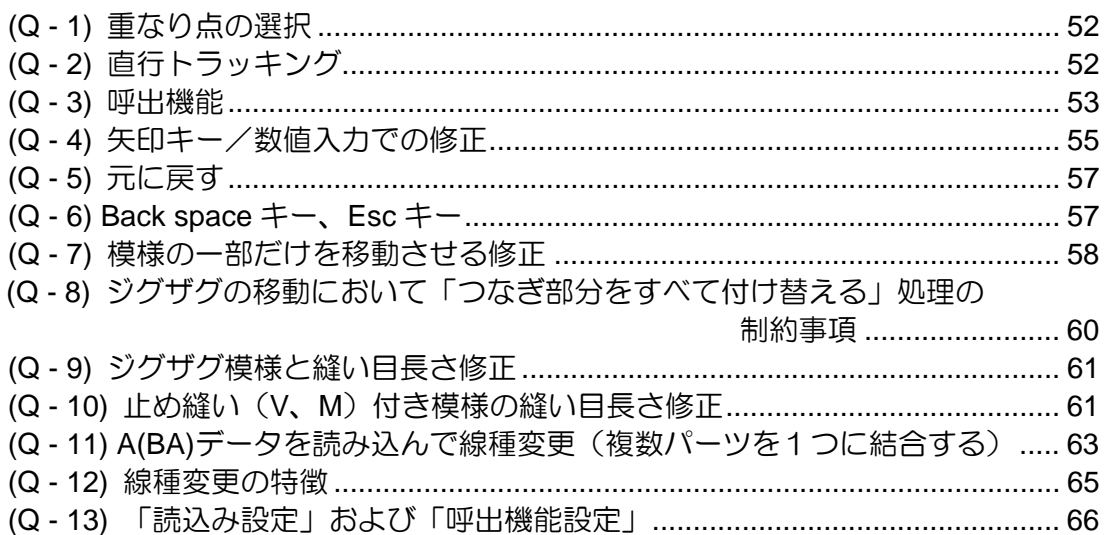

ご使用前に、この技術資料をよくお読みいただき、いつまでもご愛用くだ さいますようお願い申しあげます。

\*本書の内容の一部、または全部を無断で転載することは、固くお断り します。

\*本書の内容は,将来予告なしに変更することがあります。

\*本書の内容については万全を期しておりますが、万一誤りや、お気付 きの点がございましたら、ご連絡くださいますようお願いいたします。 \*本書で使用されている"Windows®"は、米国マイクロソフト社の米国お よびその他の国における登録商標です。その他、本書に記載された会社 名、商品名は各社の商標、登録商標または製品名です。

COPYRIGHT(C)2011-2012 MITSUBISHI ELECTRIC CORPORATION

# **1. PTN-GX** ソフトウェアを動作させる推奨環境

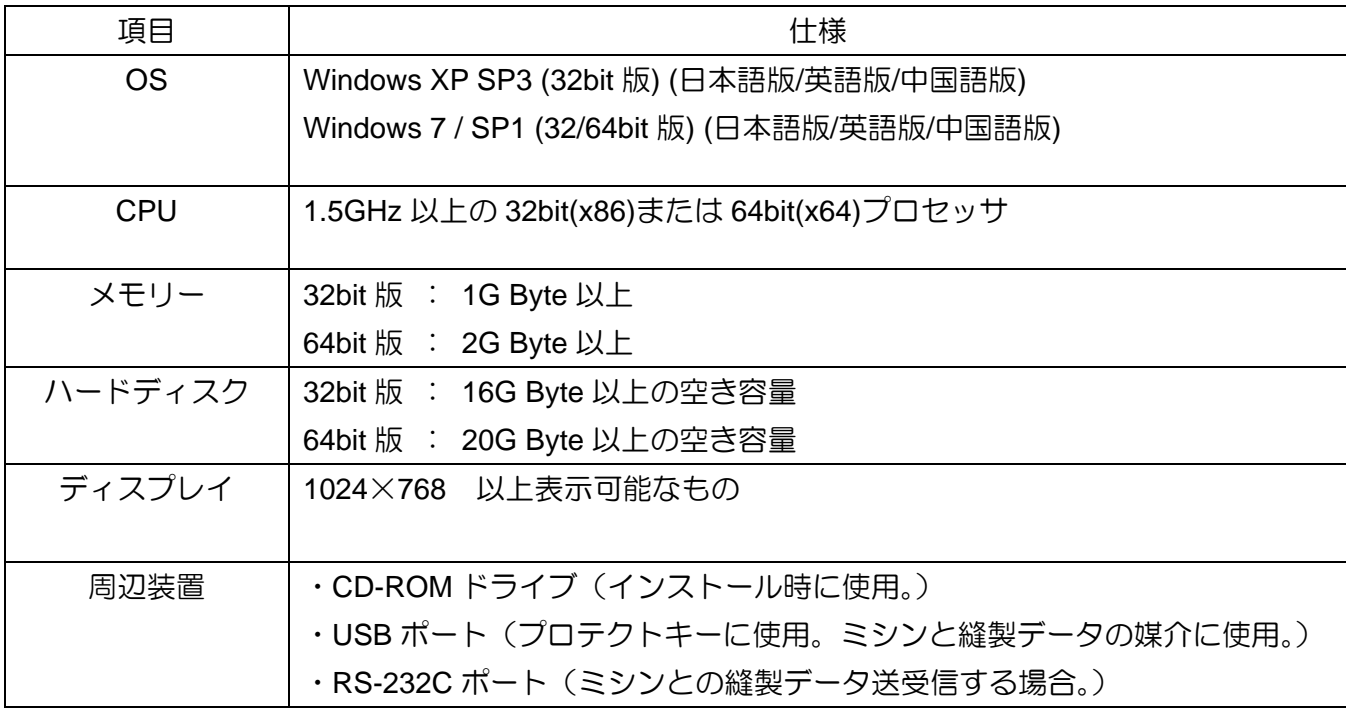

※処理するデータ量によって、十分な CPU、メモリー、ハードディスクのスペックが異なります。 ※快適に使用するためには比較的高い PC の能力が要求されます。

# **2.** プロテクトキーについて

PTN-GX ソフトウェアを使用する場合は、付属のプロテクトキーを USB ポートに装着する必要がありま す。以下の説明を読んで、正しくお使いください。

#### **2-1.** プロテクトキー用ドライバ

PTN-GX ソフトウェアを使用するにあたり、プロテクトキー用のドライバ(Sentinel System Driver) がインストールされますのでご了承ください。PTN-GX ソフトウェアの初回起動時にインストール 動作を行います。インストールプログラムが表示する指示メッセージに従ってください。

## 【注意!】プロテクトキー用ドライバのインストールが完了するまでは、プロテクトキーを装着し ないでください。

#### **2-2.** 使用上の注意点/制限事項

接続の制限事項

最大接続数は USB の仕様に基づきます。

USB 機器の種類においては、USB ポートから電力供給を受ける製品もあります。これら製品を USB-HUB を用いてプロテクトキーと併用する場合、供給される電力をそれぞれの USB 機器が消費 します。USB 機器の仕様もしくは接続数が多くなれば電力が足りなくなり、プロテクトキーの動作 を阻害する場合があります。このため、接続点数や使用される USB-HUB の仕様(セルフパワータ イプ・バスパワータイプ)を考慮してご利用ください。

(※セルフパワータイプ:AC アダプタから電源供給が必要。 バスパワータイプ:AC アダプタは不要。)

# **3.** インストール

- (1) **PTN-GX** の旧バージョンが既にインストールされている場合は、アンインストールします。 アンインストールは「コントロールパネル」の「アプリケーションの追加と削除」から行います。
- (2) 他のアプリケーションソフトウェアが起動中の場合は、全て終了させます。
- (3) インストール用 CD-ROM を CD-ROM ドライブに挿入します。
- (4) 自動で「言語選択画面」が開くので、ご使用の言語(English/Japanese/Chinese (Simplified)) を選択します。 ※もし、自動で「言語選択画面」が開かない場合は、

エクスプローラなどで CD-ROM の内容を表示させて 「start.html」をダブルクリックして実行します。

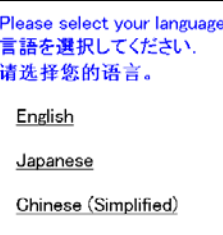

(5) 「PTN-GX」をクリックしてインストールを開始します。

(「PTN-GX 取扱説明書(pdf file)」をクリックすると取扱説明書を見ることができます。)

- (6) WEB ブラウザが警告メッセージを表示した場合は、実行を許可します。
- (7) ファイルのダウンロード画面が表示されたら「実行」ボタンをクリックします。
- (8) セキュリティの警告画面が表示されたら「実行する」ボタンをクリックします。
- (9) インストール中にコンピューターの再起動を促すメッセージが表示された場合は、それに従い、 再起動を行い、手順(3)に戻ってインストールを進めます。
- (10) 「Visual C++ 2008 ランタイムライブラリー」のインストールを促すメッセージが表示された 場合は、インストールを実行します。

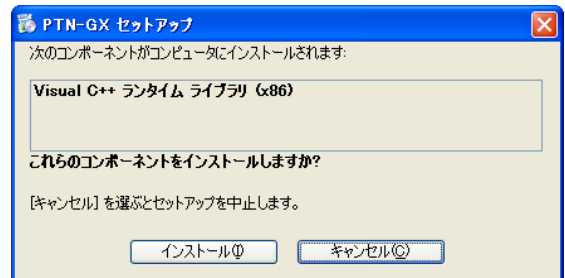

(11) 「ライセンス条項」の画面が表示されたら、「ソフトウェア使用許諾書」をお読みください。 同意される場合は「同意する」を選択してから「次へ」ボタンをクリックします。

(同意されない場合、インストールは継続できません。)

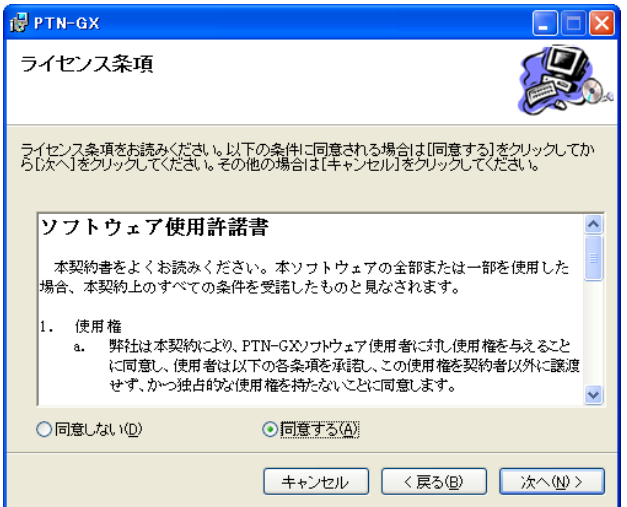

(12) インストール中に下図のメッセージが表示される場合があります。問題はありませんので「OK」 ボタンをクリックして、インストールを進めてください。

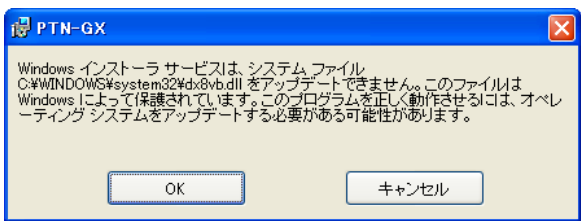

(13) Windows またはインストーラーの指示に従ってインストールを完了させます。

## **4.** 起動

- (1) パソコンの USB ポートにプロテクトキーを挿入します。
- (2) デスクトップの「PTN-GX Software」フォルダ ( アTN-GX ) を開きます。 Software
- (3) フォルダ内の「PTN-GX」アイコン( トン) をダブルクリックします。
- $\sim$  「PTN-GX」が起動します。

※プロテクトキーを挿入しても「**PTN-GX**」が起動しない場合(プロテクトキーのドライバを再イン ストールする指示のメッセージが表示された場合)は、以下の手順でドライバを再インストール してから、再度起動してください。

- (1) デスクトップの「PTN-GX Software」フォルダ( トーム )を開きます。
- (2) フォルダ内の「Sentinel Protection Installer 7.6.3」をダブルクリックします。
- (3) インストーラーの指示に従ってドライバの再インストールを完了させます。

# **5.** メイン画面解説

**5-1.** 各部名称

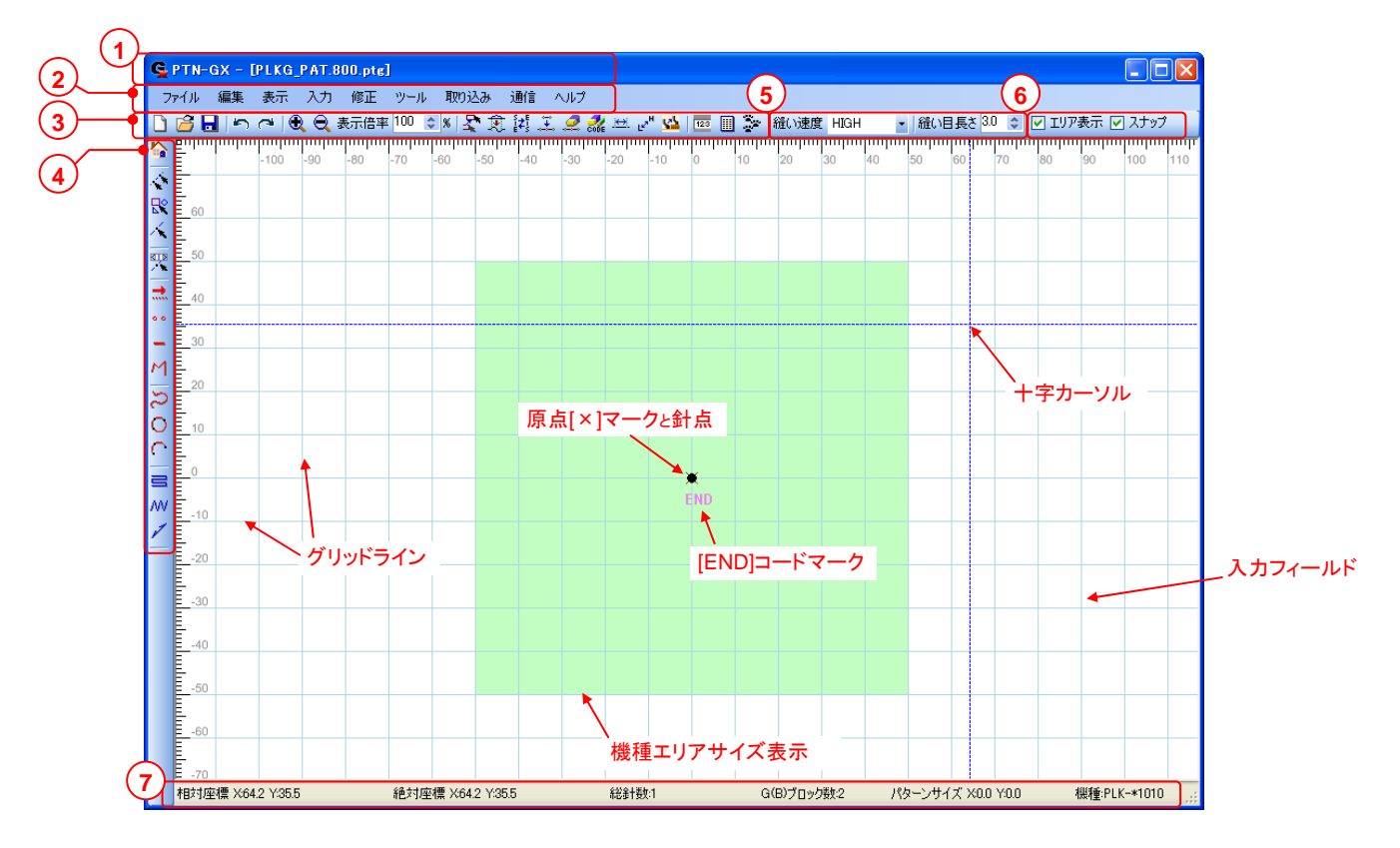

**1) タイトルバー** 

ソフトウェア名称「PTN-GX」と現在編集中の縫製データ名が表示されます。

メニューバー **2** 

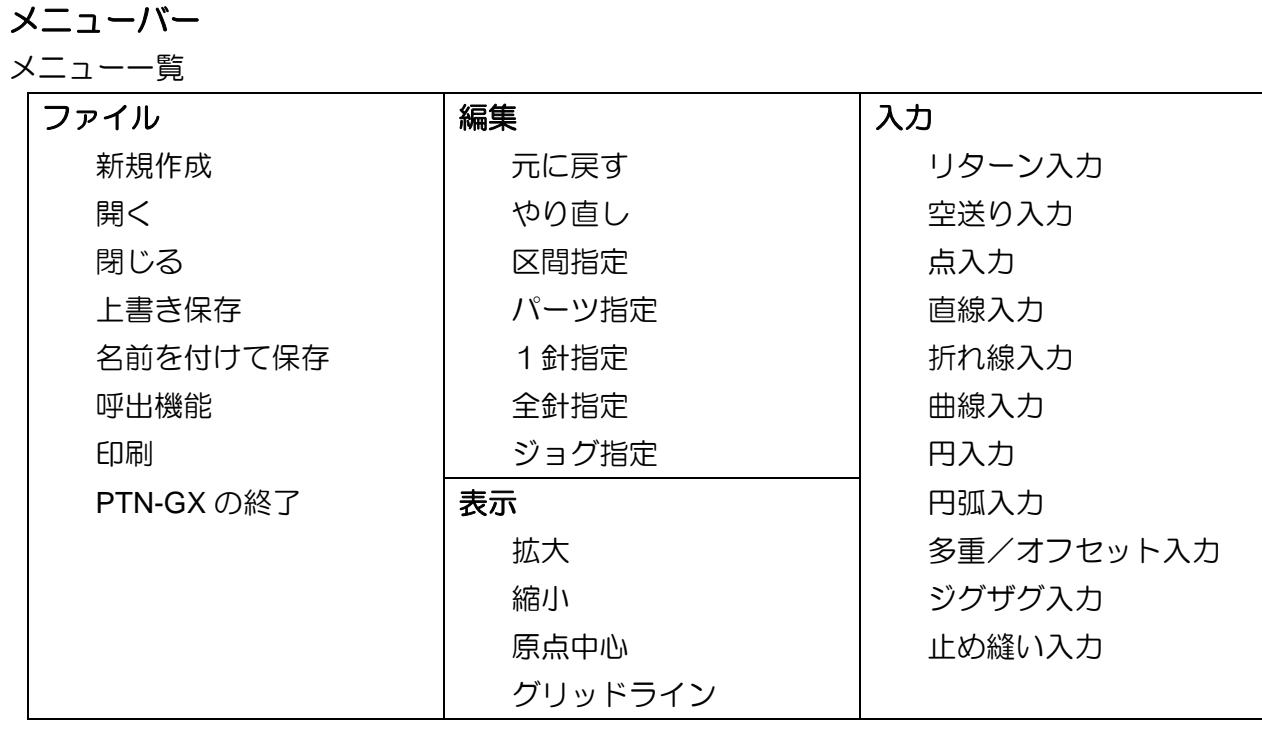

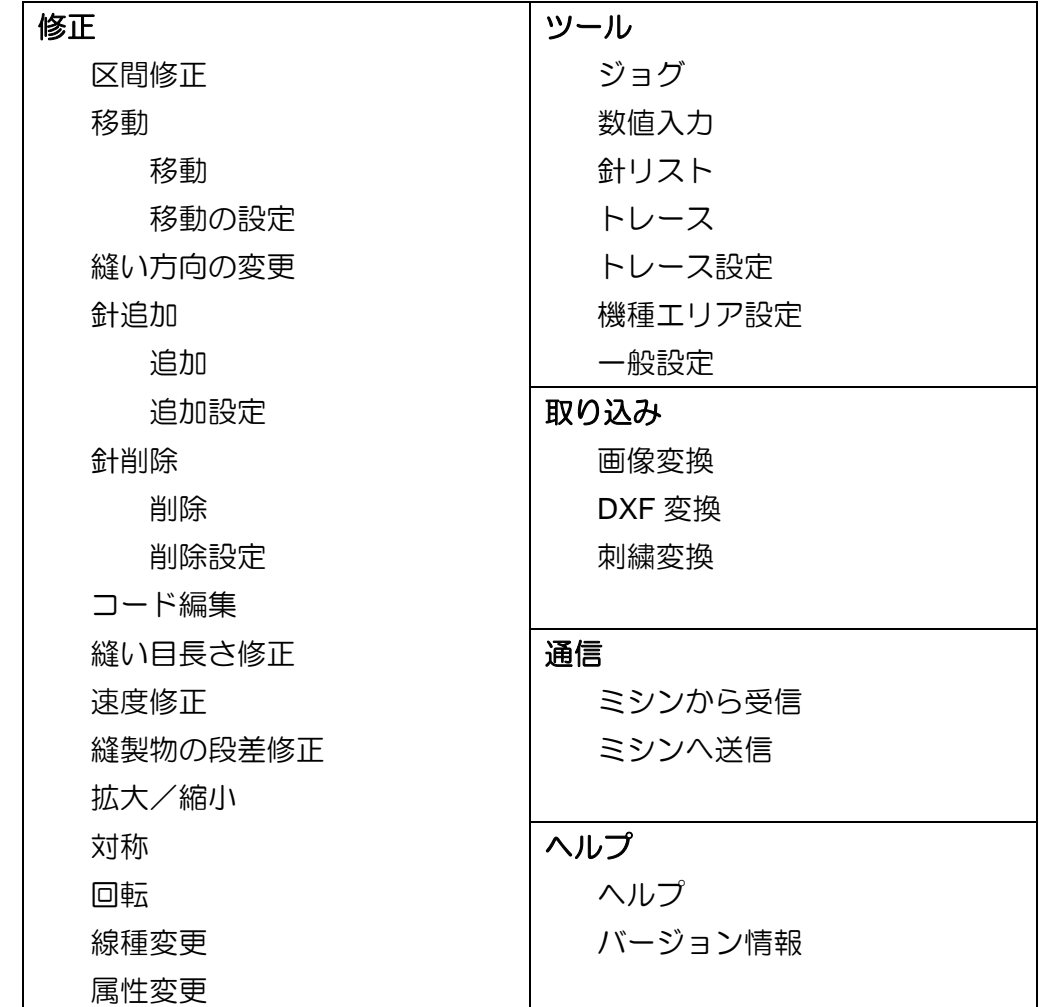

### **3)ツールバー(横)**

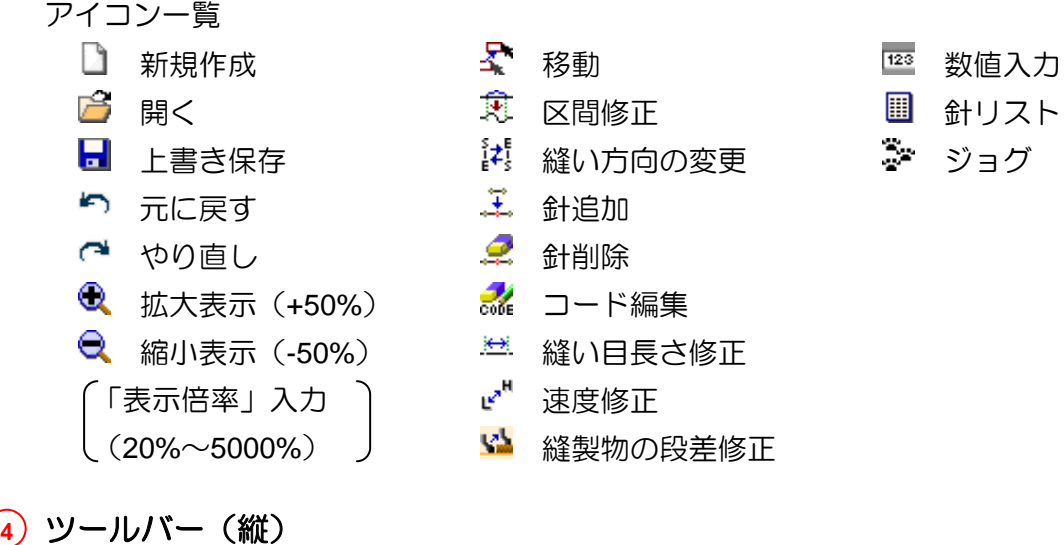

# アイコン一覧

- 
- ◆ 区間指定 直線入力 レイ 止め縫い入力 ■ パーツ指定 アイ 折れ線入力 ★ 1針指定 2 曲線入力
- **スキッショグ指定 インター 〇 円入力**
- ◆ リターン入力 → ホ 空送り入力 → ヨ 多重/オフセット入力
	- •• 点入力 イングザグ入力
		-

円弧入力

#### 縫い設定 **5**

・ ・・・縫い速度の設定(「HIGH」、「MD1」、「MD2」、「LOW」)

・<sup>縫い目長を|100 ⇔ ・・・縫い目長さの設定(0.1mm ~ 20.0mm)</sup>

#### 表示/制御切替 **6**

- ・<mark>▽ エリア表示</mark> ・・・ここにチェックを入れると設定された機種のエリアサイズ部分が薄い緑色で表示 されます。入力・修正時に表示させた方がわかりやすい場合に使用します。機種 の設定は、メニューの「ツール」-「機種エリア設定」で行います。
- ・<mark>∑ スナップ</mark>・・・ここにチェックを入れると十字カーソルが、自動的に近づけた針点上に移動され ます。同一針点に入力する場合や、針点を指定する場合に役立ちます。

#### <mark>7</mark>) ステータスバー

- ・相対座標・・・直前の入力点を基準として、現在の十字カーソル位置座標を表示します。 (下図参照)
- ・<mark>絶対座標</mark>・・・原点を基準として、現在の十字カーソル位置座標を表示します。(下図参照)
- ・<sup>総針数</sup>・・・縫製データの総針数を表示します。
- ・G(B)ブロッグ数・・・G(B)データの基準単位数(ブロック数)を表示します。
- · パターンサイズ·· 経製データのサイズ(X 方向の最大値、Y 方向の最大値)を表示します。
- ・<mark>機種</mark>・・・設定されている機種を表示します。機種の設定は、メニューの「ツール」-「機種エリ ア設定」で行います。設定された機種のエリアを表示させるには、「®表示/制御切替」 項目の「エリア表示」<sup>図エリア表示</sup>にチェックを入れます。

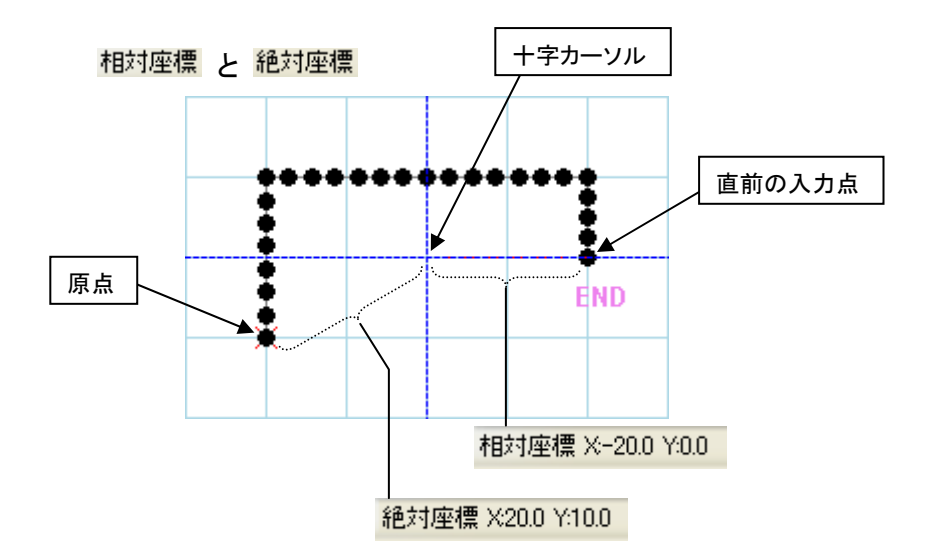

- **6.** 基本操作 (この章では基本的な操作と機能を理解してください。)
	- **6-1.** 入力の基本手順
		- (1) PTN-GX を起動します。
		- (2) 「□ 新規作成」アイコンを左クリックします。
		- (3) ここでエリア表示させる場合は、 ロエリスま、リクを入れます。(機種の設定は、 メニューの「ツール」-「機種エリア設定」で行います。)
		- (4) 作成する線種を選択(左クリック)します。 →クリックしたアイコンが選択状態になります。 (ここでは、「空送り」を選択した例)
		- ※選択中の線種アイコンを再度左クリックすると 解除されます。
		- (5) 「縫い目長さ」「縫い速度」を設定します。 (ただし、「空送り」にはどちらも無関係、 「点入力」には「縫い目長さ」は無関係。)

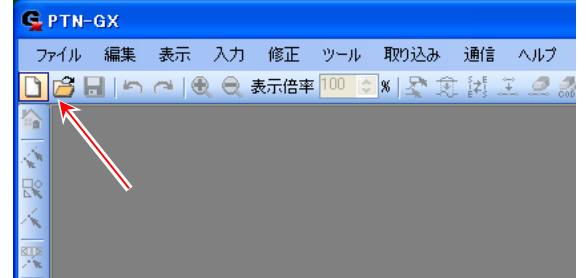

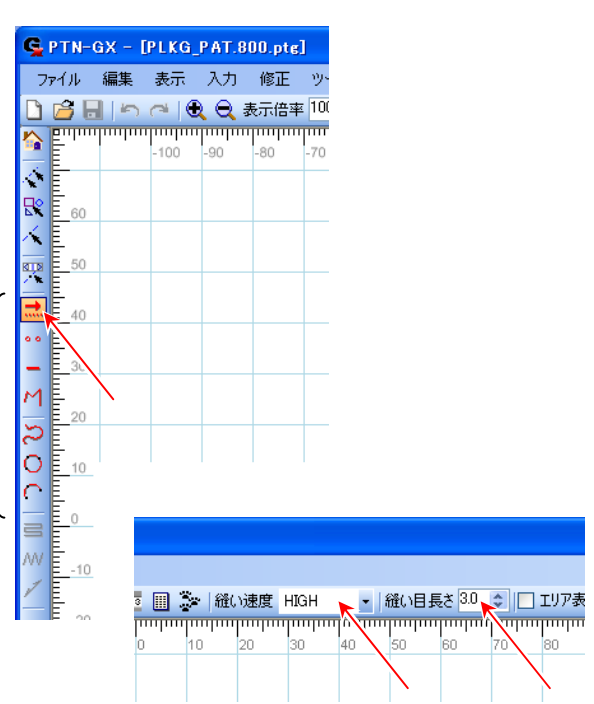

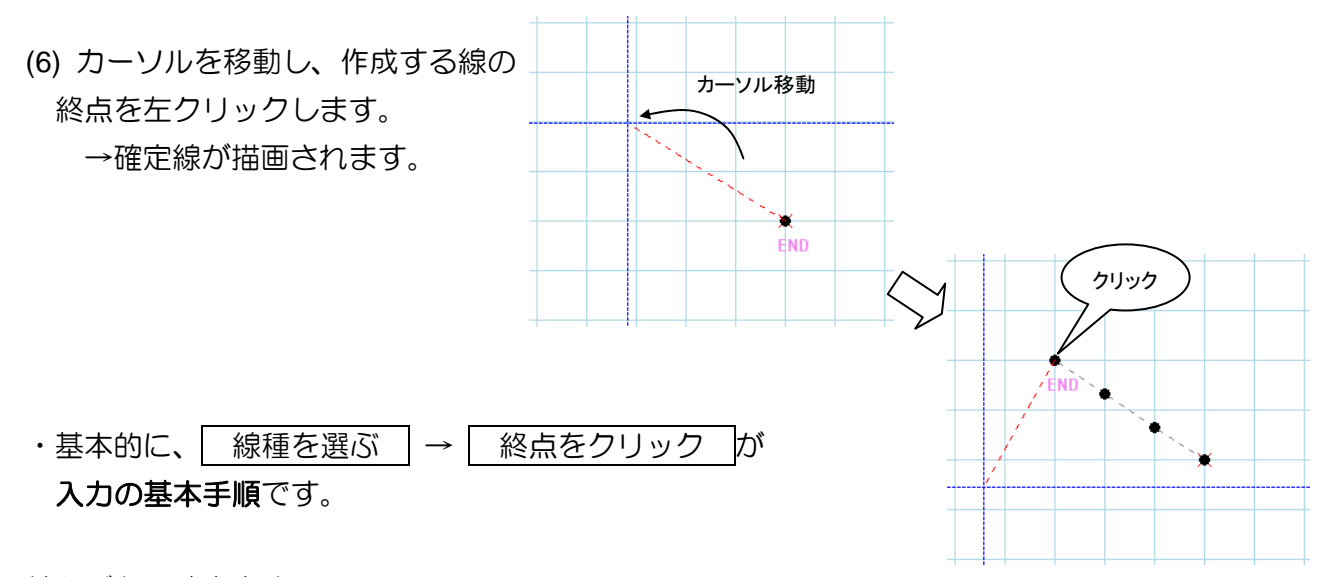

線種

線種ごとの確定方法

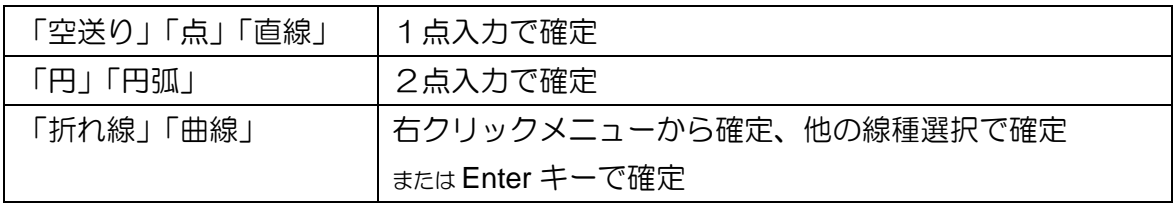

#### **6-2.** 基本入力例

下図のような長方形の模様で重ね止め縫いをする縫製データの作成手順を説明します。

下図模様の解説

- ・原点~A 点までの「空送り」。
- ・「縫い速度」は「MD1」、「縫い目長さ」は「4.0mm」。A 点から「折れ線」で第一入力点が B 点、第二入力点が C 点、第三入力点が D 点、A 点まで戻って閉じた図形にします。
- ・重ね止め縫いは、「Vモード」の「4 針」。
- ・「糸切り」して原点までの「空送り」で終了。

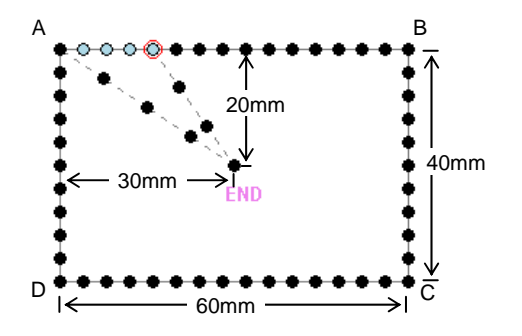

(1) PTN-GX を起動します。

(2) 「■ 新規作成」アイコンを左クリックします。

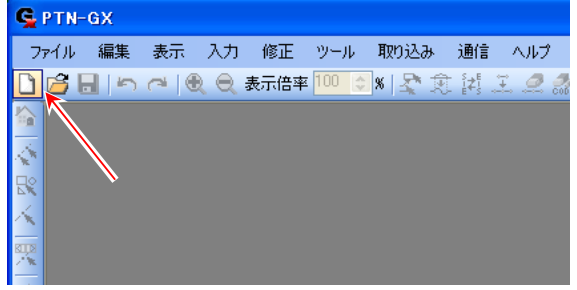

(3) 「 ホ 空送り」アイコンを左クリックします。

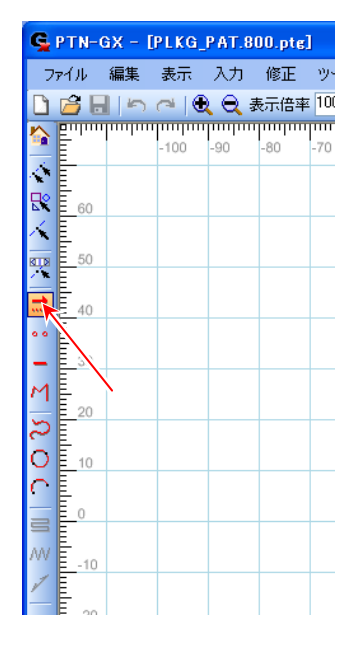

(4) A 点にカーソルを移動します。

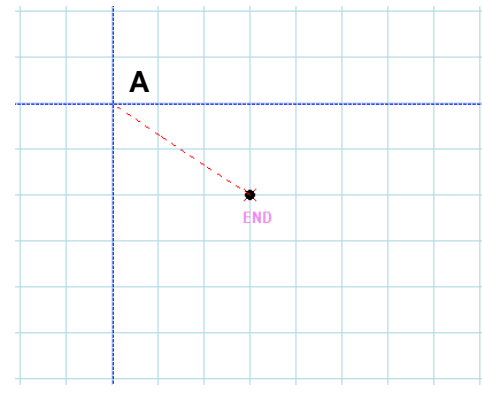

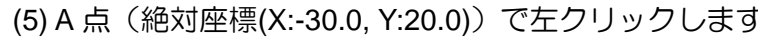

(手順(4),(5)は、「 <sup>123</sup> 数値入力」でも可能)

「6-4. 数値入力」参照

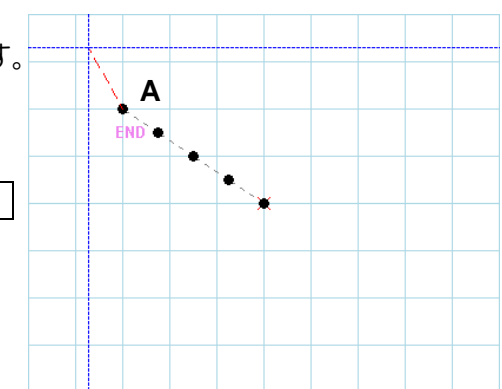

(6) 「縫い速度」を「MD1」に、 「縫い目長さ」を「4.0mm」にします。 ※「縫い目長さ」の設定は、上下矢印キーと テンキーからの直接入力の両方でできます。

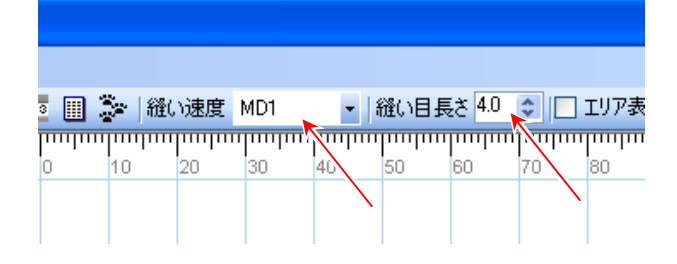

(7) 「 ^ 折れ線」 アイコンを左クリックします。

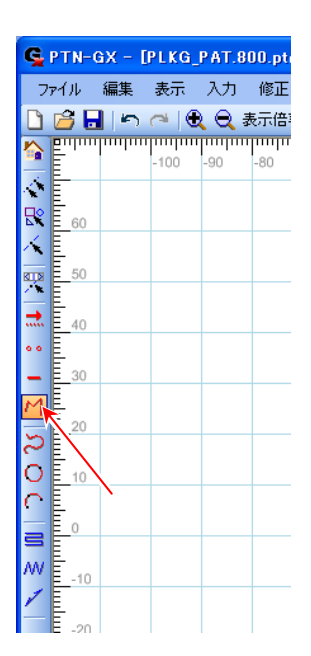

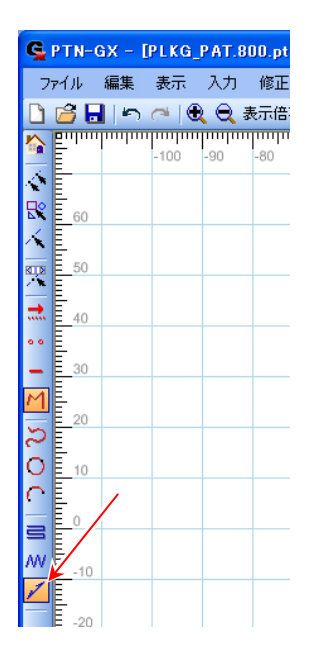

(9) 「止め縫い」ダイアログボックスが開きます。

(10) 「重ね止め縫い」の設定をします。

「種類」は、「2:重ね止め縫い」。 「止め縫いモード」は、「2:Vモード」。 「止め縫い針数」は、「4針」。

(11) 設定したら「OK」ボタンを左クリックします。

(12) B 点にカーソルを移動します。

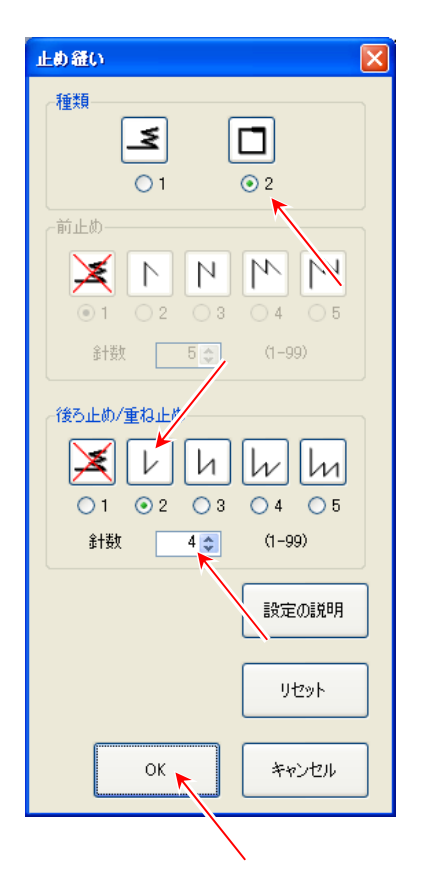

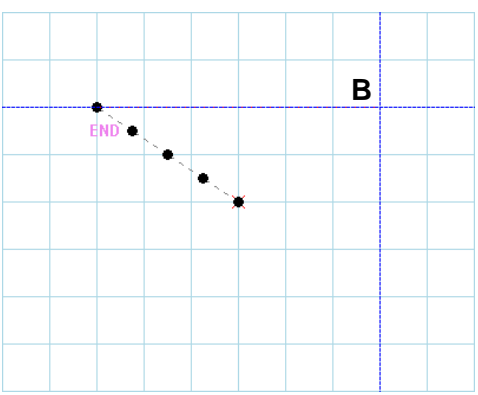

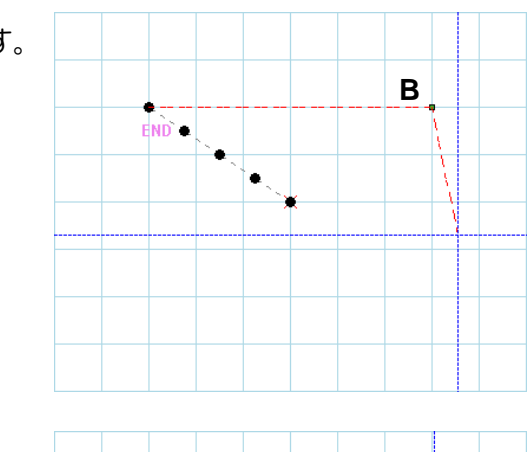

 $\bullet$ 

 $END<sub>1</sub>$ 

 $R$   $\overline{R}$   $\overline{R}$ 

(13) B 点(絶対座標(X:30.0, Y:20.0))で左クリックします。

(14) C 点にカーソルを移動します。

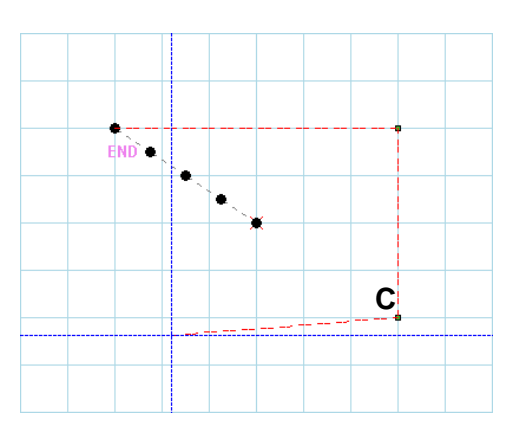

**C**

(15) C 点(絶対座標(X:30.0, Y:-20.0))で左クリックします。

(16) D 点にカーソルを移動します。

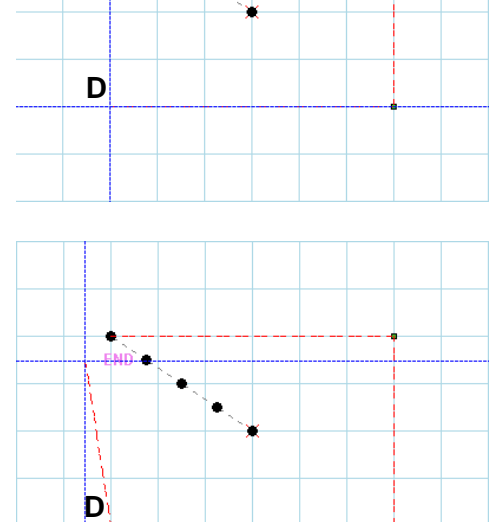

 $\bullet$ .

(17) D 点(絶対座標(X:-30.0, Y:-20.0))で左クリックします。

(18) A 点にカーソルを移動します。

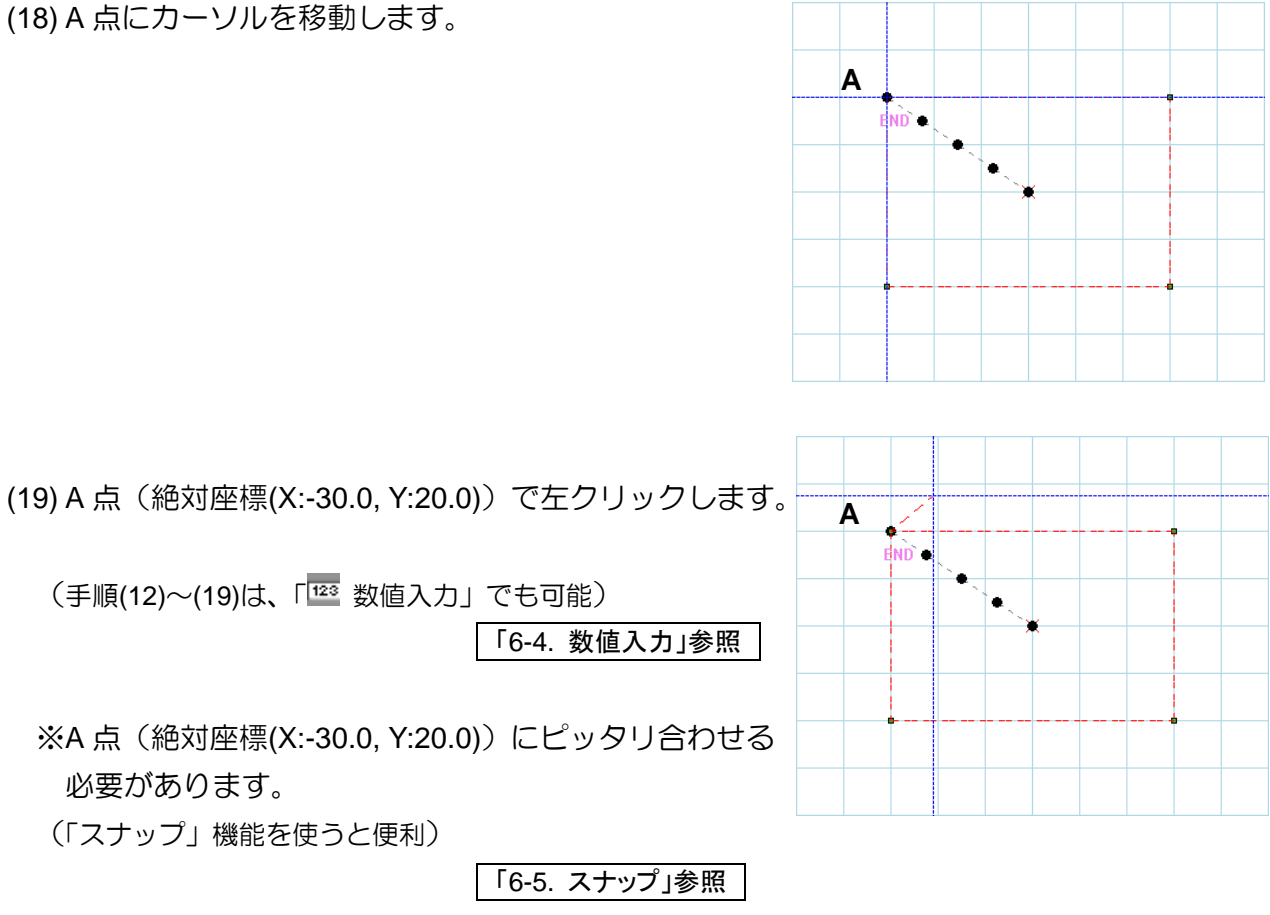

(20) 入力フィールド内でマウス右クリックします。

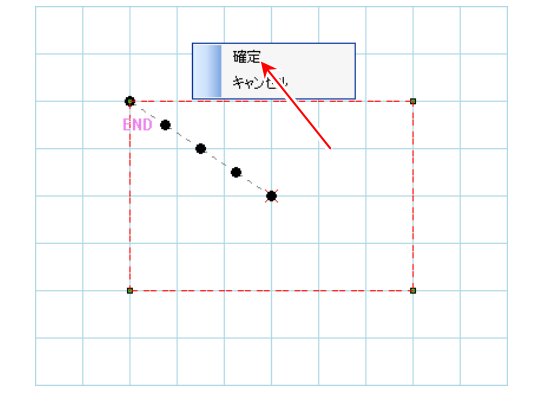

- $\circ \circ \circ \circ$ 1
- (21) 右クリックメニューの「確定」を 左クリックすると折れ線が確定されます。

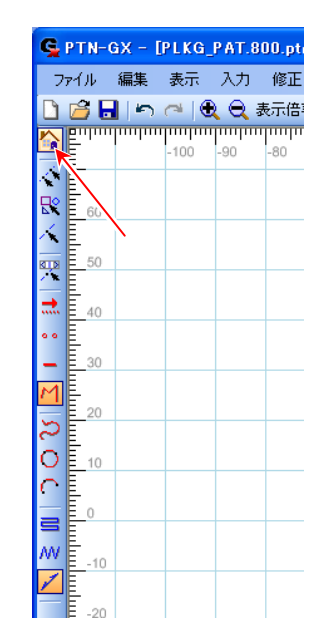

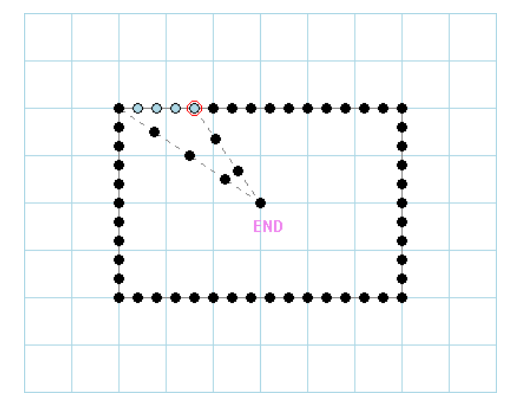

(23) 「重ね止め縫い」の最終針に「糸切り」コードが 入り、原点まで「空送り」で結ばれます。

 $\sim$  サンプルの縫製データが完成しました。  $\sim$ 

#### **6-3.** 縫製データの保存

編集した縫製データを保存する方法を説明します。

- ・メニューの「ファイル」-「名前を付けて保存」で保存します。
- · 上書き保存する場合は、「■ 上書き保存」アイコンを左クリックします。

縫製データを保存する時、新規に保存する場合は、データの種類を選択する下図のダイアログボッ クスが開きます。「G データ」か「E/B データ」を選択してください。

「G データ」 :600〜999 番 「E/B データ」 :600~799 番

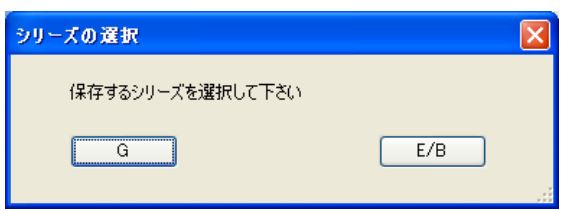

※「A データ」と「BA データ」は読込みのみ可能です。

「A データ」または「BA データ」を読込んで保存する場合は、「G データ」または「E/B データ」 で保存してください。

#### **6-4.** 数値入力

入力する模様の座標があらかじめわかっている場合などは、「数値入力」機能を使用すると容易に 入力できます。

「6-2. 基本入力例」の手順(3)~(5)を「数値入力」機能で行った場合の説明をします。

(1) 「 空送り」アイコンを左クリックします。

(2) 「 墜 数値入力」アイコンを左クリックします。

※線種が未選択の状態で 22イコンを左クリック しても、数値入力はできません。

- (3) 「数値入力」ダイアログボックスが開くので、座標種類を 「絶対座標」にします。 (「相対座標」で入力する時は「相対座標」) X 座標欄=「-30.0」、Y 座標欄=「20.0」と入力します。 P.6 「相対座標」「絶対座標」参照
- (4) 「数値入力」ダイアログボックスで「OK」ボタン を左クリックすると、絶対座標(X:-30.0, Y:20.0)まで の「空送り」が描画されます。

|以上のように| 線種を選ぶ | → | 座標を入力 | の 繰り返しで、データ作成ができます。

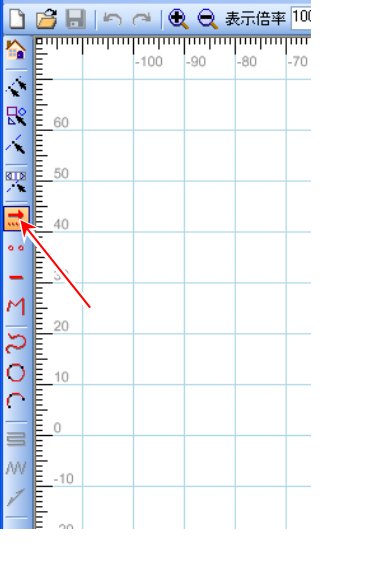

CPTN-GX - [PLKG\_PAT.800.ptg] ファイル 編集 表示 入力 修正 ツー

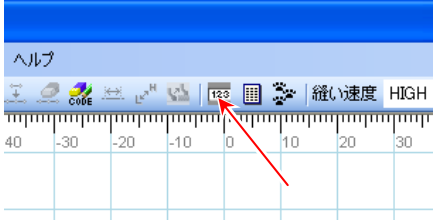

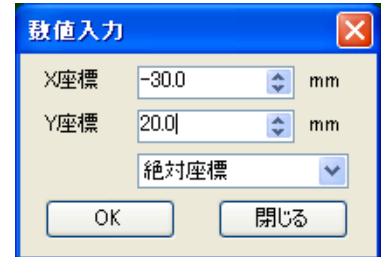

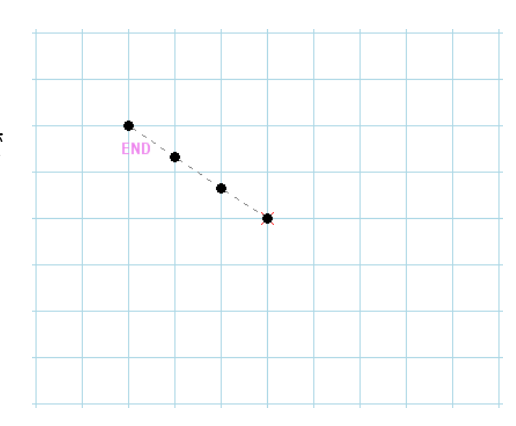

### **6-5.** スナップ

「スナップ」機能を使うと、十字カーソルが自動的に近づけた針点上に吸い付くように移動されま す。同一針点に入力する場合や、針点を指定する場合に役立ちます。 「6-2. 基本入力例」の手順(18)の操作場面で説明をします。

(1) 「スナップ」機能を使う時は、使用前に「スナップ」の チェック欄にチェックを入れます。

(2) 既に針点のある A 点に十字カーソルを移動させます。

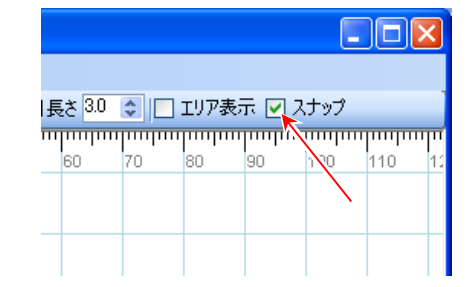

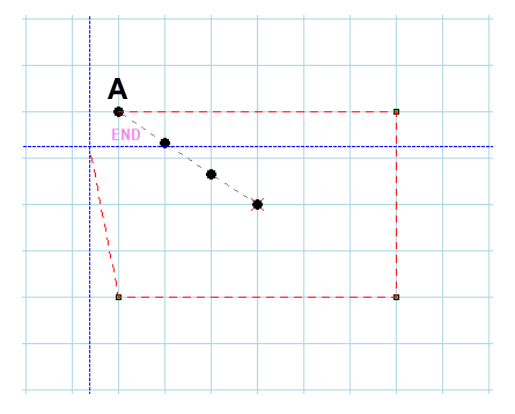

(3) A 点に近づいた時に吸い付くようにカーソルが A 点上に移動します。<br>A 点上に移動します。 <mark>▲</mark>

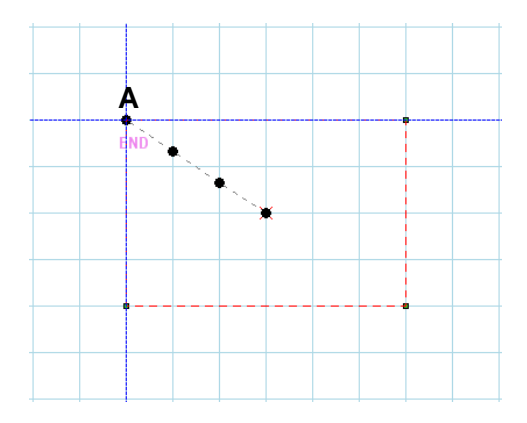

#### **6-6.** 画面の移動

入力フィールドを拡大表示させた時など、編集中の縫製データが入力フィールドからはみ出して表 示されることがあります。そのような時に入力フィールドを移動させて、見たい模様の場所を画面 の中心にする方法を説明します。

(1) 表示倍率=「100%」では、右図のように 見えています。

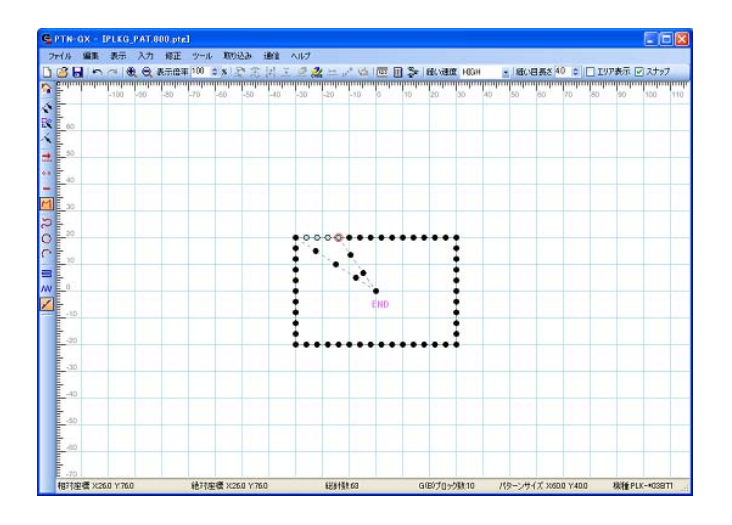

(2) 表示倍率=「500%」にすると、原点の まわりだけが表示され、他の部分は、 はみ出した状態になります。

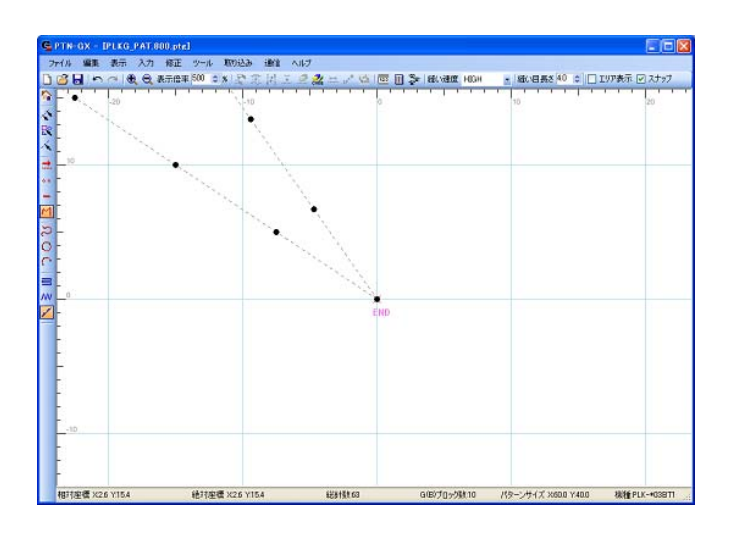

(3) キーボードの Ctrl キーを押すと、十字 カーソルが「指」の図柄に変化します。 このままの状態でマウスの左ボタンを 押しながら画面を動かすことができます。

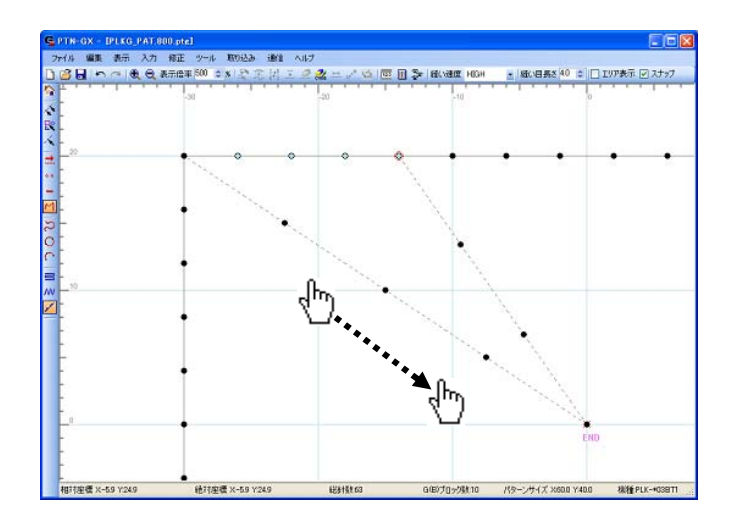

#### **6-7.**修正の基本手順

- (1) PTN-GX を起動します。
- (2) 「■ 開く」アイコンを左クリックします。

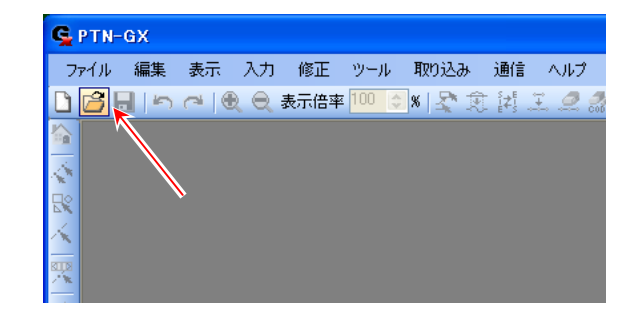

(3) 編集する縫製データを開きます。

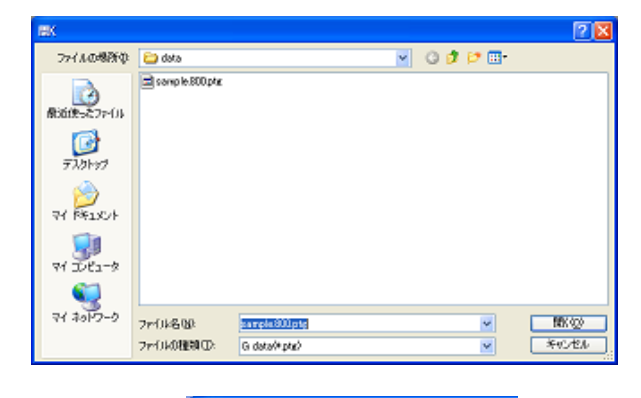

C PTN-GX - [PLKG\_PAT.800.ptg] ファイル 編集 表示 入力 修正 ツ □□■□□□●○表示倍率 <u>National College Construction of</u><br>Education College Construction of Construction College Construction Construction Construction College Construction College Construction College Construction College Construction College C  $-90$  $100 -$ 

**END** 

修正 区関修正 移動 縫い方向の変更  $\overline{\text{?+}}$ 金+貴HK金 コード編集 織い目長さ修正 速度修正 縫製物の段差修正 #大/線小 対称 同転 線種変更 属性変更

k, 명 60  $\leq$  B 뽓

 $80 -$ 

(4) 修正場所の指定方法を選択します。 指定方法は3種類

(ジョグ指定と組み合わせると6種類)

◆ ・・・区間指定

・・・パーツ指定

・・・一針指定

ジョグ指定をする場合は、上記3種類の いずれかと「ジョグ指定」を選択します。 ジョグ指定ダイアログが表示されるので ジョグの操作で修正場所を指定します。

- (5) 修正場所を指定します。
- (6) 修正の種類を指定して修正を実行します。 (メニューの「修正」から選択または、 修正アイコン( )から選択)

・以上のように 場所を選ぶ |→| 修正する が 修正の基本手順です。

※ただし、修正の「対称」に関しては、上記手順の(4),(5)は省略されます。また、修正の「コード編 集」に関しては、上記手順の(4),(5)は省略も可能です。 (「6-9. 指定方法と修正の関係」を参照ください。)

#### **6-8.** 修正の種類

- 実 区間修正...................指定区間を再作成します。
- ◆ 移動............................指定針/指定区間を移動します。
- 縫い方向の変更........指定区間の縫い方向を逆にします。
- 針追加 ......................指定針の前または後に「縫いデータ」を追加します。
- 針削除 ......................指定針/指定区間の「縫いデータ」または「空送りデータ」を削除します。
- コード編集 ...............指定位置にコードを追加/削除します。
- 縫い目長さの修正 ....指定区間の縫い目長さを変更します。
- **⊮™ 速度修正..................指定区間の縫い速度を変更します。**
- 縫製物の段差修正 ....指定針の段差量を変更します。
	- 拡大/縮小 ...............指定区間を拡大または縮小します。
	- 対称 ..........................模様全体の対称図形を作成します。
	- 回転 ..........................指定区間を回転します。
	- 線種変更 ...................指定区間の線種を変更し、パーツを結合します。

属性変更 ...................1パーツの属性を変更します。

#### **6-9.** 指定方法と修正の関係

修正時の指定方法と可能な修正種類については下表となります。

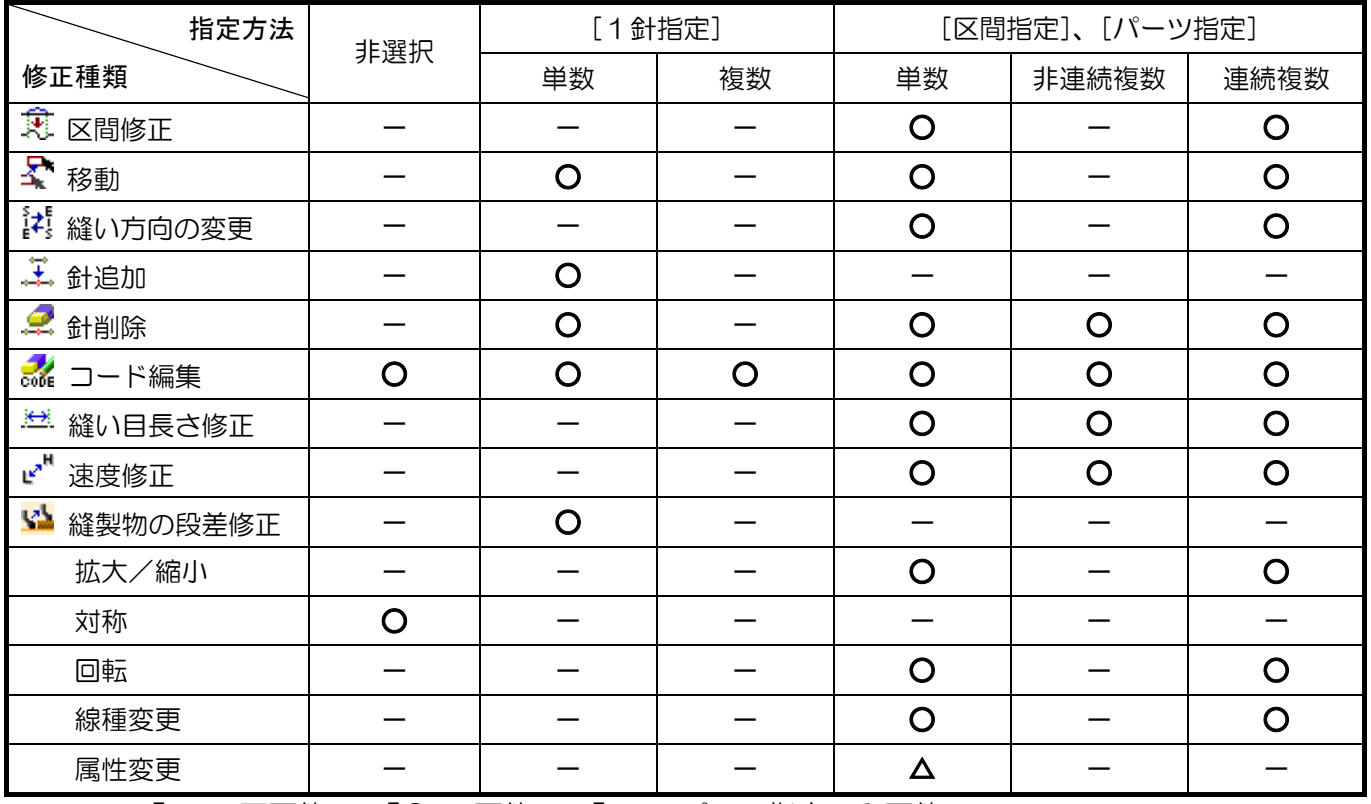

「一」:不可能、 「〇」:可能、 「△」:パーツ指定のみ可能

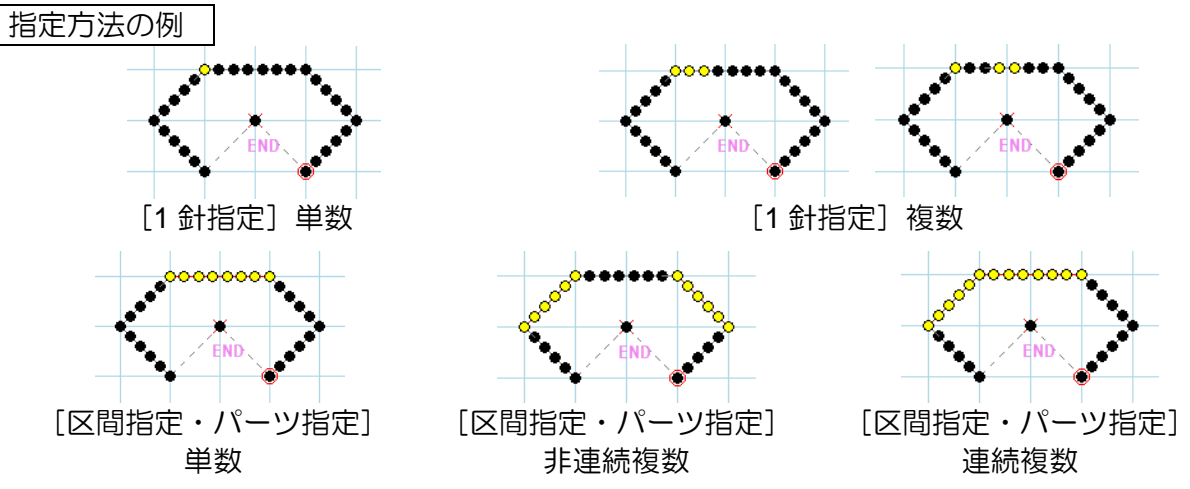

#### **6-10.** 基本修正例

下図のような長方形の模様で修正を行う手順を説明します。

修正内容の解説

- ・A 区間の「縫い速度」を「HIGH」から「LOW」に修正
- ・B の角の一針を内側に移動

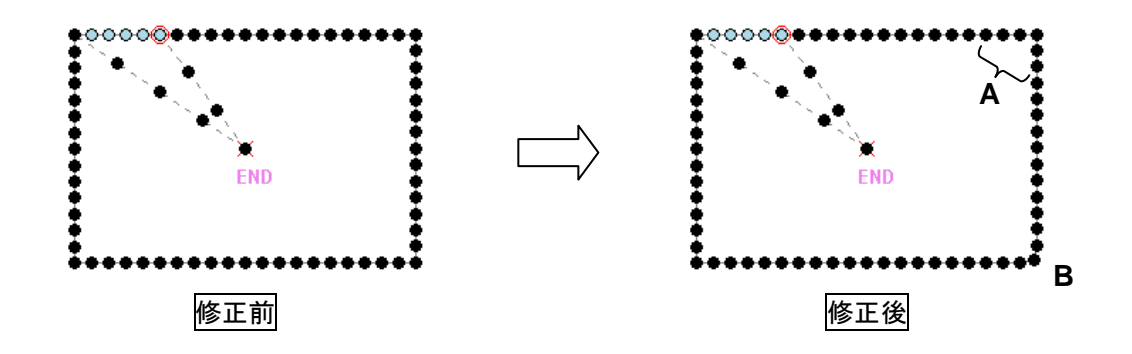

編集する縫製データが入力フィールドに開かれた状態から説明します。

(1) 「◆ 区間指定」アイコンを左クリックします。 (ジョグ指定が選択されている場合は解除してください。)

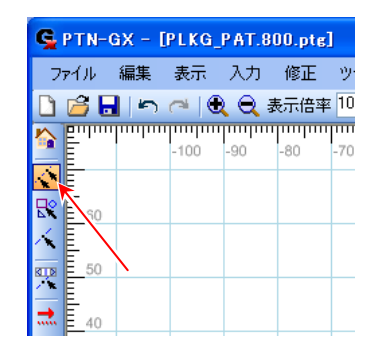

END

(2) A 区間の始点を左クリックします。

(手順(2),(3)では「スナップ」機能を使うと便利)

「6-5. スナップ」参照

(3) A 区間の終点を左クリックします。

※指定区間を取り消す場合は、再度同じ区間を選択する か、「√ 区間指定」アイコンを再度左クリックする ことで全て取り消しになります。

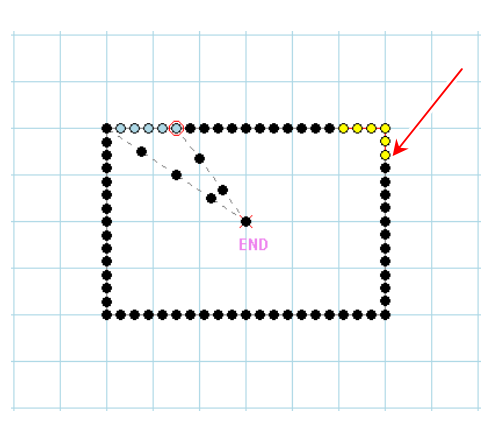

- (4) 「  $\mathbb{R}^{\mathbb{N}}$ 速度修正」アイコンを左クリックします。
- (5) 「速度修正」ダイアログボックスが開くので、「速度設定」 を「LOW」にして、「実行」ボタンを左クリックします。
- $\sim$  これで A 区間の速度修正は完了しました。 ~
- $\sim$  続けて B 点の修正を行います。  $\sim$
- (6) 「 へ 一針指定」アイコンを左クリックします。 (ジョグ指定が選択されている場合は解除してください。)

(7) B 点を左クリックします。

(8) 見やすくするために拡大表示します。 表示倍率を「500%」にして、B 点が 見えるように画面の移動を行います。

「6-6. 画面の移動」参照

(表示の拡大/縮小は表示倍率を変更する 他に 食食アイコンやマウスホイールの 上下操作でも行えます。)

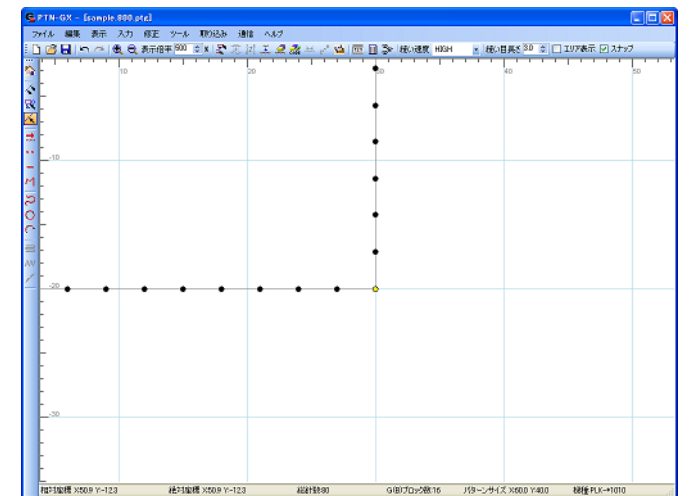

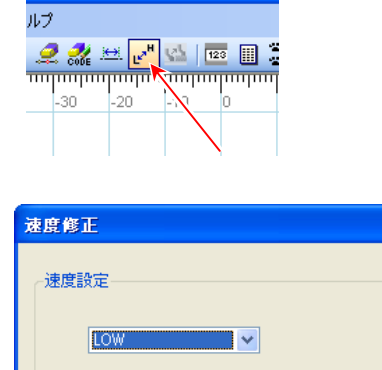

実行

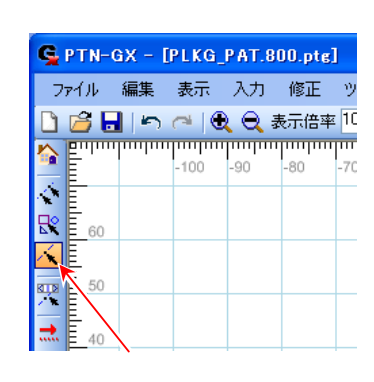

キャンセル

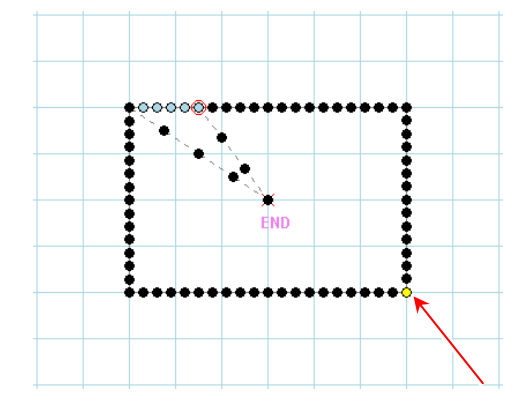

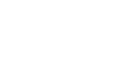

- 21 -

(13) 表示倍率を「100%」に戻して全体を 確認します。

※しかし、縫い速度の修正ができているか

どうかがわかりません。このような場合に

 $\sim$  修正が完了しました。  $\sim$ 

- (マウスの右クリックメニューで「確定」を 選択しても移動が確定されます。)
- (12) ドラッグ&ドロップで移動したい場所を 決定できたらドロップした場所以外で マウスを左クリックします。 移動が確定されます。
- 「6-4. 数値入力」参照
- ドロップします。 (移動は、「123 数値入力」やキーボードの矢印キー

(11) 選択針点をドラッグして移動したい場所で

(↑、→、↓、←)でも可能(矢印キー1 回 0.1mm))

「ON」にして、「実行」ボタンを左クリックします。

(10) 「移動」ダイアログボックスが開くので、「移動範囲の 前後処理」設定を「つなぎ部分を1針のみ付け替える」を

(9) 「 ※ 移動」アイコンを左クリックします。

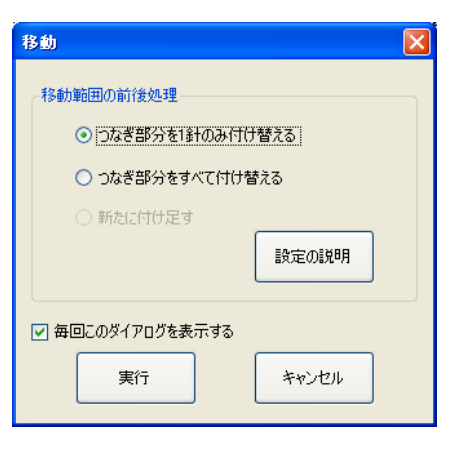

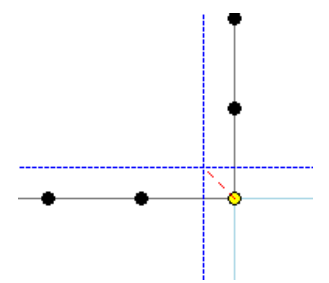

**亚目 3× House Home** 

■ 様の目異を 30 ま ロリア表示 日

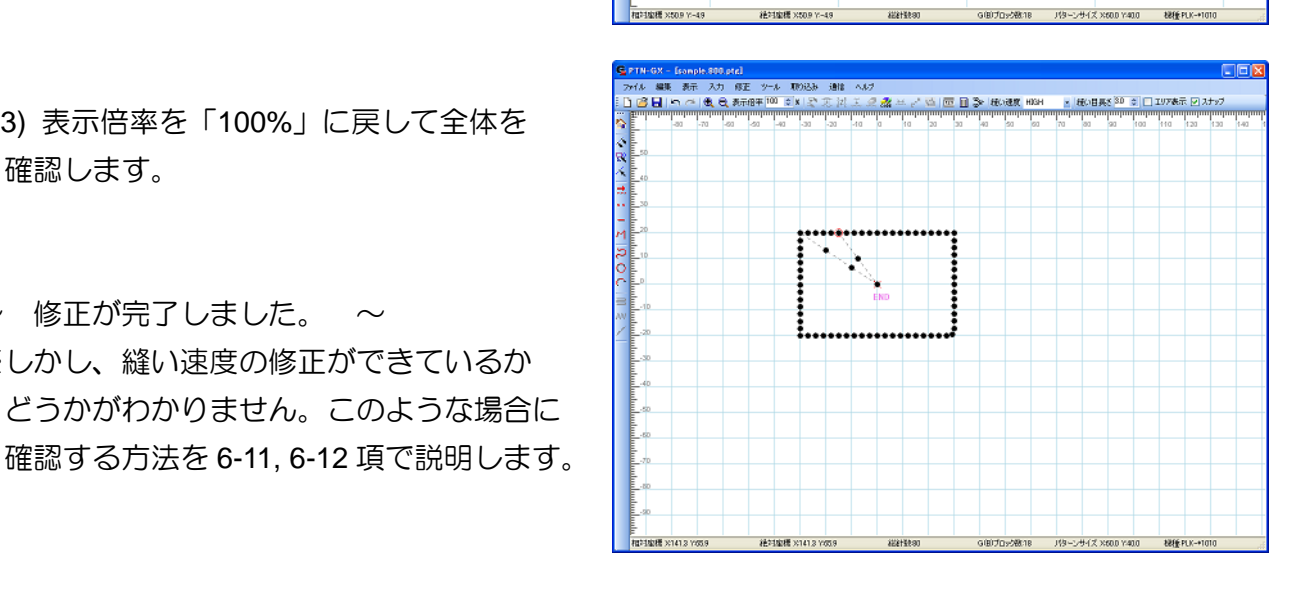

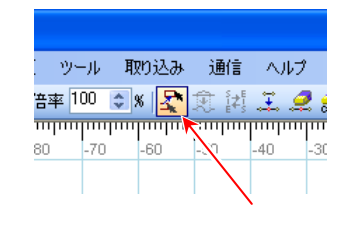

縫製データの針が持つ詳細情報を模様上の位置で示すとともに確認できます。

(1) 「 ジョグ」アイコンを左クリックすると 「ジョグ」ダイアログボックスが開きます。

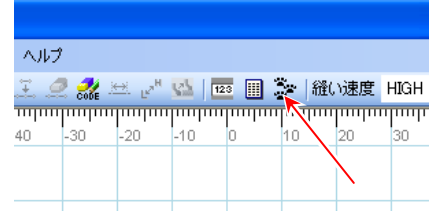

(2) 確認針位置を進めたり、戻したりして針の 詳細情報を確認します。

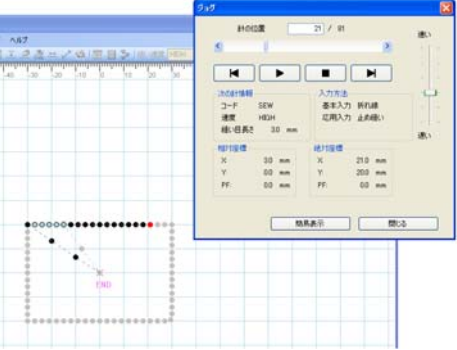

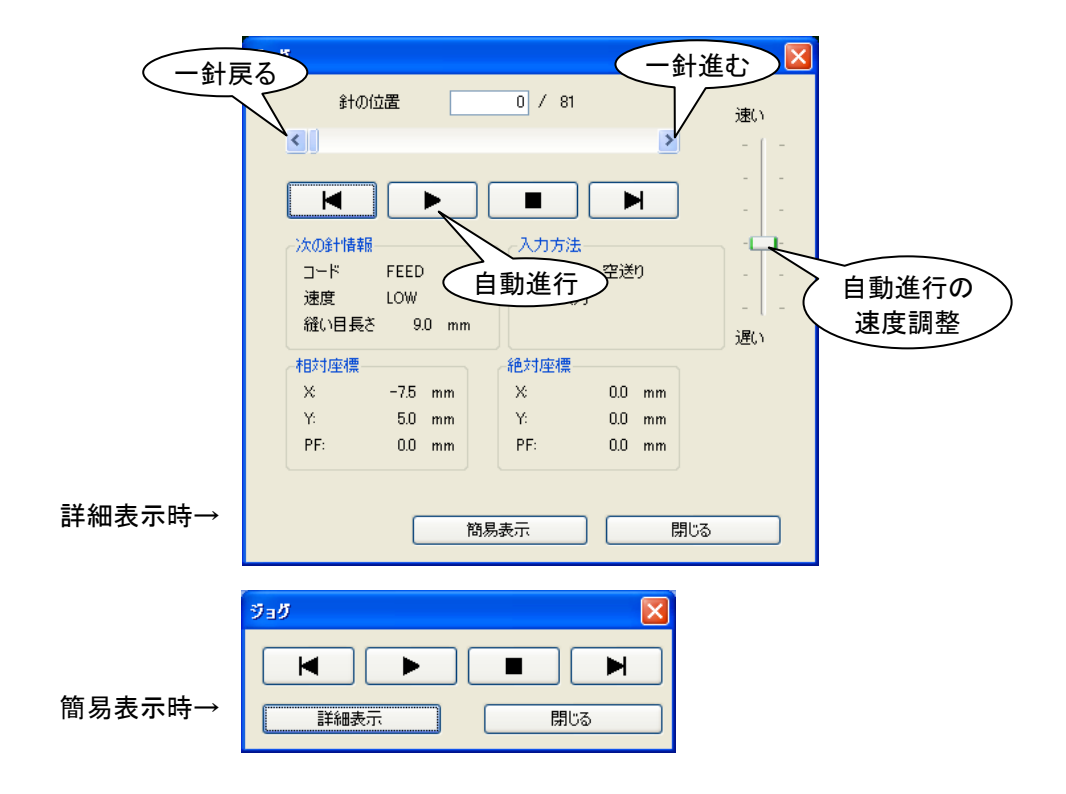

**6-12.** 針リスト

縫製データの針が持つ詳細情報を表形式で確認できます。

(1) 「 動 針リスト」 アイコンを左クリックすると 「針リスト一覧」が開きます。

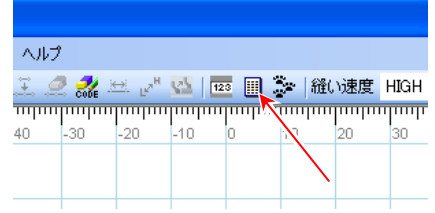

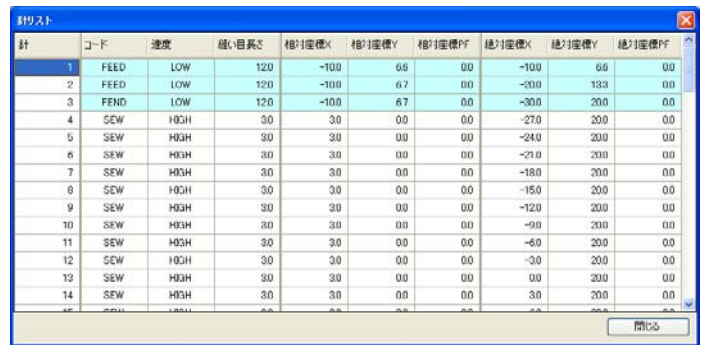

ファイル

新規作成 厭 開じる 上書き保存

※針点を指定して「針リスト一覧」を開くと、針点の場所が赤色で表示されます。

#### **6-13.** 印刷

編集中の縫製データを印刷できます。

(1) メニューの「ファイル」-「印刷」を左クリックすると 「印刷プレビュー」ウィンドウが開きます。

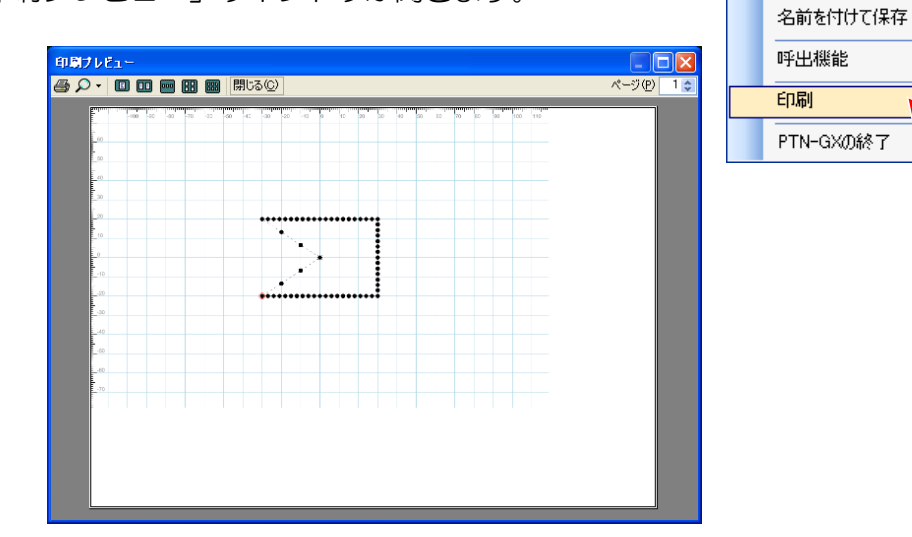

(2) 「 』 印刷」アイコンを左クリックすると印刷を行います。

## **7.** より高度な操作 (この章では特殊な機能や具体的な修正例をまとめました。)

**7-1.** トレース

画像イメージ形式のデータ(\*.bmp、\*.jpg)を入力フィールドの背景に表示し、その図形をなぞって 入力するための機能を説明します。

下図のビットマップデータを背景に表示し、なぞって入力する例です。

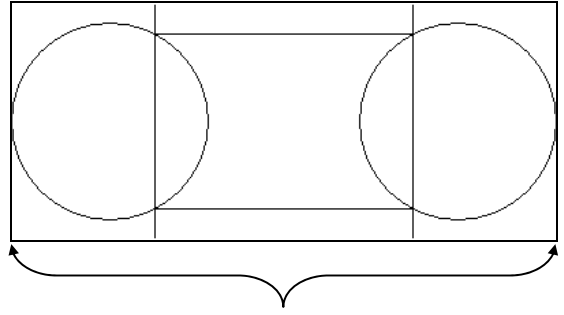

図形の横幅ちょうどのサイズに加工した ビットマップデータ (サイズ調整のため)

(1) PTN-GX を起動し「新規作成」状態とします。

(2) メニューの「ツール」-「トレース」を左クリックします。

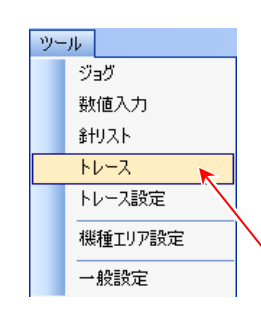

(3) 背景に表示したい画像データファイルを 選択し開きます。

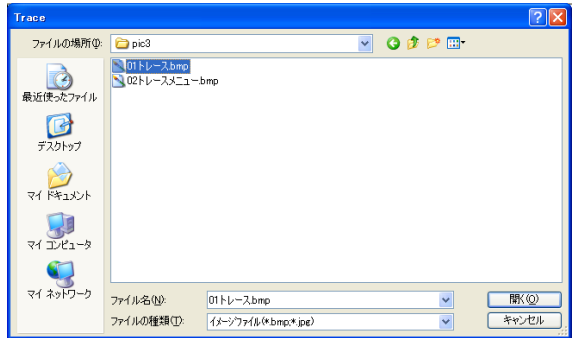

(4) 入力フィールドの背景に図形が表示され、 「トレース設定」ダイアログボックスが 表示されます。

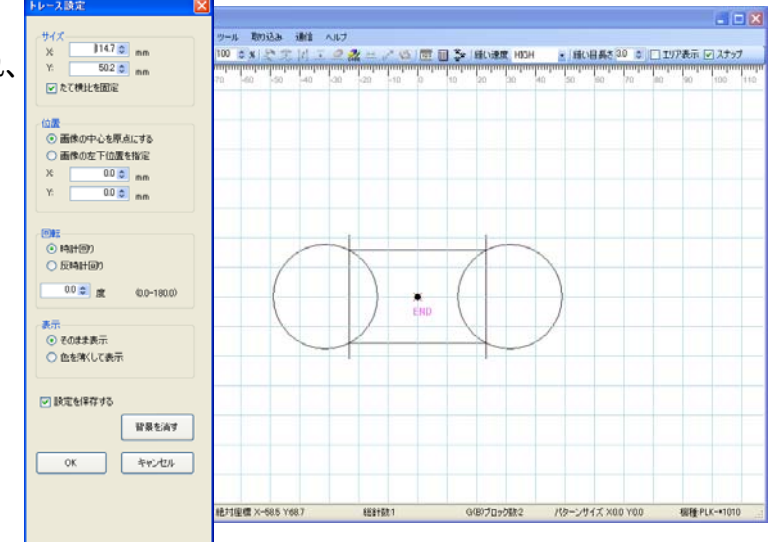

- (5) サイズ調整をします。 (「たて横比を固定」で X=「80.0mm」にします。) 「表示」項目を「色を薄くして表示」にします。 (見やすい方を選択してください。)
- (6) 設定変更後、「OK」ボタンを左クリックします。

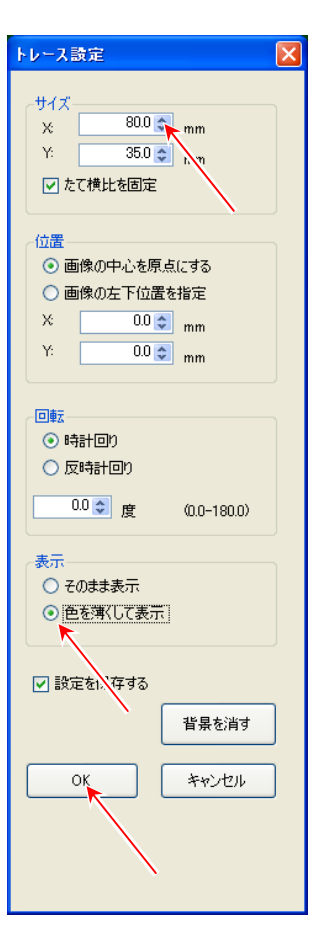

- (7) 入力しやすいように画面を拡大表示 します。
- (8) 通常の入力方法で、なぞるように入力 します。

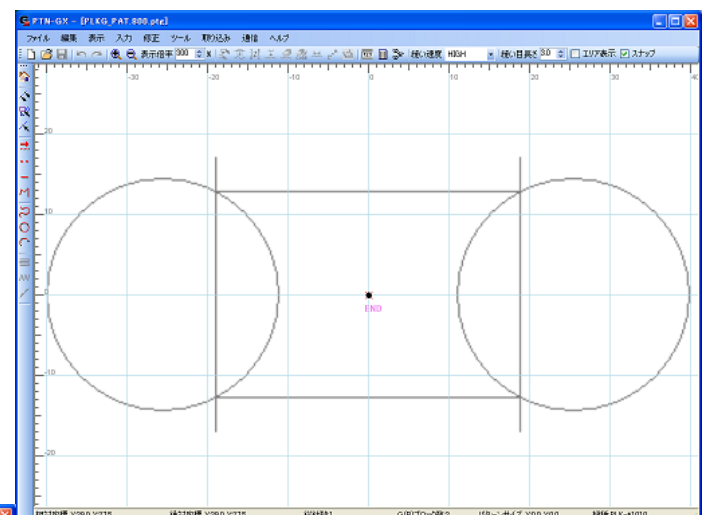

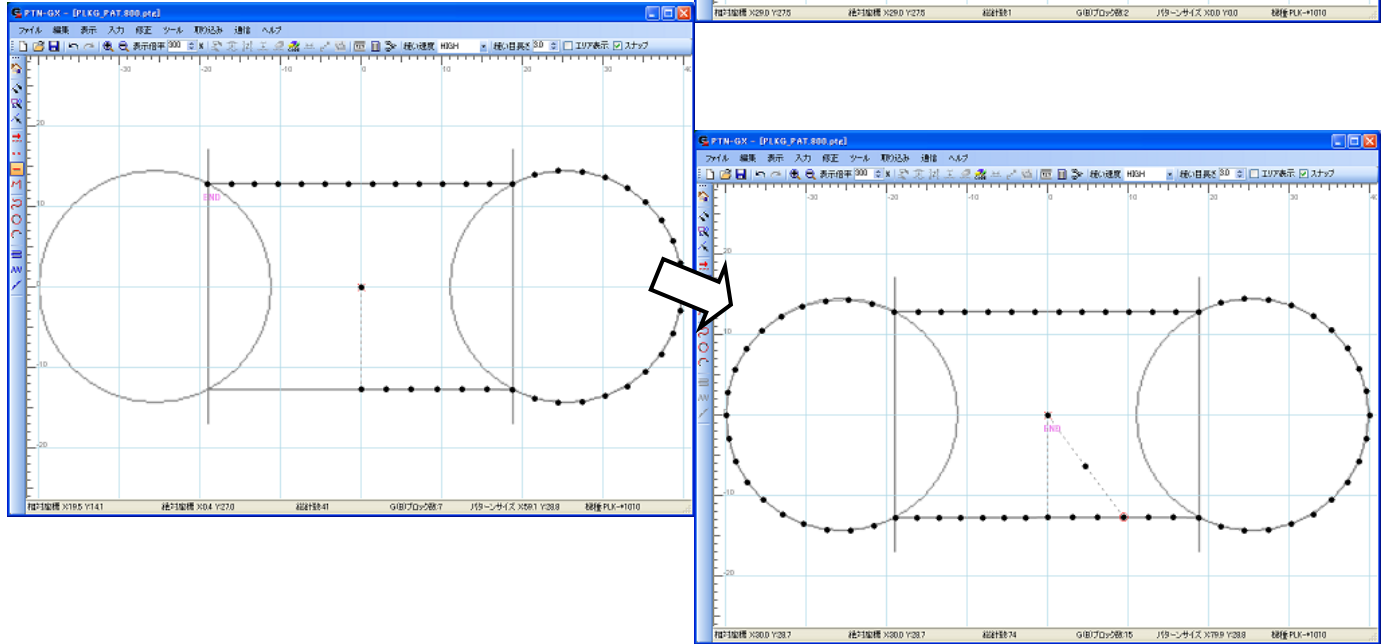

(9) 背景の画像を消して確認してみます。

メニューの「ツール」-「トレース設定」を左クリックします。 「トレース設定」ダイアログボックスが表示されるので、 「背景を消す」ボタンを左クリックします。 (背景を消さないままで保存することもできます。その場合 保存されるのは、縫製データのみで背景の画像は保存され ません。)

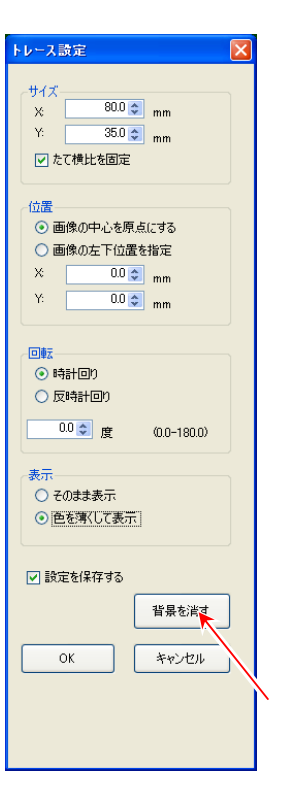

- (10) 背景画像が消え、縫製データだけが 残ります。
- ~ トレース機能を利用しての入力 が完了しました。  $\sim$

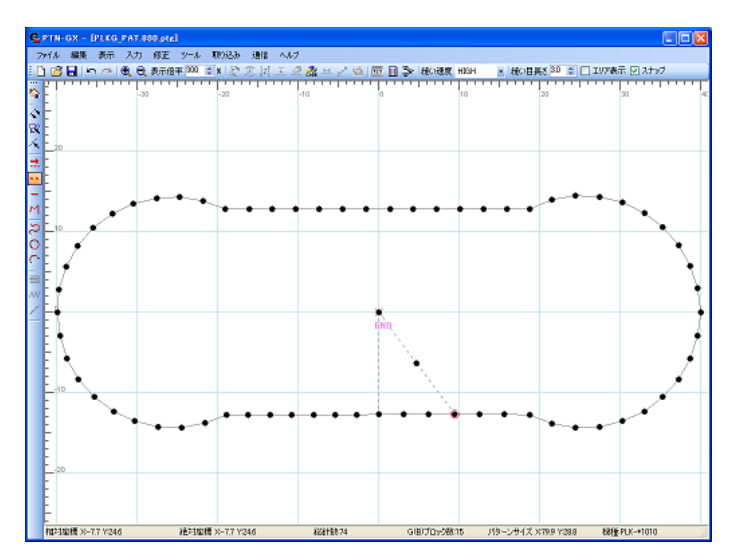

**7-2. DXF** 変換(※変換できる DXF データは、バージョン R12、R13、R14 に限ります。) 下図左の DXF データを使って下図右の縫製データに変換する手順を説明します。

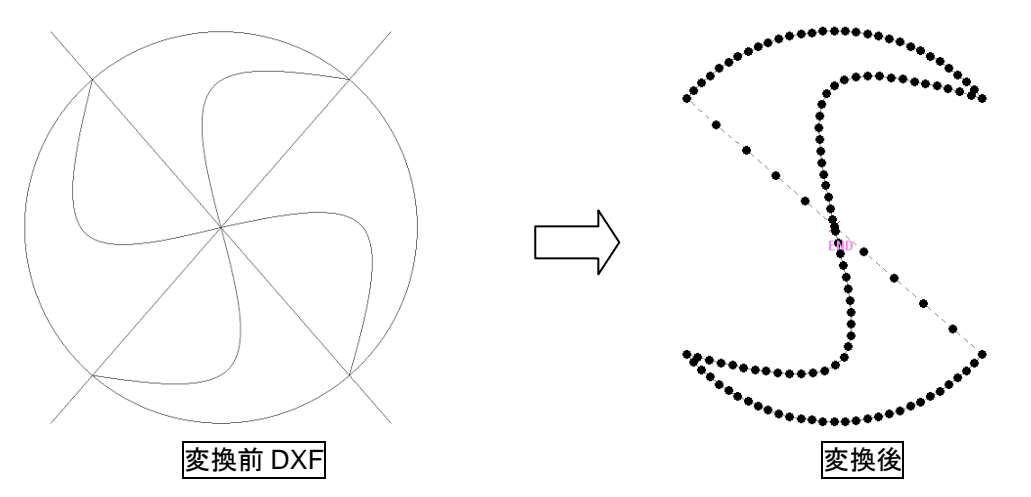

- (1) メニューの「取り込み」-「DXF 変換」を左クリックします。
- (2) 変換したい DXF ファイルを選択し開きます。

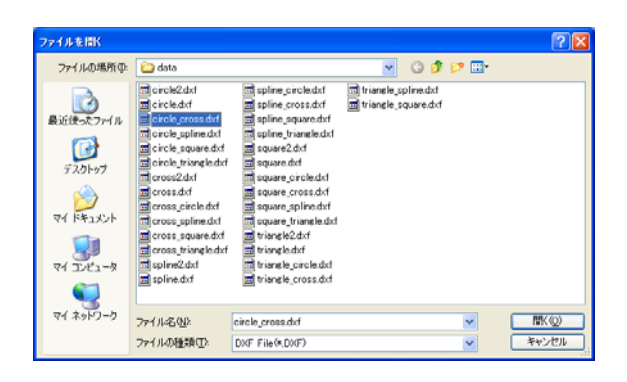

取り込み

画像変換 DXF変換 刺繍変換

(3) DXF データ認識の「間引き度合い」を指定してから 「変換実行」ボタンを左クリックします。

> 少...............間引き度合い.............多  $0 - 1 - 2 - 3 - 4 - 5 - 6 - 7 - 8 - 9 - 10$

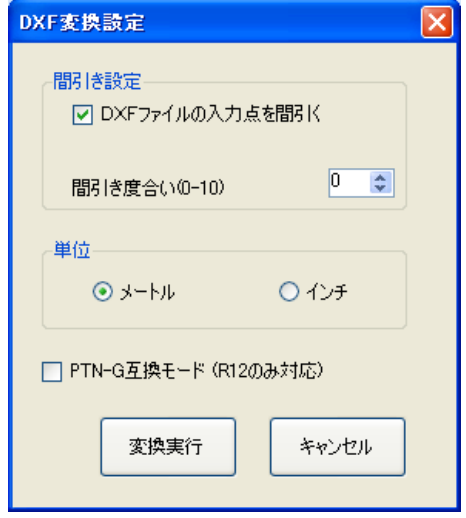

(4) DXF 変換画面が開きます。 (縫製データに変換したい順序 通りに青色の四角マークを クリックしていきます。)

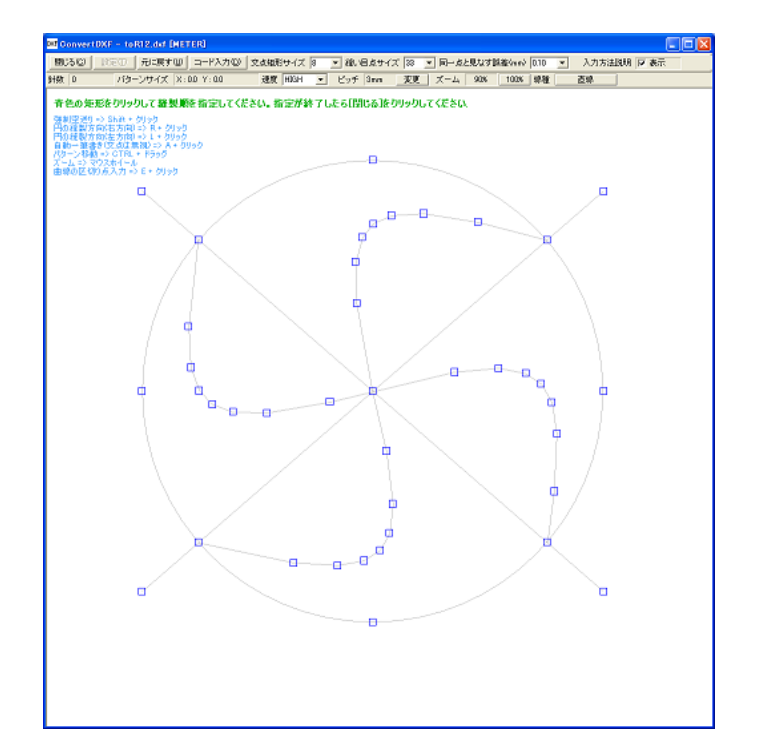

(5) 原点としたい点を左クリックします。

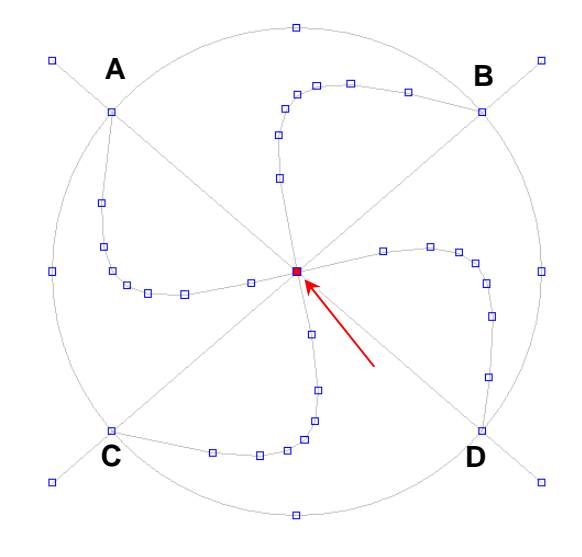

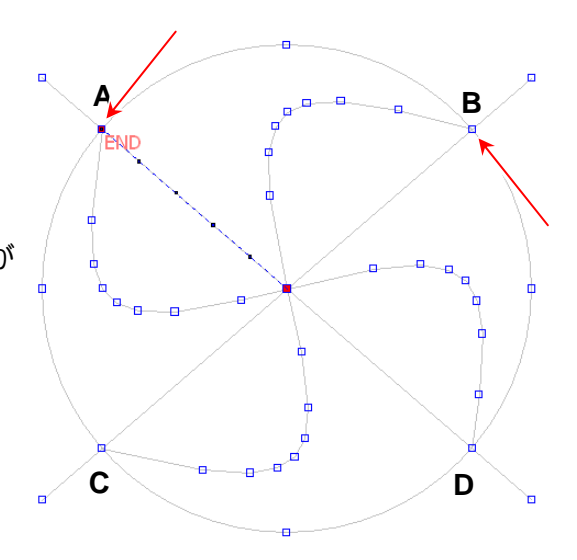

- (6) 「Shift キー」を押しながら A 点を左クリック します。 (「Shift キー」を押しながらクリックで「空送り」が 作成できます。)
- (7) 次に B 点を左クリックします。

(8)「円の方向指定」ボタンが表示されるので 「右方向」を左クリックします。 (A 点からの「左方向」:A-C-D-B A 点からの「右方向」:A-B)

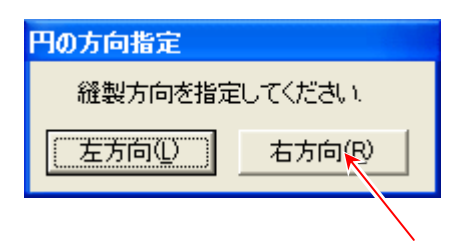

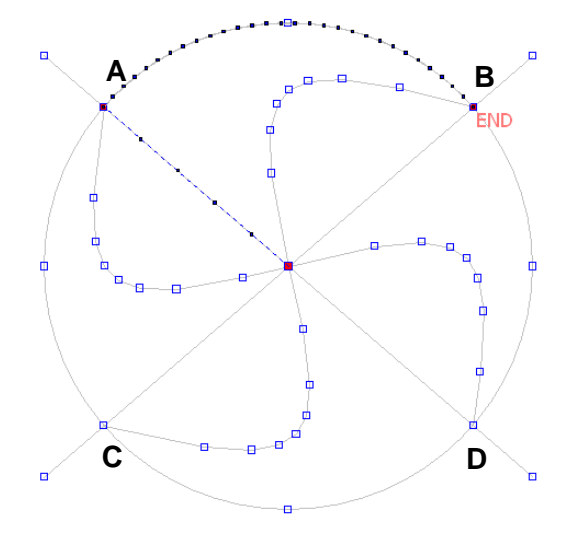

曲線

線種

(9) A 点~B 点の円弧に縫い目ができます。

(10) 線種の選択を「曲線」にします。 ※曲線部分は「直線」でも入力できますが、「曲線」で 入力すると「縫い目長さ」が均等に変換できます。

(11) B 点~C 点の曲線上の青色の四角マークを順に

左クリックします。

### ※「曲線」を入力する時は

「 E キー + 左クリック」で 区切り点を入力することができます。

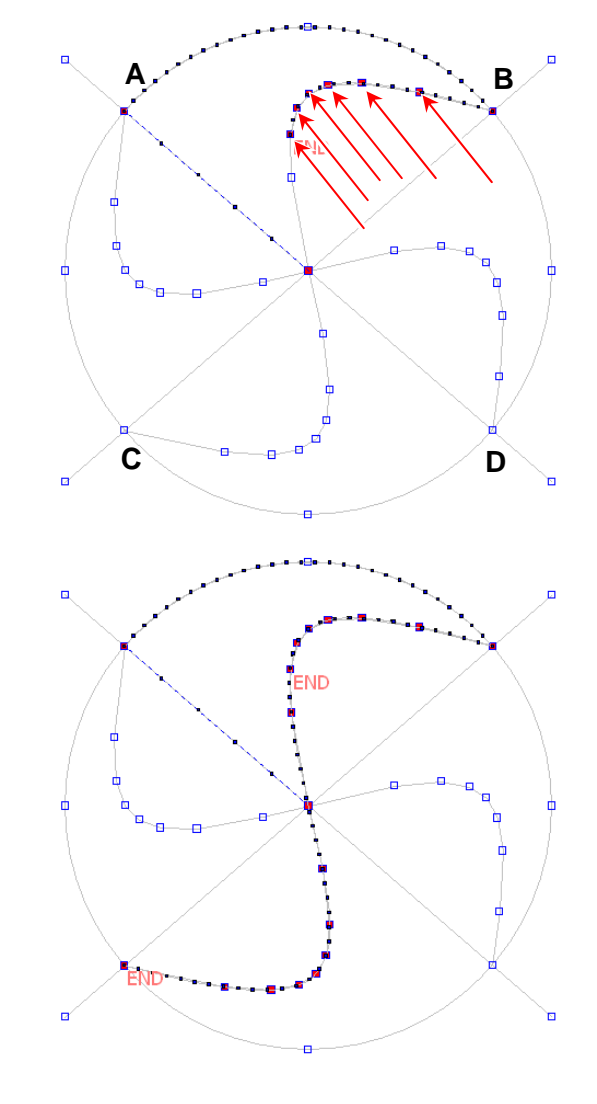

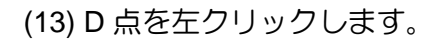

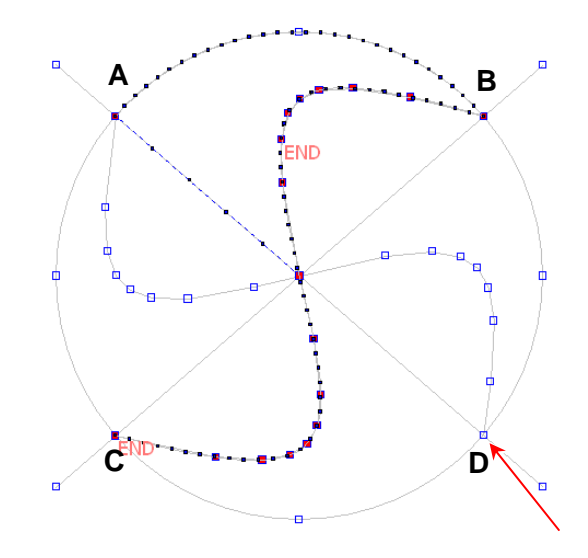

線種

直線

(14)「円の方向指定」ボタンが表示されるので 「左方向」を左クリックします。 (C 点からの「左方向」:C-D C 点からの「右方向」:C-A-B-D)

(15) C 点~D 点の円弧に縫い目ができます。

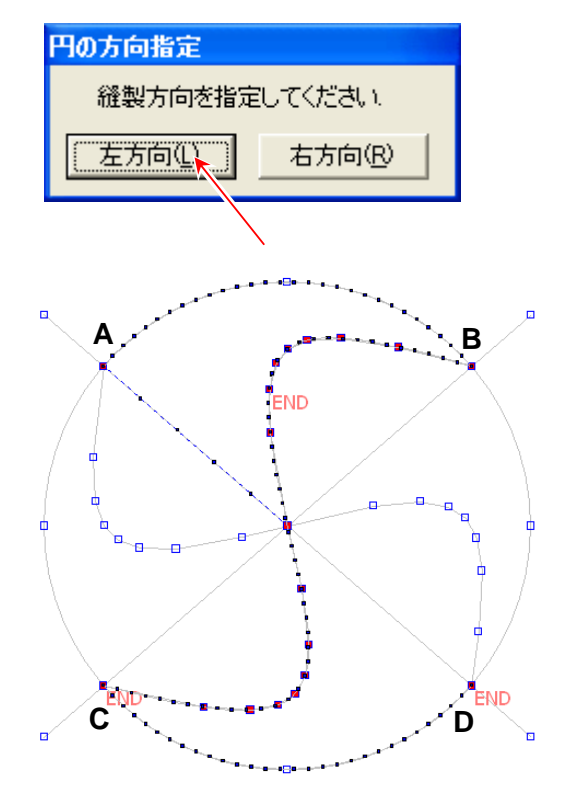

(16) DXF 変換画面の「閉じる」を左クリック します。

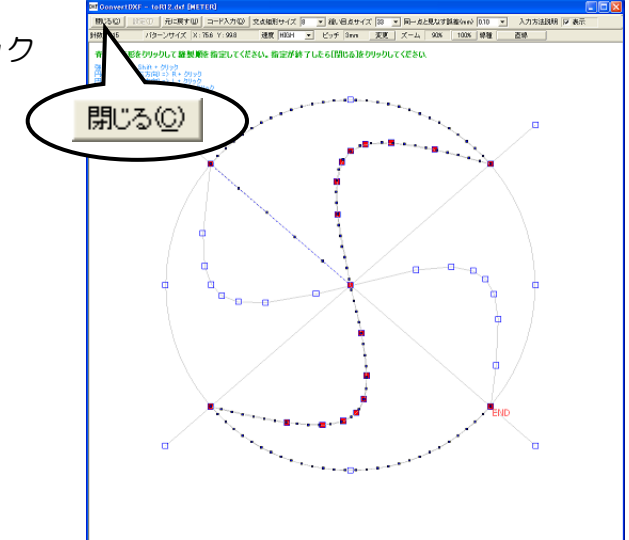

- (17) DXF 変換画面は閉じます。 入力フィールドに縫製データができています。
- $\sim$  これで「DXF 変換」が完了しました。 ~
- $\sim$  変換後、PTN-GX での操作を行います。  $\sim$
- (18) 「ヘ リターン入力」アイコンを左クリック すれば、糸切りをして原点まで「空送り」で 結ばれます。

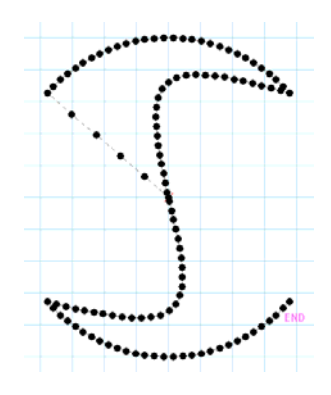

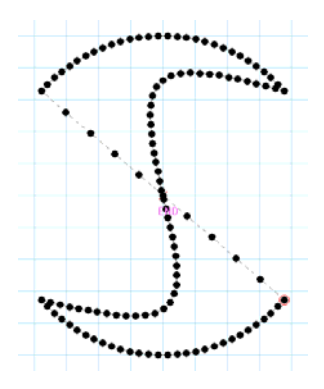

(19) 線種の「直線」で曲線部分を入力した場合、 右図のように「縫い目長さ」が 均等にならない場合があります。 そのような場合には、修正の「線種変更」を 試みます。次の手順で行います。

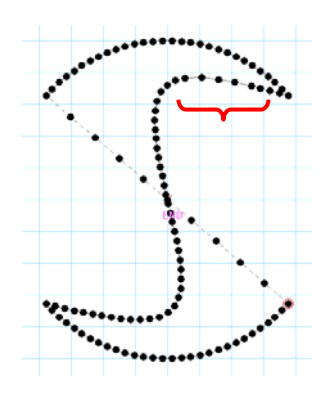

(20) 「◆ 区間指定」アイコンを左クリックします。 (ジョグ指定が選択されている場合は解除してください。)

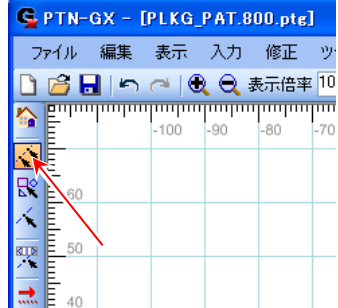

**A B** 

C<sup>o</sup>coosoooo<sup>oo</sup> e<sup>es</sup> D

修正 区間修正 移動 縫い方向の変更 針追加 針削除 一一 

(21) B 点で左クリックした後、C 点で左クリックします。

(22) 修正メニューの「線種変更」をクリックします。

(23) 線種を「曲線」にし、「縫い目長さ」「速度」を それぞれ設定してから「実行」ボタンを左クリック します。

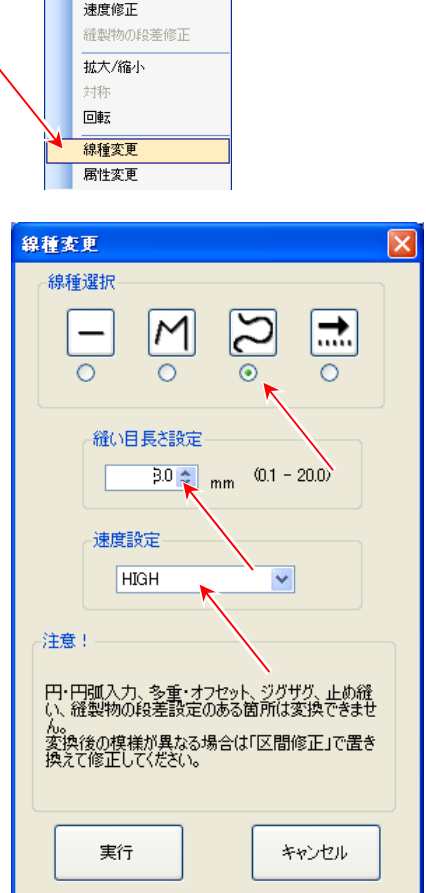
(24) 「縫い目長さ」が均等になります。

~ それでも「縫い目長さ」を均等にできない場合は、 「区間修正」を試みてください。 ~ (P.37 を参照ください。)

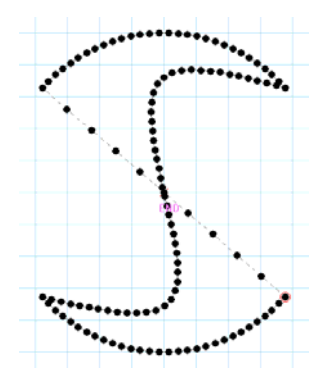

【**DXF** 変換の制約事項】

・DXF 変換は G データに変換される為、E/B データでは保存できない場合があります。

・「テキストデータ」は、変換できません。

・「ブロックデータ」は、変換できない場合があります。

## **7-3. 画像変換 (BMP と JPEG データを変換できます。)**

下図左の BMP データを下図右の縫製データに自動で変換する手順を説明します。

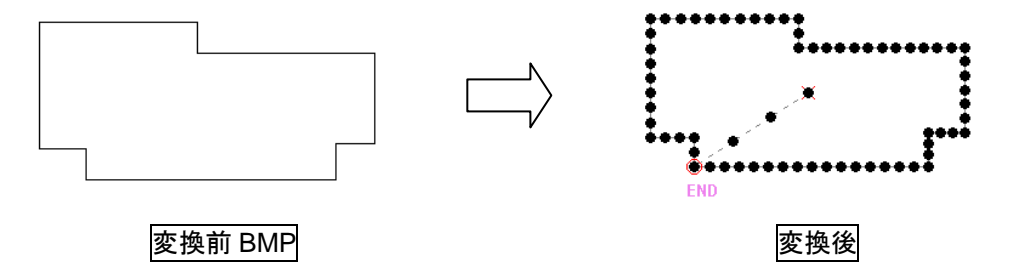

(1) メニューの「取り込み」-「画像変換」を左クリックします。

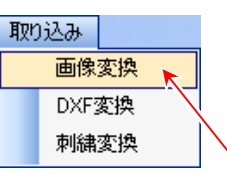

(2) 変換したい BMP ファイルを選択し開きます。

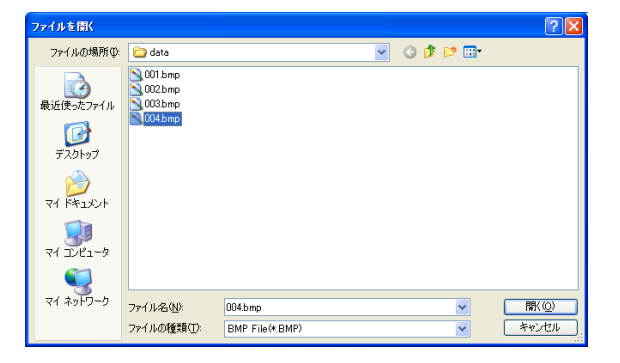

(3) 画像変換設定ダイアログボックスが開くので、 「回転」「変換時の縫い目長さ」「変換時の縫い速度」を 指定して「変換実行」ボタンを左クリックします。 「手動」モードにして変換実行すると DXF 変換画面が 開きます。(変換方法については 「7-2. DXF 変換を参照してください。」

(4) 縫製データが作成されます。

 $\sim$  画像変換が完了しました。  $\sim$ 

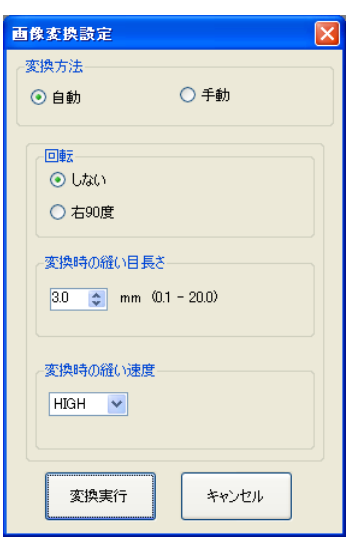

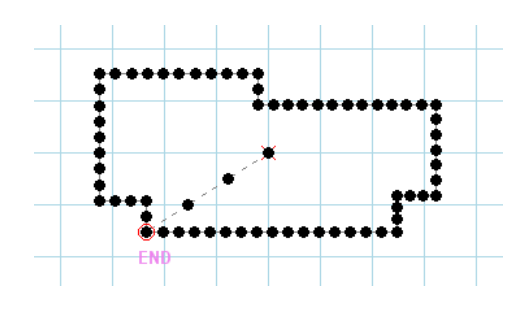

## 【画像変換の制約事項】

- ・画像変換は G データに変換される為、E/B データでは保存できない場合があります。
- ・自動変換では「縫い順序」の指定はできません。 「縫い順序」を指定したい場合は手動変換で行ってください。
- ・下図のように BMP/JPEG データ上にノイズや不要なデータがある状態で変換を行うと、認識し て意図しない縫製データに変換してしまいます。ノイズや不要なデータはできる限り排除してく ださい。

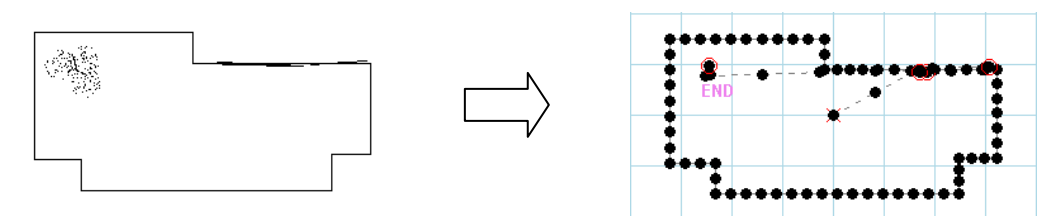

・BMP/JPEG データの描画線が太すぎると、変換がおかしくなります。適度な太さに調整してく ださい。

刺繍データ(\*.dst)を自動で縫製データに変換します。

(1) メニューの「取り込み」-「刺繍変換」を左クリックします。

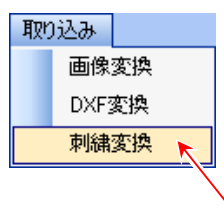

(2) 変換したい刺繍データ(\*.dst)を選択し開きます。

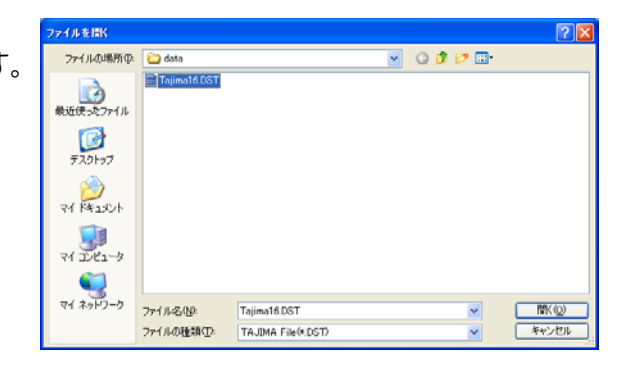

(3) 入力フィールドに変換された縫製データが表示されます。

#### 【刺繍変換の制約事項】

- ・刺繍変換は G データに変換される為、E/B データでは保存できない場合があります。
- ・8,000 針を越えるデータは、変換できません。
- ・変換できるデータは、TAJIMA の DST 形式のみに限られます。
- ・変換された縫製データは、「パーツ」が複数つながってできているデータになるので「縫い目長さ 修正」ができません。このような場合には、「区間修正」または「線種変更」で修正してみてくだ さい。「区間修正」の修正時は、「スナップ機能」を使うと修正前の針点をたどるのが便利です。

### **7-5.** 通信

ミシン (PLK-G シリーズ) とケーブルを接続して、 縫製データの送受信を行います。 ※詳細は、別冊の「技術資料」をご覧ください。 ※ケーブルは、オプションです。

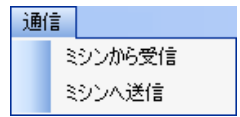

#### **7-6.** 修正例 **1** (区間修正 1)

下図左のような模様を下図右の模様に修正する手順を説明します。

#### 下図左の模様の解説

- ・原点~A 点までの「空送り」。
- ・A 点~C 点まで「直線」。
- ・C 点~D 点まで「曲線」。
- ・D 点~F 点まで「直線」。
- ・「糸切り」して、F 点~原点までの「空送り」。

### 修正の解説

- ・A 点~B 点までの直線はそのまま、E 点~F 点までの直線もそのまま。
- ・B 点~E 点までを「円弧」に変更。

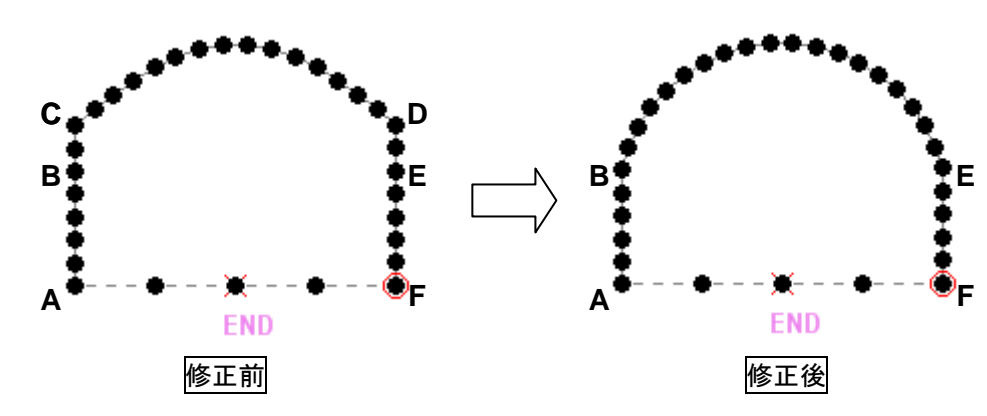

(1) 編集する縫製データを開きます。

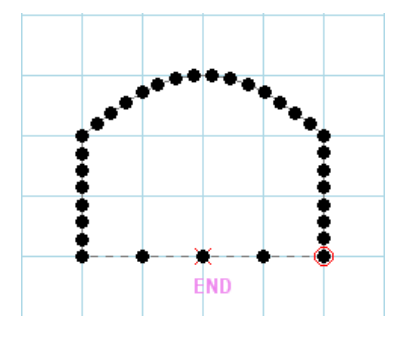

(2) 「◆ 区間指定」アイコンを左クリックします。 (ジョグ指定が選択されている場合は解除してください。)

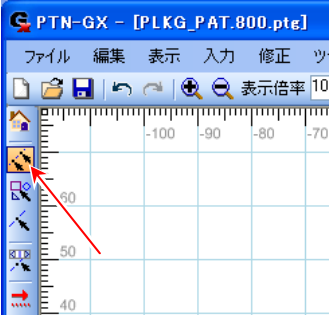

(3) 修正する区間の始点を左クリックします。

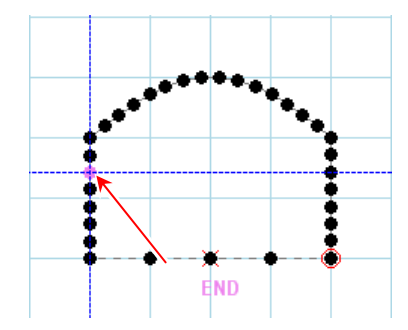

(4) 修正する区間の終点を左クリックします。

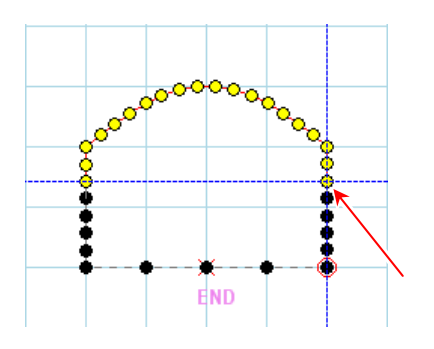

ソール 取り込み 通信 ヘルプ

(5) 「 区間修正」アイコンを左クリックします。

- (6) 「区間修正線種選択」ダイアログボックスが 開くので、基本入力の「円弧」を左クリックします。
- (7) 「OK」ボタンを左クリックします。

(8) 「円弧」の1点目を左クリックします。

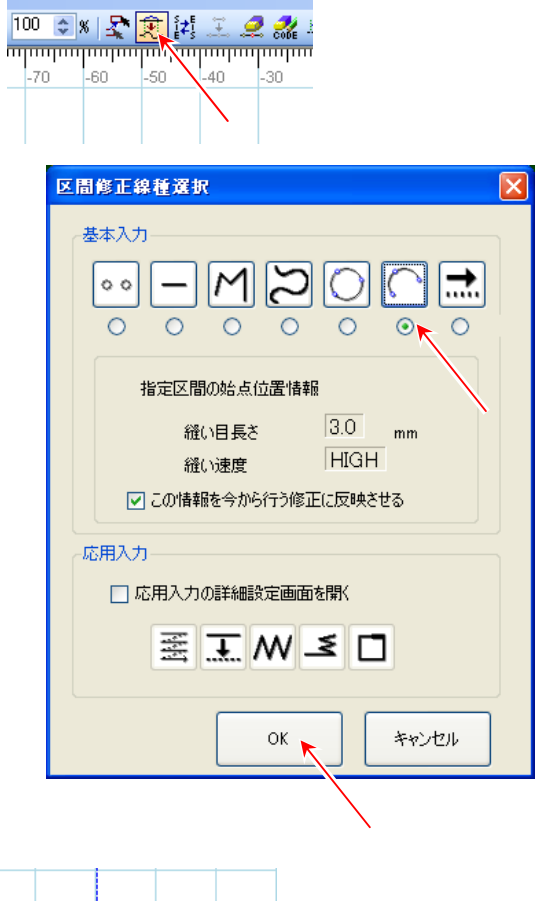

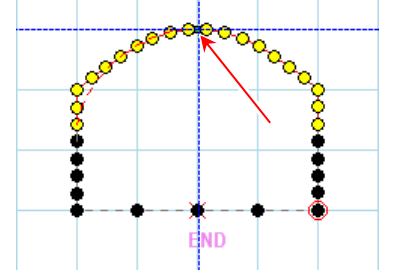

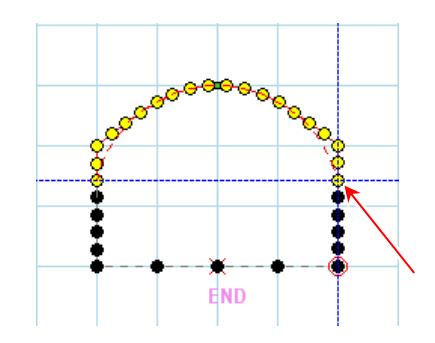

(9) 「円弧」の2点目を左クリックします。

(10) 指定区間に「円弧」が作成されます。

 $\sim$  区間修正が完了しました。  $\sim$ 

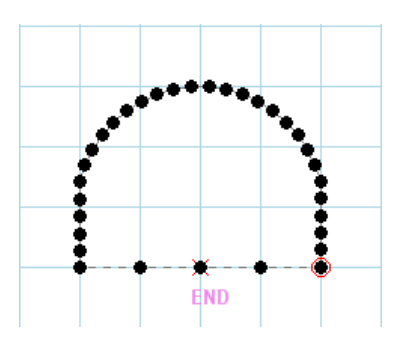

#### **7-7.** 修正例 **2** (区間修正 2)

下図左のような模様を下図右の模様に修正する手順を説明します。

#### 下図左の模様の解説

- ・原点~A 点までの「空送り」。
- ・A 点~B 点まで「直線」。
- ・B 点~C 点まで「直線」+「ジグザグ」(中央左、振り幅「8.0mm」、送り量「3.0mm」)。
- ・C 点~D 点まで「直線」。
- ・「糸切り」して、D 点~原点までの「空送り」。

### 修正の解説

- ・A 点~B 点までの直線はそのまま、C 点~D 点までの直線もそのまま。
- ・B 点~C 点までのジグザグを B 点~E 点までのジグザグ(左、振り幅「4.0mm」、
- 送り量「3.0mm」)と E 点~C 点までの「直線」(縫い目長さ「5.0mm」)に分割します。
- ・B 点~E 点の部分と E 点~C 点までの部分の 2 回の区間修正を行います。

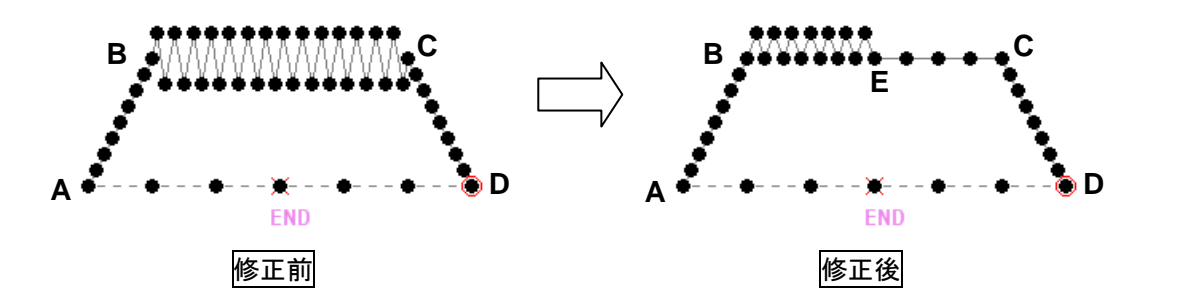

(1) 編集する縫製データを開きます。

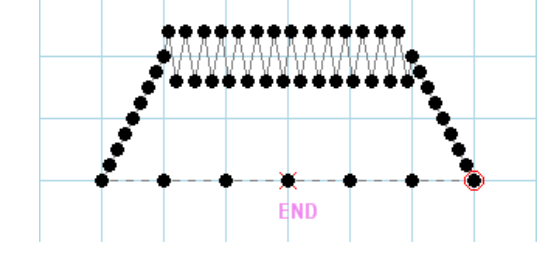

(2) 「 パーツ指定」アイコンを左クリックします。 (ジョグ指定が選択されている場合は解除してください。)

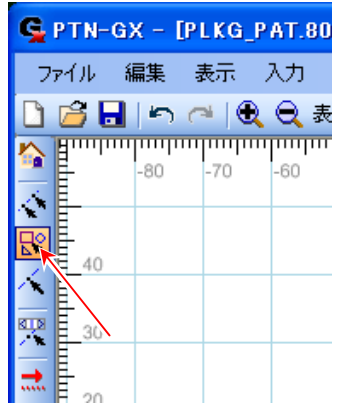

(3) 修正するパーツ(ジグザグ部分)を左クリック します。

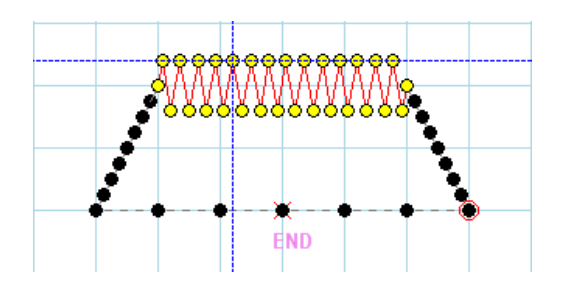

(4) 「 寒 区間修正」 アイコンを左クリックします。

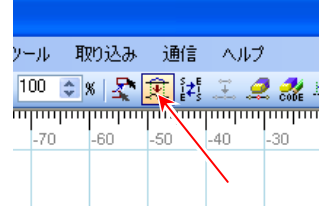

- (5) 「区間修正線種選択」ダイアログボックスが 開くので、基本入力の「直線」を左クリックします。 「応用入力の詳細設定画面を開く」にチェックを入れ ます。
- (6) 「OK」ボタンを左クリックします。

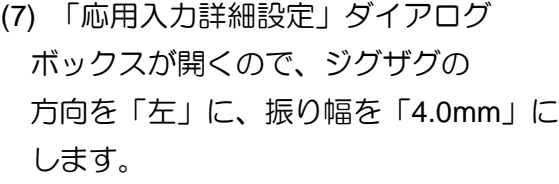

(8) 「OK」ボタンを左クリックします。

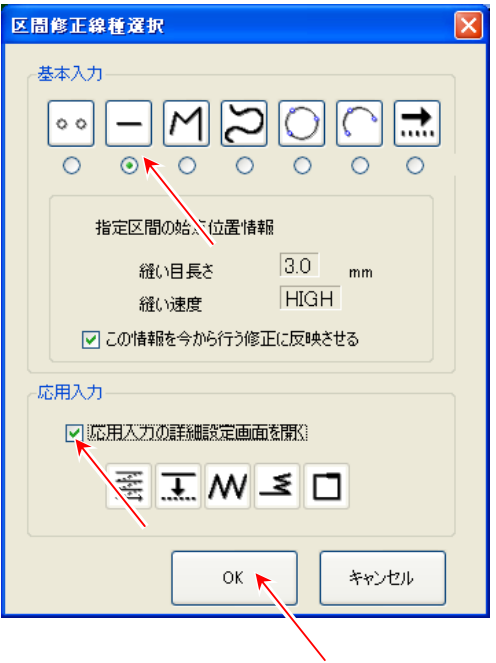

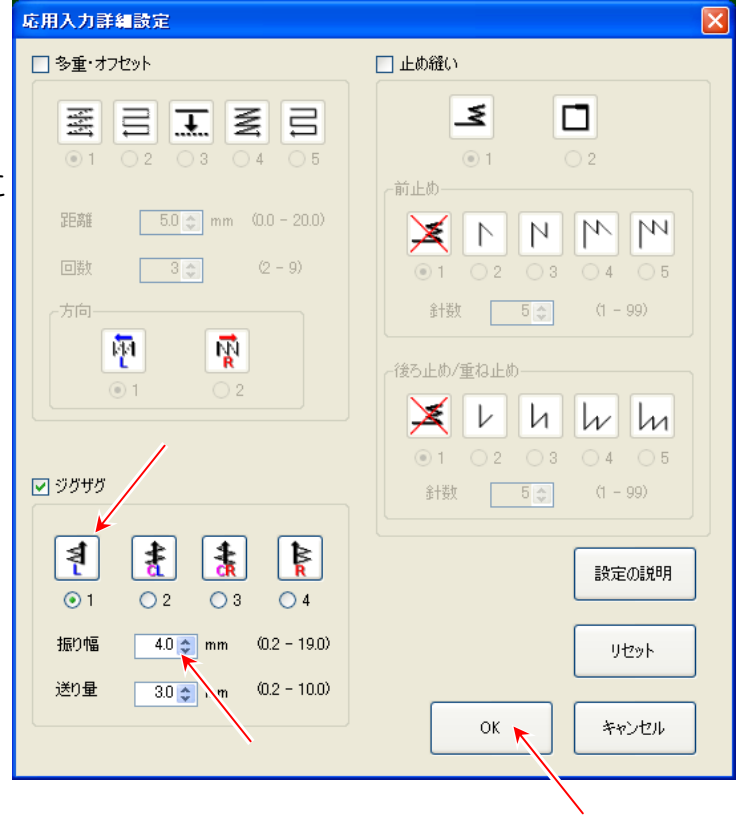

(9) E 点を左クリックします。すると E 点~C 点は 「空送り」で結ばれます。

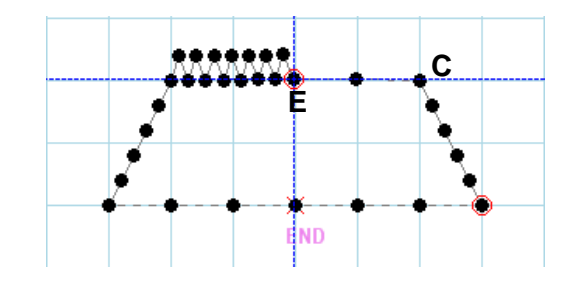

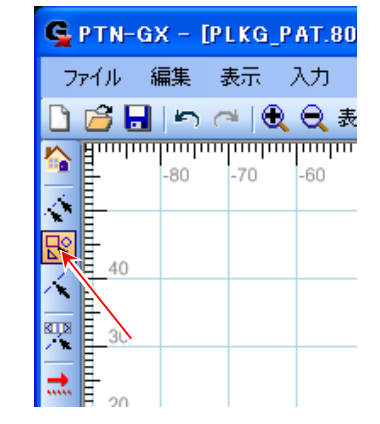

(10) 再び「 ペ パーツ指定」 アイコンを左クリックします。 (ジョグ指定が選択されている場合は解除してください。)

(11) 修正するパーツ(空送り部分)を左クリックします。

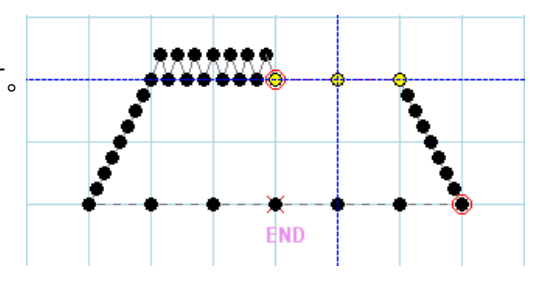

ソール 取り込み 通信 ヘルプ

 $\begin{picture}(100,10) \put(10,10){\line(1,0){100}} \put(10,10){\line(1,0){100}} \put(10,10){\line(1,0){100}} \put(10,10){\line(1,0){100}} \put(10,10){\line(1,0){100}} \put(10,10){\line(1,0){100}} \put(10,10){\line(1,0){100}} \put(10,10){\line(1,0){100}} \put(10,10){\line(1,0){100}} \put(10,10){\line(1,0){100}} \put(10,10$ 

- (12) 「 寒 区間修正」 アイコンを左クリックします。
- (13) 「区間修正線種選択」ダイアログボックスが 開くので、基本入力の「直線」を左クリックします。
- (14) 「OK」ボタンを左クリックします。

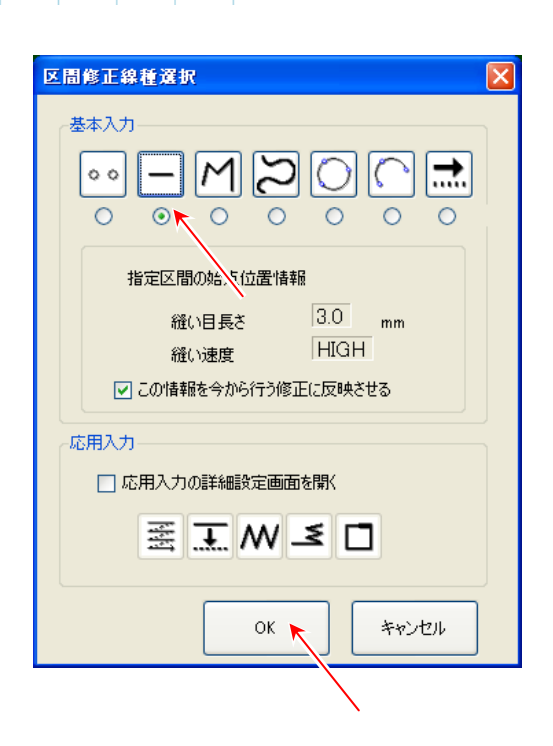

(15) 「縫い目長さ」を「5.0mm」にします。

(16) C 点を左クリックします。

 $\sim$  区間修正が完了しました。  $\sim$ 

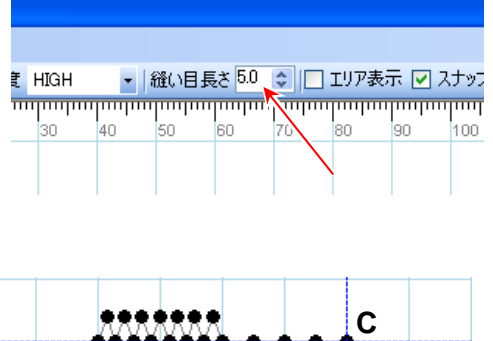

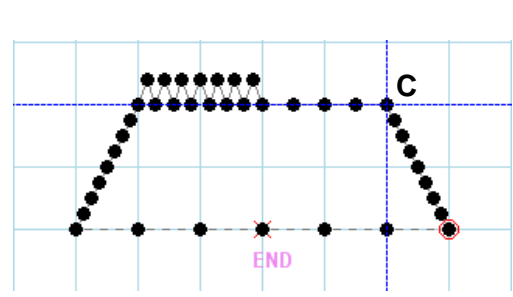

#### **7-8.** 修正例 **3** (縫い始め位置の修正)

下図左のような模様を下図右の模様に修正する手順を説明します。

#### 下図左の模様の解説

- ・原点~A 点までの「空送り」。
- ・A 点~B 点まで「直線」。
- ・B 点~C 点まで「直線」。
- ・C 点~D 点まで「直線」。
- ・「糸切り」して、D 点~原点までの「空送り」。

### 修正の解説

- ・A 点の縫い始め位置を E 点へ移動します。
- ・A 点の移動に合わせて、B,C,D 点はそれぞれ F,G,H 点へ移動します。

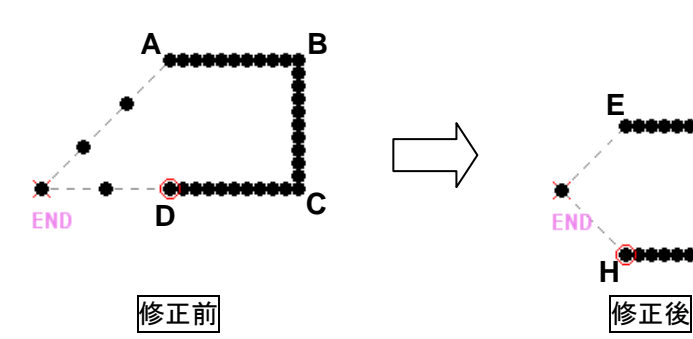

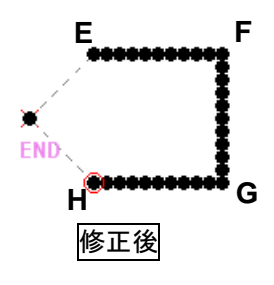

(1) 編集する縫製データを開きます。

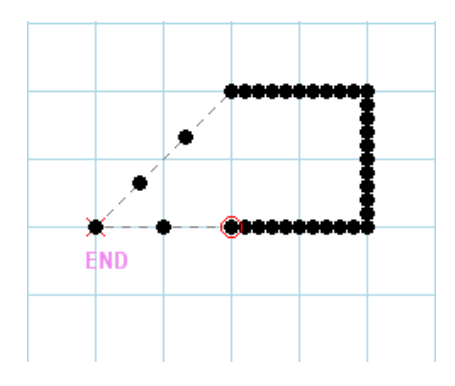

(2) 「◆ 区間指定」アイコンを左クリックします。 (ジョグ指定が選択されている場合は解除してください。)

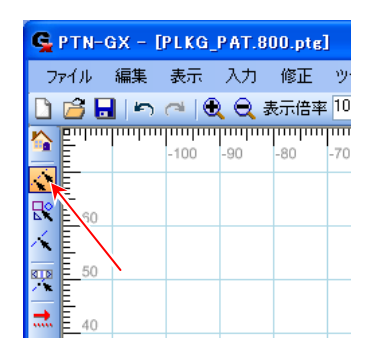

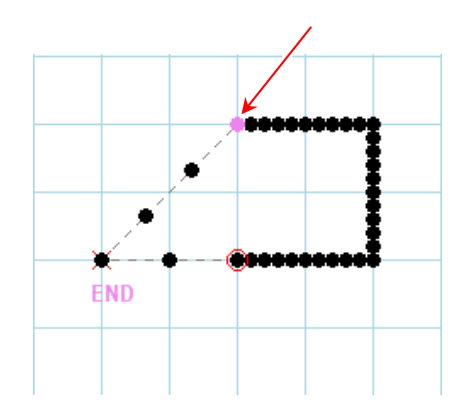

(3) 修正する区間の始点を左クリックします。

(4) 修正する区間の終点を左クリックします。

(5) 「 移動」アイコンを左クリックします。

(6) 選択区間が赤色に変わります。

- (7) 縫い始め針点をドラッグして移動させたい場所で ドロップします。 (移動させたい場所で左クリック、その後ドラッグ& ドロップする方法も可能) (移動は、「123 数値入力」やキーボードの矢印キー (↑、→、↓、←)でも可能(矢印キー1 回 0.1mm))
- (8) 入力フィールドの何も無いところで左クリックすると 確定されます。
- $\sim$  縫い始め位置の修正が完了しました。  $\sim$

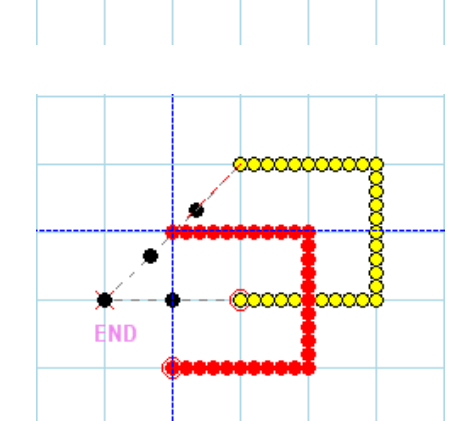

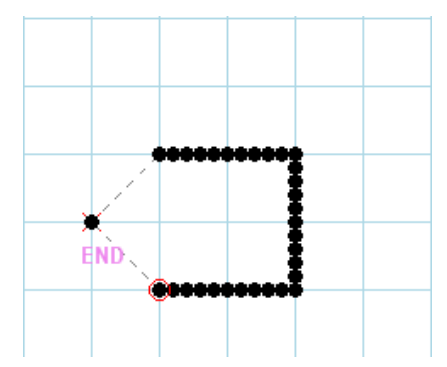

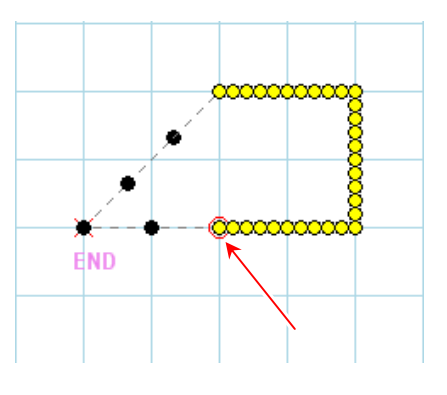

ツール 取り込み 通信 ヘルプ

 $\begin{picture}(150,10) \put(10,10){\line(1,0){10}} \put(10,10){\line(1,0){10}} \put(10,10){\line(1,0){10}} \put(10,10){\line(1,0){10}} \put(10,10){\line(1,0){10}} \put(10,10){\line(1,0){10}} \put(10,10){\line(1,0){10}} \put(10,10){\line(1,0){10}} \put(10,10){\line(1,0){10}} \put(10,10){\line(1,0){10}} \put(10,10){\line(1,0){10$ 

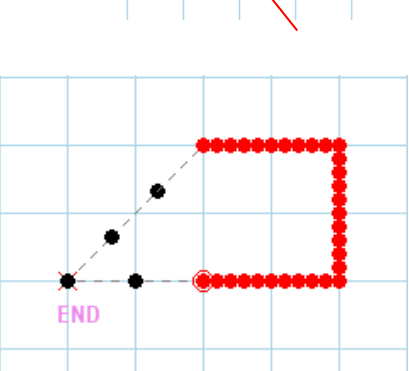

### **7-9.** 修正例 **4** (縫い方向の変更)

下図左のような模様を下図右の模様に修正する手順を説明します。

- 下図左の模様の解説
- ・原点~A 点までの「空送り」。
- ・A 点~B 点まで「直線」。
- ・B 点~C 点まで「直線」。
- ・C 点~D 点まで「直線」。
- ・「糸切り」して、D 点~E 点までの「空送り」。
- ・E 点~F 点まで「直線」。
- ・F 点~G 点まで「直線」。
- ・G 点~H 点まで「直線」。
- ・「糸切り」して、H 点~原点までの「空送り」。

#### 修正の解説

・E,F,G,H 点の縫い方向を H,G,F,E 点の縫い方向に変更します。

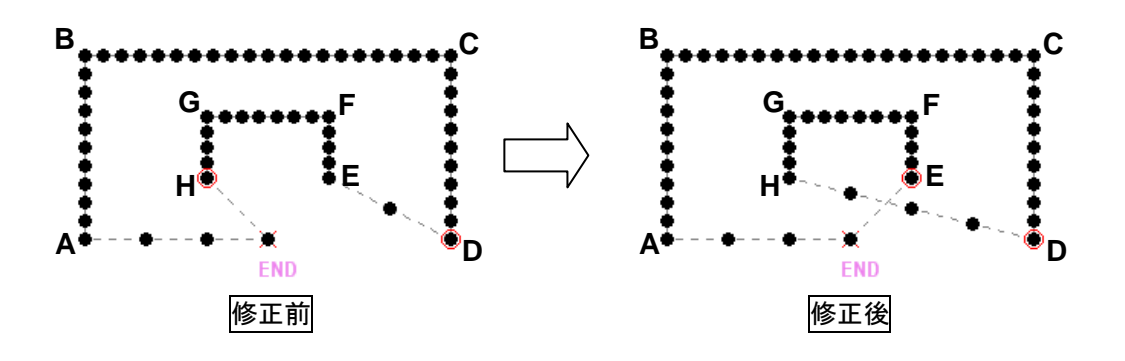

(1) 編集する縫製データを開きます。

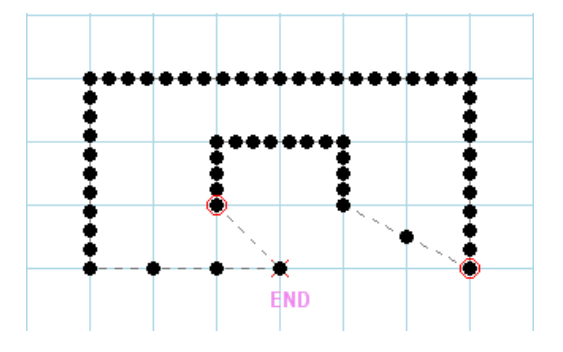

(2) 「◆ 区間指定」アイコンを左クリックします。 (ジョグ指定が選択されている場合は解除してください。)

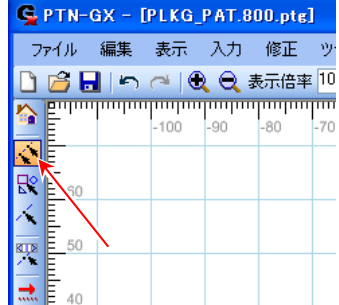

(3) 修正する区間の始点を左クリックします。

- END စုံဝဝဝဝဝဝဝှ ż **END**
- (4) 修正する区間の終点を左クリックします。

(5) 「 縫い方向の変更」アイコンを左クリックします。

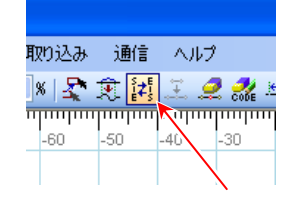

(6) 「縫い方向の変更」を行った場合に注意するべき 内容が警告メッセージとして表示されます。 理解したら「OK」ボタンを左クリックします。

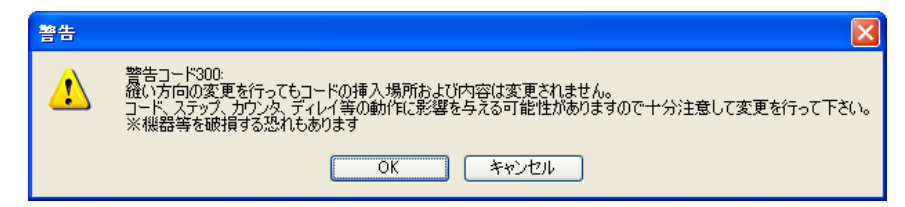

- (7) 修正が実行されます。
- $\sim$  「縫い方向の変更」が完了しました。  $\sim$

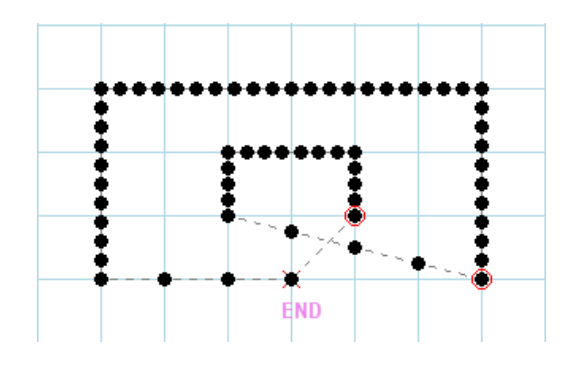

#### **7-10.** 修正例 **5** (針追加)

下図左のような模様を下図右の模様に修正する手順を説明します。

- 下図左の模様の解説
- ・原点~A 点までの「空送り」。
- ・A 点~B 点まで「直線」。
- ・B 点~C 点まで「直線」。
- ・C 点~D 点まで「直線」。
- ・「糸切り」して、D 点~原点までの「空送り」。

#### 修正の解説

- ・C 点の後に E 点を追加する。
- ・E 点の追加により C 点~D 点までの「直線」が E 点~F 点までの「直線」に移動します。
- ・D 点~原点までの「空送り」は、F 点~原点までの「空送り」に付け替わります。

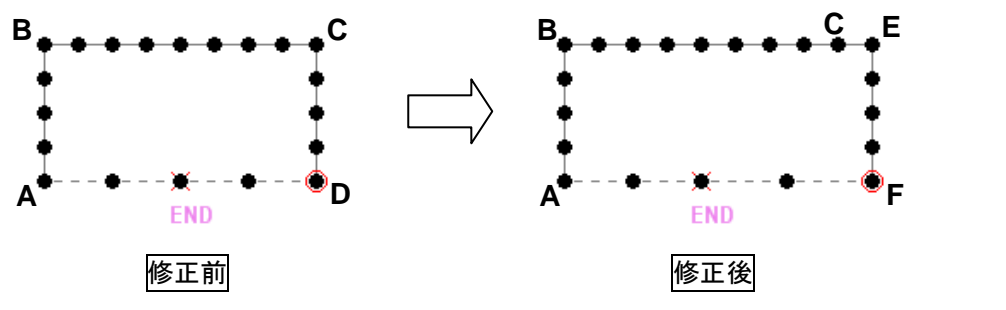

(1) 編集する縫製データを開きます。

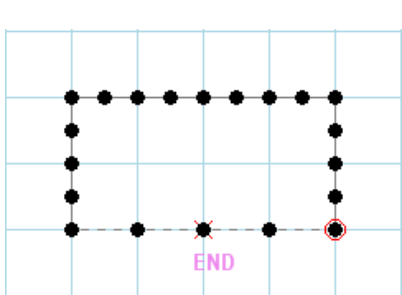

(2) 「 へ 一針指定」アイコンを左クリックします。 (ジョグ指定が選択されている場合は解除してください。)

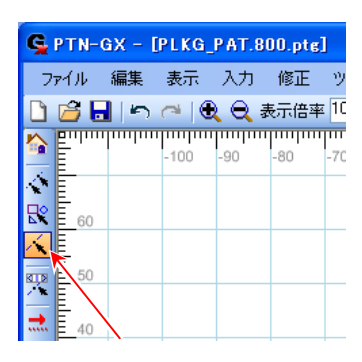

(3) 「針追加」の基準とする針点を左クリックします。

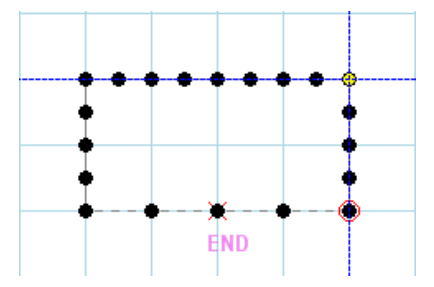

- 49 -

- (4) 「…… 針追加」アイコンを左クリックします。
- (5) 「針追加」ダイアログボックスが開くので、 「前後データの変更」は「空送りを区切りにする」を 選択し、「追加位置」は「選択針より後ろ」を選択します。
- (6) 「実行」ボタンを左クリックします。

- (7) 追加する位置を左クリックします。その後ドラッグ& ドロップで微調整できます。 (最初からドラッグ&ドロップでも可能)
- (8) 入力フィールドの何も無いところで左クリックすると 確定します。
- $\sim$  「針追加」が完了しました。  $\sim$

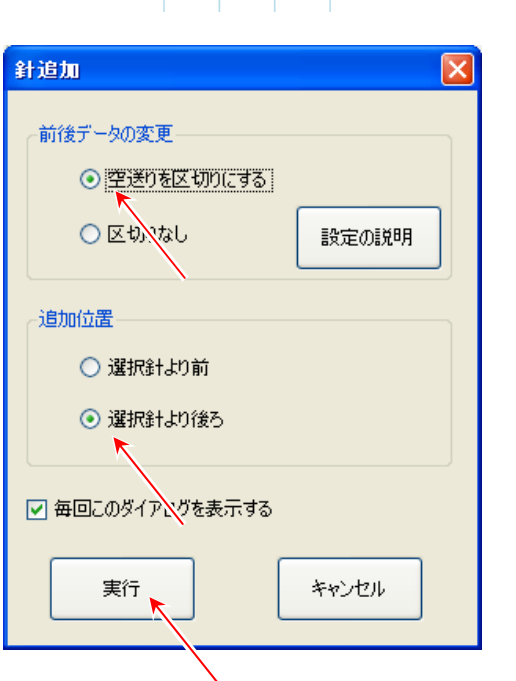

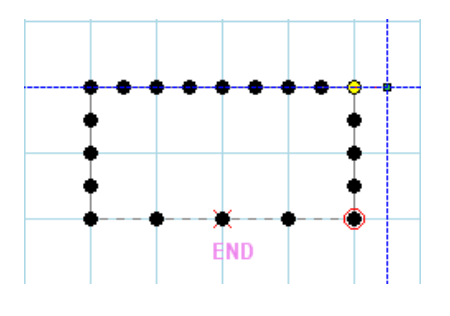

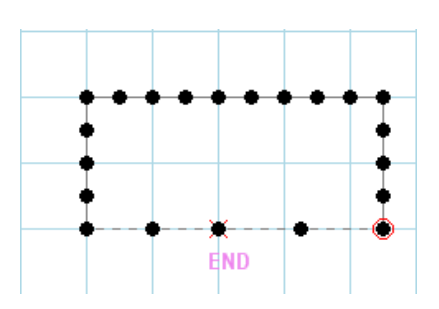

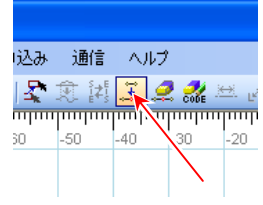

### **7-11.** 修正例 **6** (コード編集)

下図左のような模様を下図右の模様に修正する手順を説明します。

- 下図左の模様の解説
- ・原点~A 点までの「空送り」。
- ・A 点~B 点まで「直線」。
- ・B 点~C 点まで「直線」。
- ・「糸切り」して、C 点~原点までの「空送り」。
- 修正の解説
- ・B 点に「USTP」コードを追加します。

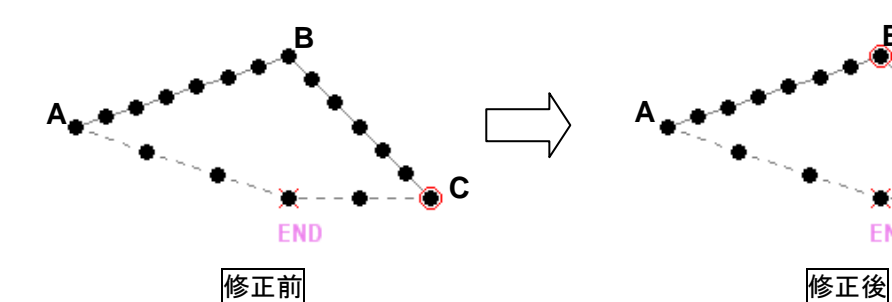

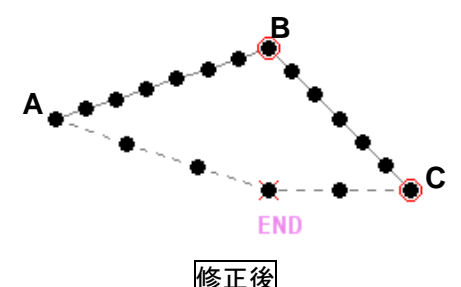

(1) 編集する縫製データを開きます。

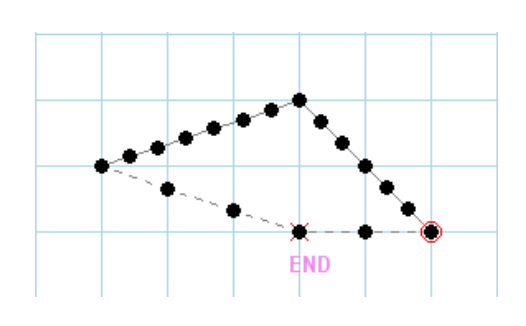

(2) 「 へ 一針指定」アイコンを左クリックします。 (ジョグ指定が選択されている場合は解除してください。)

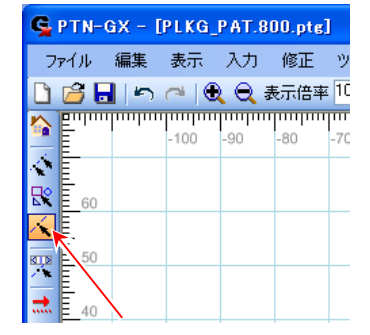

(3) 「コード編集」の基準とする針点を左クリック します。

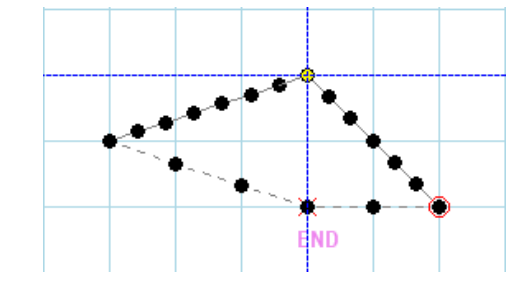

(4) 「 コード編集」アイコンを左クリックします。

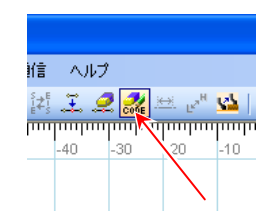

(5) 「コード編集」ダイアログボックスが 開きます。

一針指定した基準針点の場所が 黄色で表示されています。

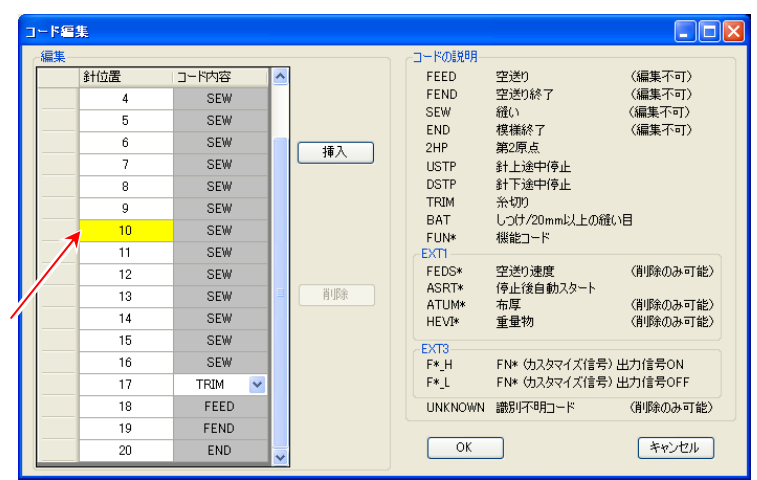

(6) 黄色表示針点の次(11 針目)を左クリックします。 11 針目を左クリックすると入力フィールド上の 針点が赤く表示されます。

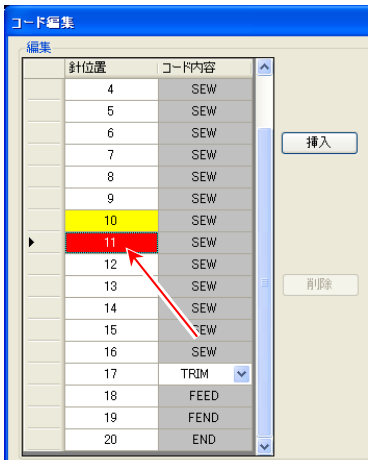

- (7) 「挿入」ボタンを左クリックします。 コードリストから「USTP」コードを 選択します。
- (8) 「OK」ボタンを左クリックします。

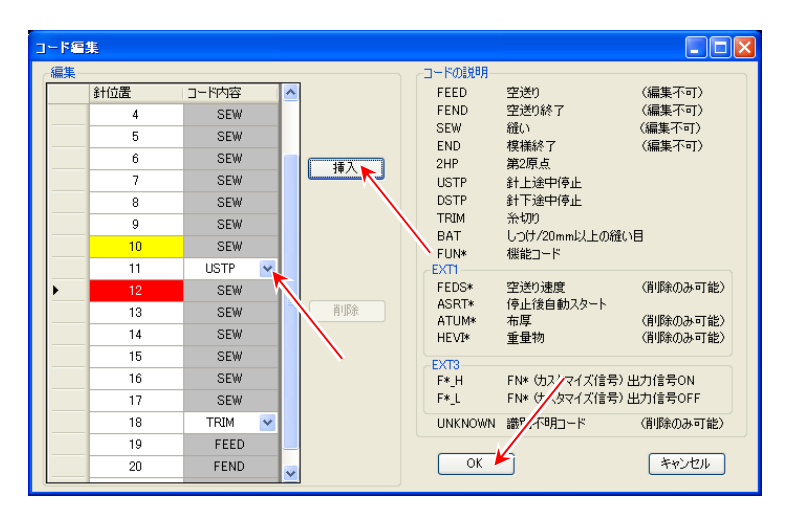

(9) コードが挿入されます。

 $\sim$  「コード編集」が完了しました。  $\sim$ 

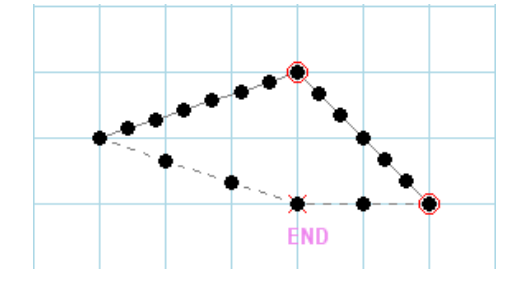

# **8.** よくあるご質問

## **(Q – 1)** 重なり点の選択

修正で同じ位置に複数針重なった針点を選択したい場合は、どのようにするのでしょうか?

- $(A 1)$ 
	- (1) 右図のように、原点から右に円、次に左に円 という模様では、原点で複数針重なります。

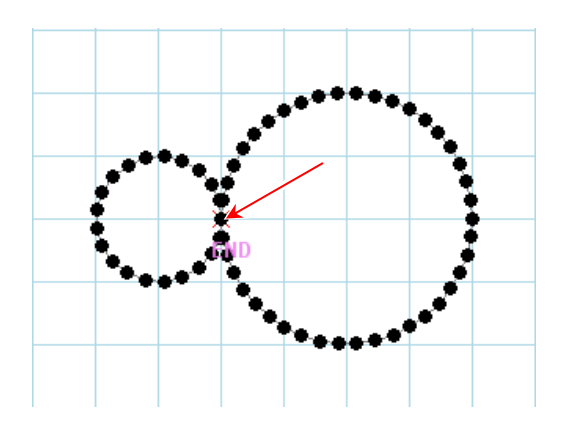

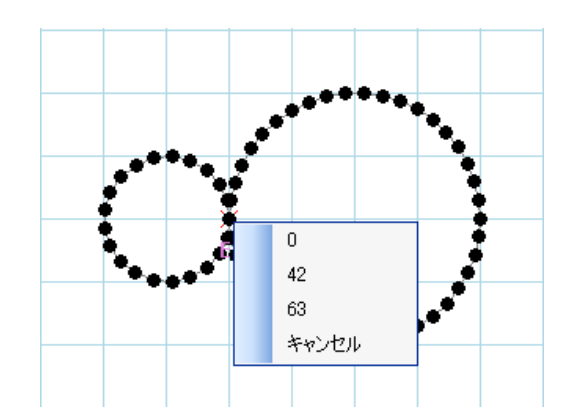

(2) 「ヘ 一針指定」で原点を指定すると、複数 ある針のリストが表示され、選択できるメニュー が表示されます。

この中から目的の針を指定して選択します。 (この場合、「0 針目」「42 針目」「63 針目」が 原点を通ります。)

## **(Q – 2)** 直行トラッキング

入力で X 軸や Y 軸と平行線を簡単に入力する方法はありませんか?

**(A - 2)** 

キーボードの「Shift キー」を押しながら入力をしてください。

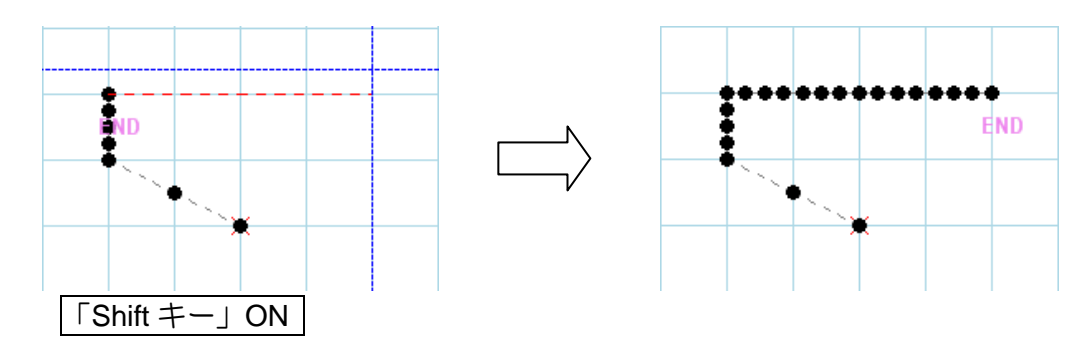

## **(Q - 3)** 呼出機能

下図の模様を入力する場合、同じ形の繰り返しでできているように思うのですが、模様の コピー/貼り付けなどはできないでしょうか?

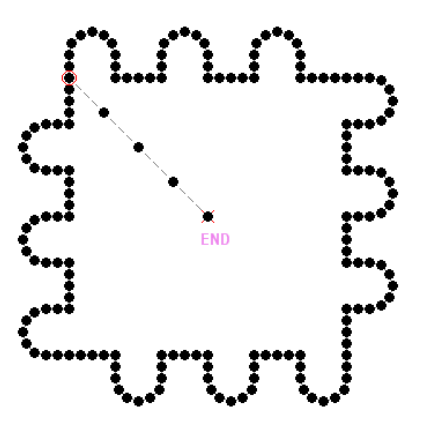

## **(A - 3)**

このような場合には、コピーしたい模様をあらかじめ作成/保存してから「呼出機能」を使って 全体を作成すると良いでしょう。「呼出機能」の一例を紹介します。 下図があらかじめ準備しておく模様の部品です。

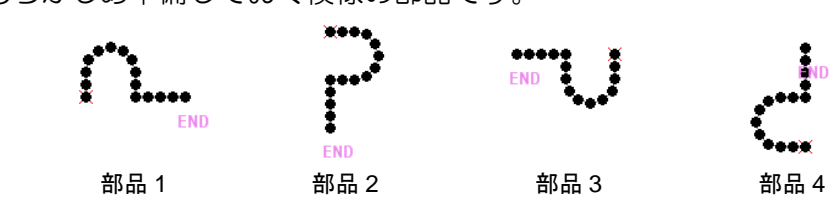

(部品 2,3,4 は、部品 1 を作成してから修正の「回転」で 90° ずつ回転させて作成します。)

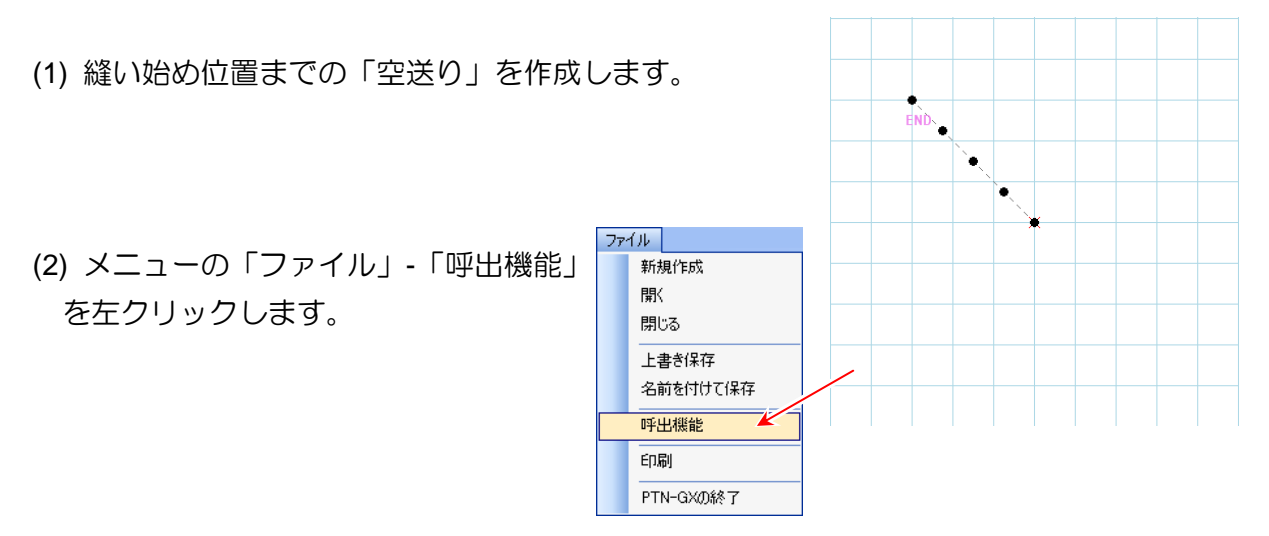

(3) 「部品 1」の縫製データを呼出します。

右のようなダイアログボックスが表示されますが 「OK」ボタンを左クリックします。 (詳細は、(Q-13))

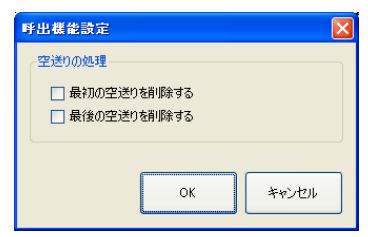

## これを 3 回繰り返すと右図のようになります。

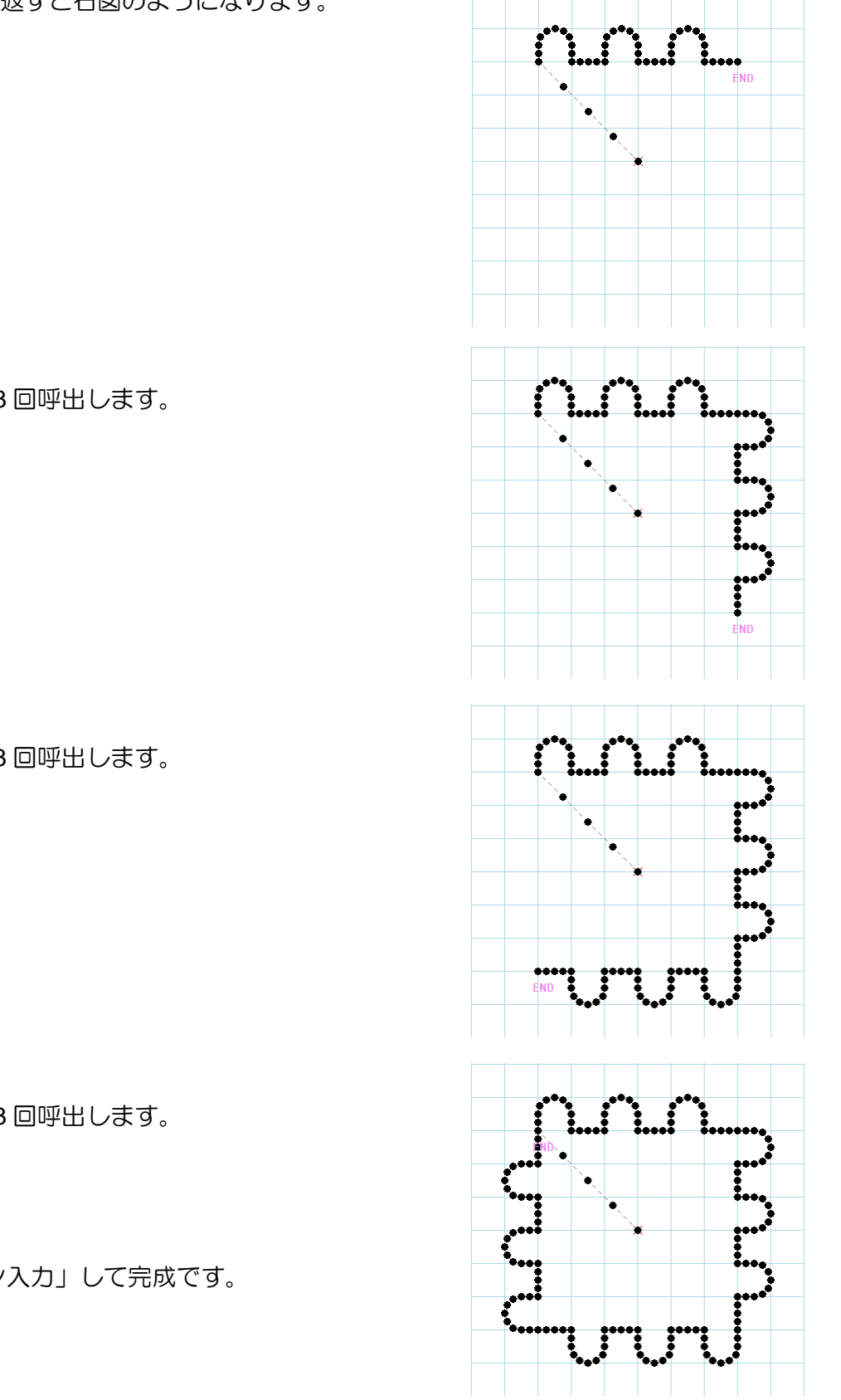

(4) 「部品 2」を 3 回呼出します。

(5) 「部品 3」を 3 回呼出します。

- (6) 「部品 4」を 3 回呼出します。
- (7) 「▲ リターン入力」して完成です。

**(Q - 4)** 矢印キー/数値入力での修正

修正の「移動」などで「矢印キー」や「数値入力」を使って行う方法を教えてください。

**(A - 4)** 

下図左のような模様を下図右の模様に修正する例で説明します。 (頂点 A 点を B 点まで移動して、角を丸めた修正です。)

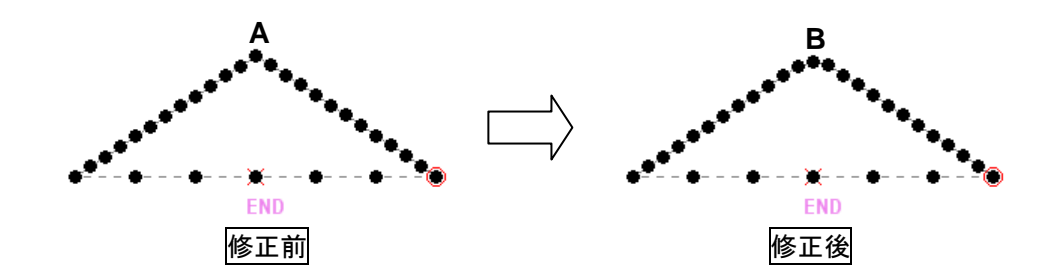

(1) 頂点(A 点)部分を拡大表示します。

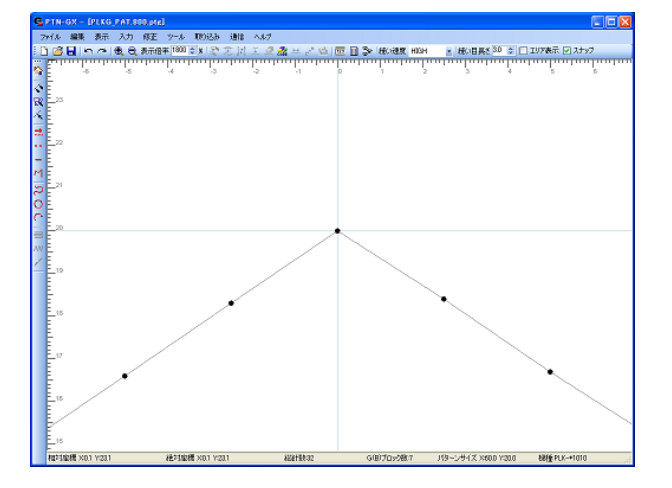

- (2) 「ヘ 一針指定」で頂点 (A 点) を 指定します。
- (3) 修正の「<
移動」を行います。

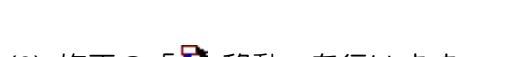

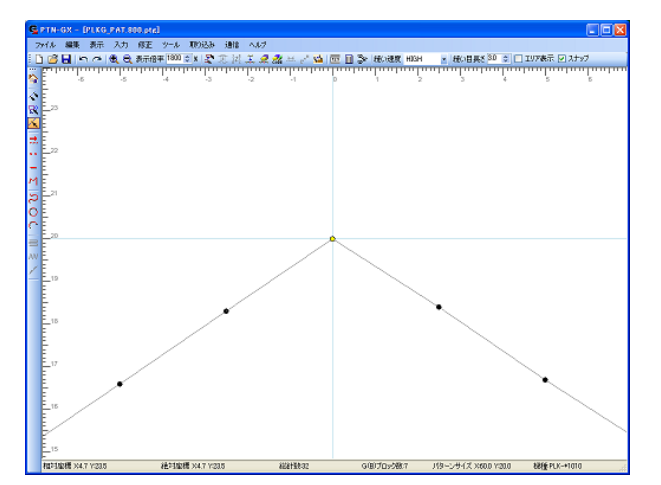

(4) 「下矢印キー」(↓)を 5 回押します。 移動後の仮置き点が緑色で表示されます。

「上下左右矢印キー」1 回で 0.1mm 移動 します。これが「矢印キー」移動です。

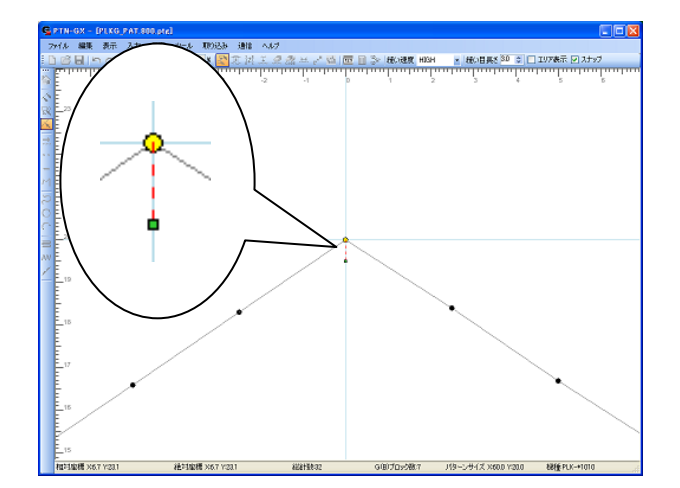

(5) 続けて、「 123 数値入力」を行ってみます。 この時点で既に Y 座標「-0.5mm」が入っています。 「矢印キー」で下に移動させた量です。

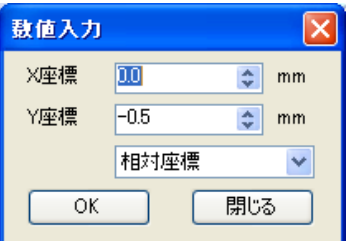

- (6) 「数値入力」の Y 座標を変更してみます。 (「-0.8mm」にしてみます。)
- (7) 「OK」ボタンをクリックすると、 移動後の仮置き点位置が変化します。

このように、「相対座標」「絶対座標」を 切り替えながら、XY 座標を指定して移動 させるのが「数値入力」移動です。

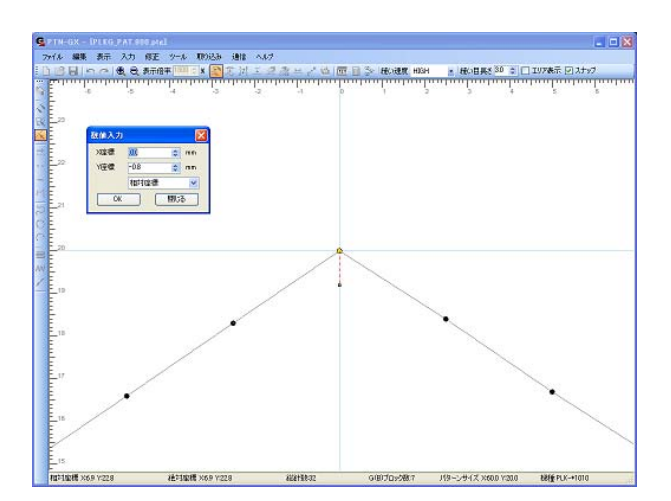

(8) 再度、「矢印キー」で移動させる場合は、 注意が必要です。 「矢印キー」を受け付けるために制御の

フォーカスを入力フィールド側に移さなけ ればいけません。メイン画面のタイトルバー をクリックしてください。

- ま度 HGH × HGGI具を<sup>30</sup> ≎ コロア表示 図 クリック!
- (9) 「下矢印キー」(↓)を 2 回押してみます。

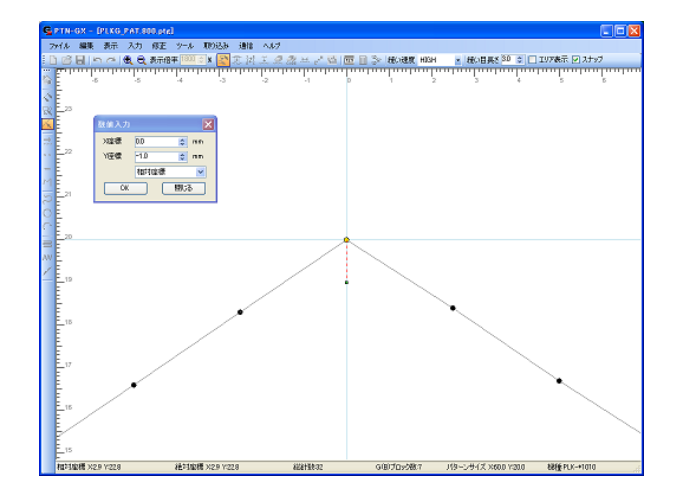

(10) 入力フィールドの何も無いところを 左クリックして確定です。 A 点が 1mm 下がって B 点に移動しました。

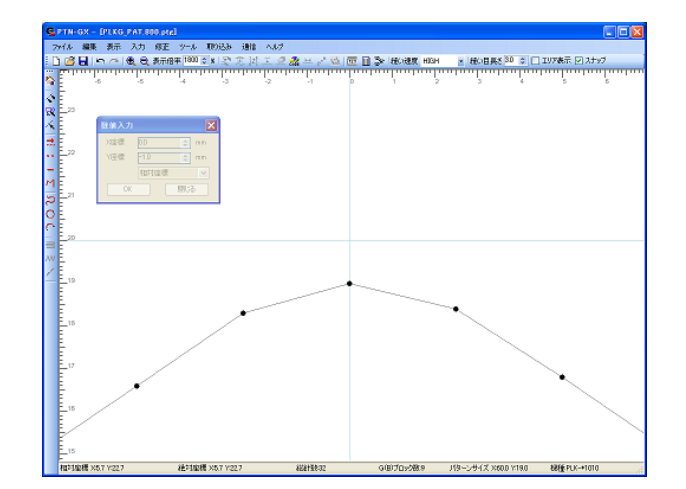

#### **(Q - 5)** 元に戻す

修正の「回転」などで、一回で回転角度を決められず、修正結果の状況を見ながら何度も修正をや り直したい場合があるのですが、何かいい方法はありますか?

#### **(A - 5)**

「」 元に戻す」機能を利用してください。

修正の「回転」や「拡大/縮小」などで特に役立つ機能ですが、その他の修正などでも修正結果が わかりにくい場合には、元に戻せるので試しに実行してみる感覚で修正が行えます。 修正について学習する場合にも「元に戻す」機能をご利用ください。

### **(Q - 6) Back space** キー、**Esc** キー

入力の「折れ線」を行う場合、1 つ前の入力点を取り消すには、「ト 元に戻す」を押せばできます。 しかし、「区間修正」で「折れ線」を行う場合は、「 元に戻す」が押せない状態です。どうすれば、 1 つ前の入力点を取り消せますか?

#### **(A - 6)**

「区間修正」で「折れ線」または「曲線」の 1 つ前の入力点を取り消すには、「Back space」キーを 押してください。

また、全ての入力点を取り消すには、「Esc」キーを押してください。

## **(Q - 7)** 模様の一部だけを移動させる修正

複数の縫いの模様が空送りで結ばれている模様で部分的な縫いの模様だけを移動させ、それ以外の 模様は全く移動させたくない修正をしたいのですが、どのようにできますか?

**(A - 7)** 

下図左のような模様を下図右の模様に修正する例で説明します。 (縫いの模様が A, B, C とあるが、B の縫い模様だけを移動させ、A, C は移動させない。) (A,C は、「円」、B は、「折れ線」で作成した三角形)

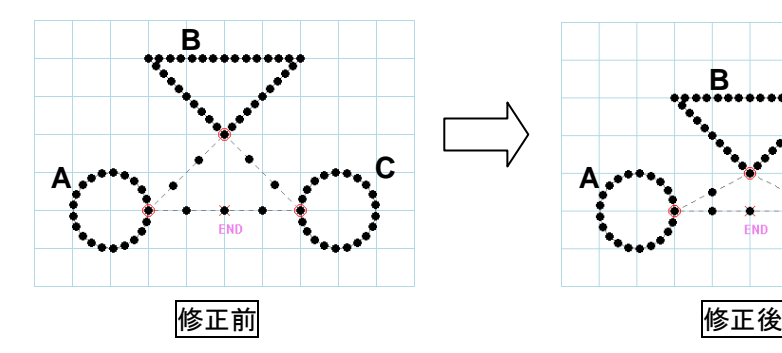

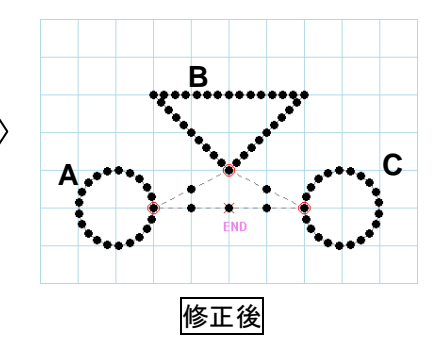

(1) 「 パーツ指定」アイコンを左クリックします。

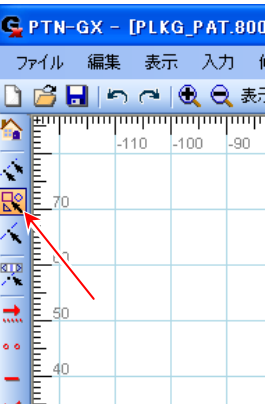

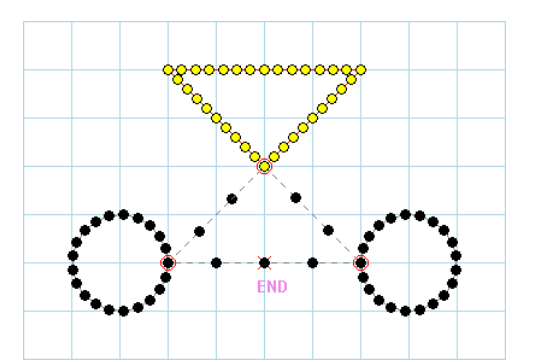

(3) 「<
移動」アイコンを左クリックします。

(2) 三角形の模様部分を選択します。

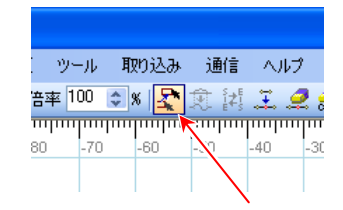

(4) 選択部分が赤色に変わります。

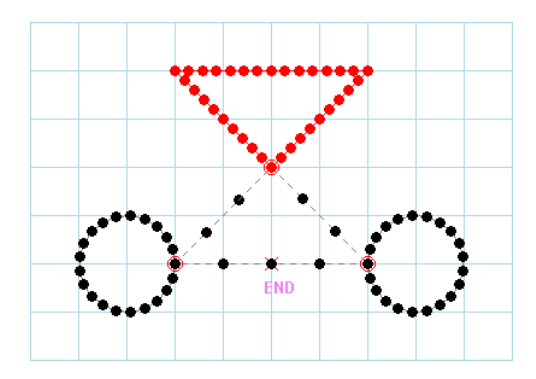

(5) 「 $\overline{u}$  数値入力」アイコンを左クリックします。 (マウスのドラッグ&ドロップや矢印キーでの 移動もできます。)

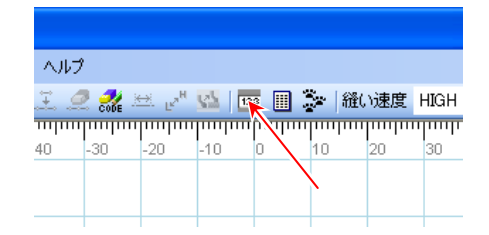

数值入力 X座標  $0.0$  $\boxed{\div}$  mm Y座標  $F10.0$  $\left| \right\rangle$  mm 相対座標  $\checkmark$ ОK 閉じる

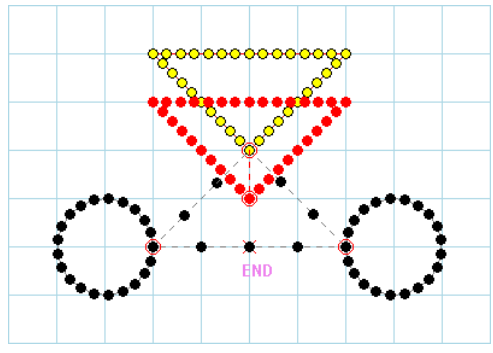

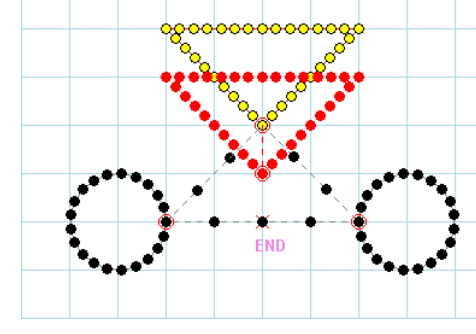

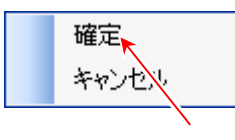

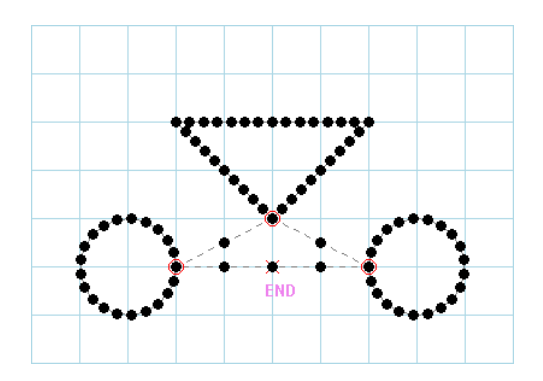

(6) 「相対座標」で「X:0.0,Y:-10.0」と入力して 「OK」ボタンを左クリックします。

(7) 移動した状態が見られます。

- (8) 入力フィールド上で右クリックし、「確定」を 左クリックします。(入力フィールドの模様の 無いところで左クリックでも確定します。)
- (9) 三角形の部分だけの移動が完了しました。 (隣接する縫い模様と結んでいる「空送り」は 付け直されます。)

## **(Q - 8)** ジグザグの移動において「つなぎ部分をすべて付け替える」処理の制約事項

ジグザグ模様の一部分を移動させました。移動部分の前後処理を「つなぎ部分をすべて付け替える」 にしたのですが、その通りの修正結果になりませんでした。何が問題でしょうか?

**(A - 8)** 

ジグザグの移動において「つなぎ部分をすべて付け替える」処理が行われるのは、移動選択部分の 始点および終点がジグザグの入力線(ジグザグの軸)上にある場合に限られますのでご了承くださ い。

以下にそれぞれの場合の移動動作を説明します。

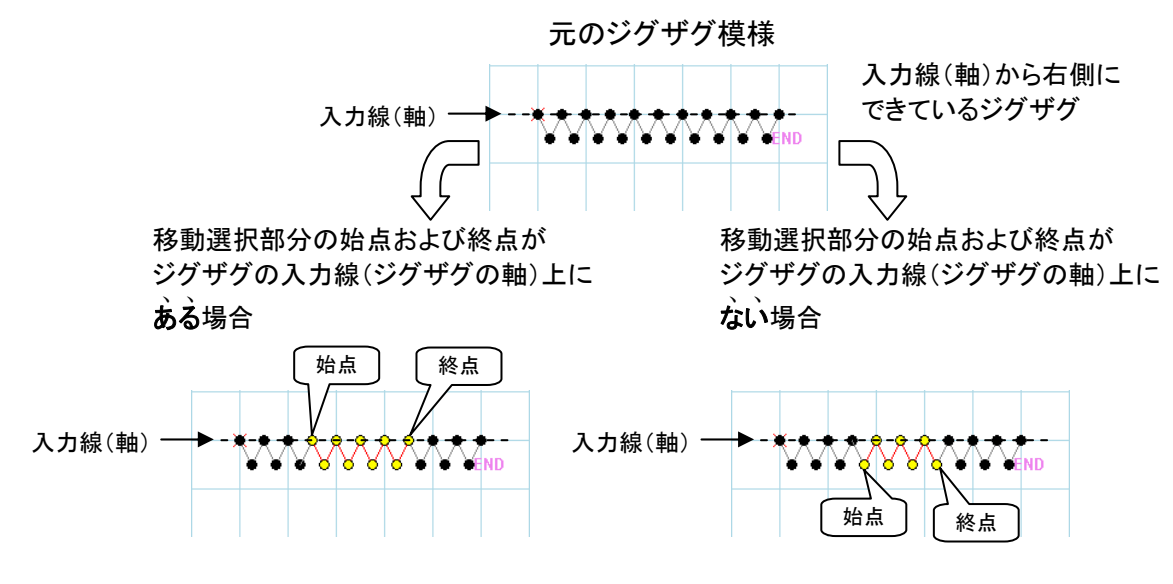

「つなぎ部分をすべて付け替える」設定にしてそれぞれ Y:-10.0mm 移動させます。

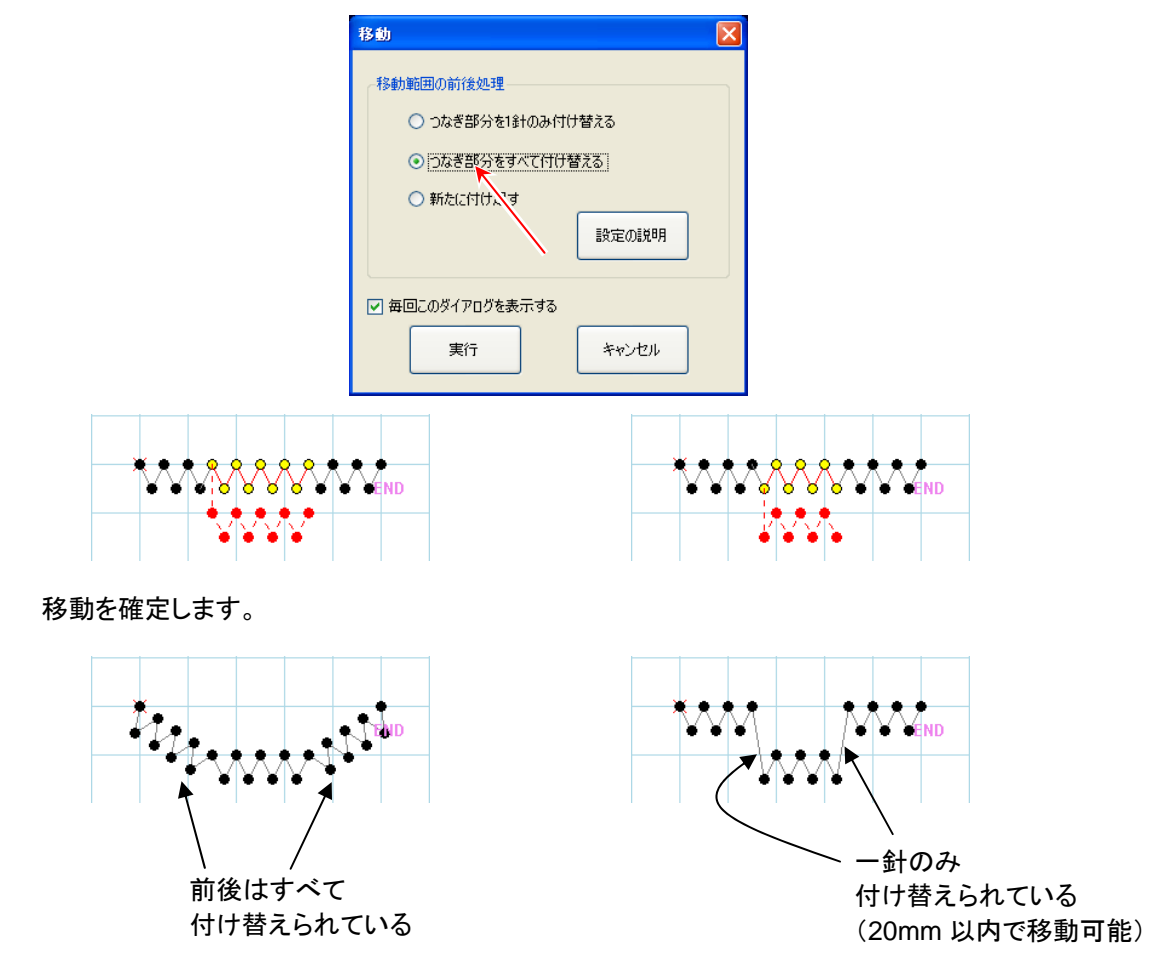

## **(Q - 9)** ジグザグ模様と縫い目長さ修正

ジグザグ模様部分を縫い目長さ修正で修正しようとしたのですが、できませんでした。どうしたら よいでしょうか?

**(A - 9)** 

ジグザグ模様の「振り幅」と「送り量」は、「縫い目長さ修正」では修正できません。 この場合は、「属性変更」でジグザグの「振り幅」と「送り量」を変更してください。

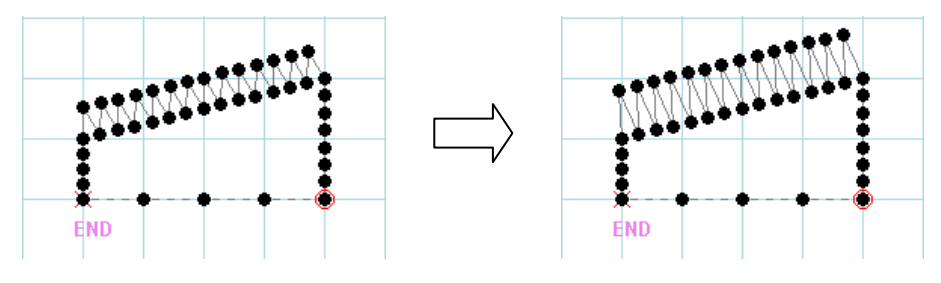

ジグザグ模様部分を「属性変更」で「振り幅」と「送り量」を変更しました。

## **(Q - 10)** 止め縫い(**V**、**M**)付き模様の縫い目長さ修正

下図の前後止め縫い付き直線模様の縫い目長さを修正しようとしたのですが、思い通りに修正でき ませんでした。前後止め縫い付き直線の縫い目長さを「3mm」から「5mm」に修正したいです。 どうしたらよいでしょうか?

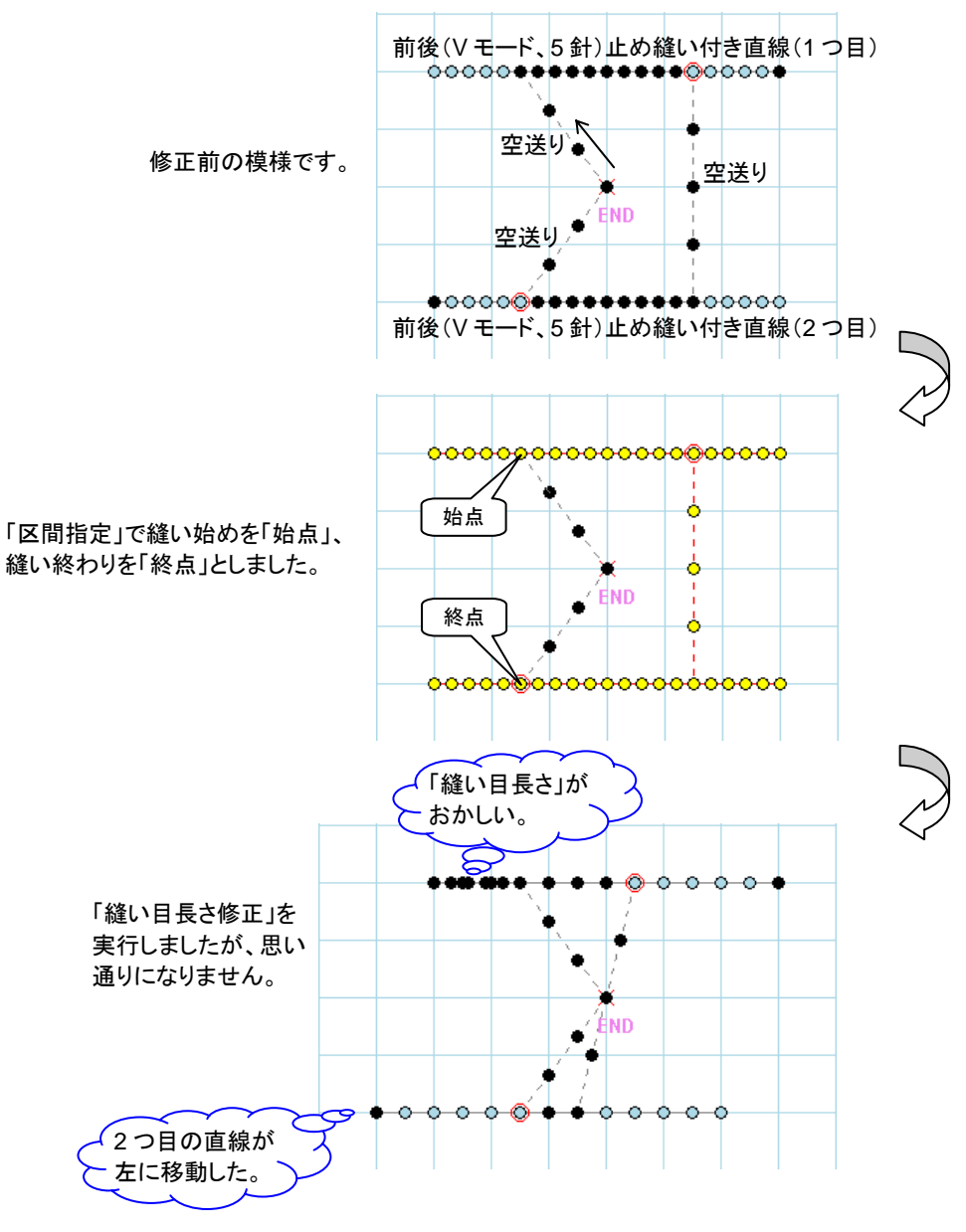

**(A – 10)** 

このような場合は、止め縫い付き直線を 1 つずつ 2 回に分けて修正してください。

また、重要なことは修正する区間の指定です。V モードまたは M モードの「止め縫い」の場合は、 「止め縫い」前の「空送り」も修正区間に含めて指定してください。簡単な指定方法として、「パー ツ指定」を使うと「止め縫い」と止め縫い前の「空送り」の一部を指定するだけで選択できます。 以下に修正の手順を説明します。

(1) 「パーツ指定」で 1 つ目の修正区間を指定します。

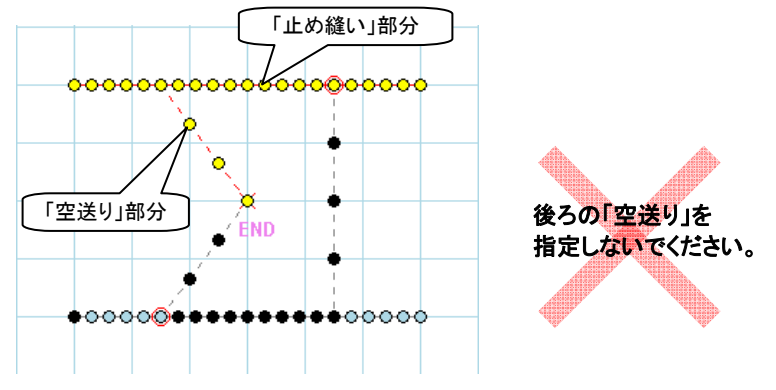

(2) 「縫い目長さ修正」を実行します。

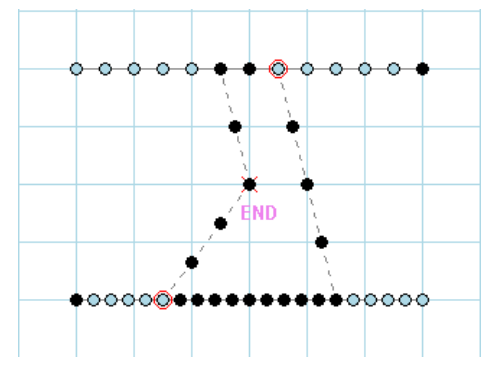

(3) 「パーツ指定」で 2 つ目の修正区間を指定します。

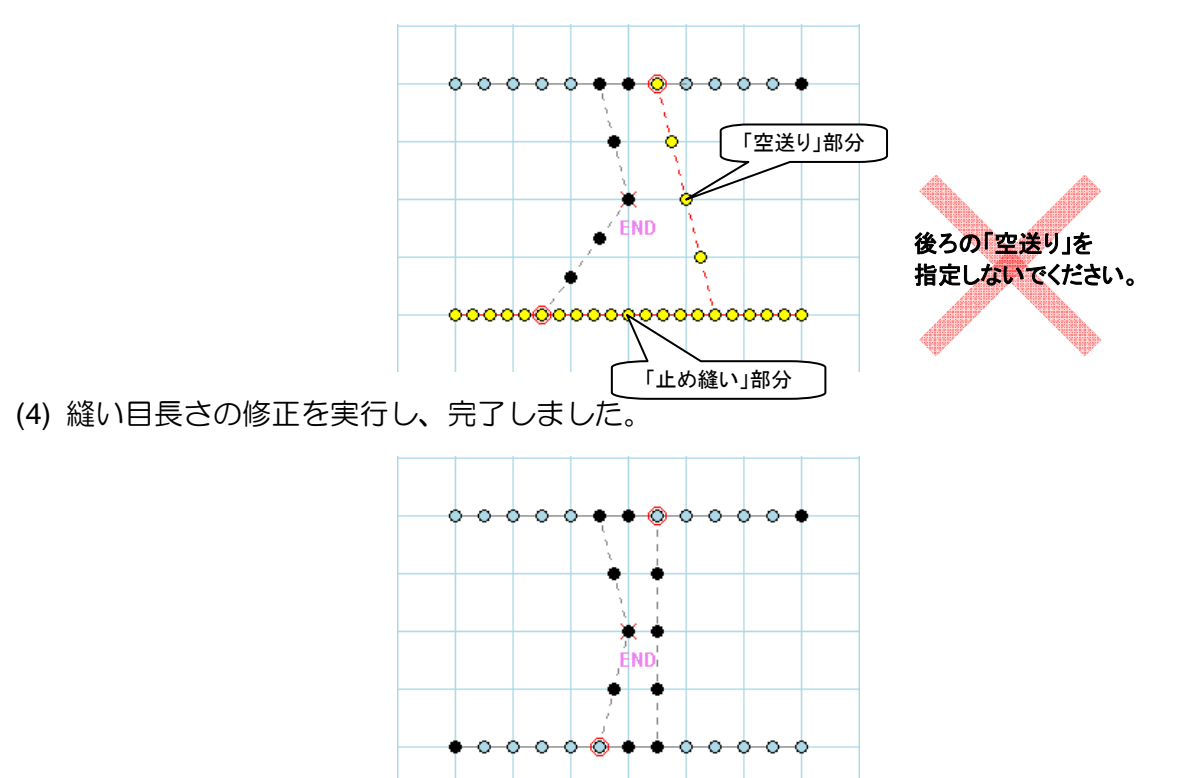

## **(Q - 11) A(BA)**データを読み込んで線種変更(複数パーツを1つに結合する)

A(BA)データを読み込んで「縫い目長さ」を修正したのですが、思い通りに修正できません。 例えば、元の「縫い目長さ」が 10.3~10.4mm の模様を 7.9mm に修正すると 5.1~5.2mm になり短 過ぎ、8.0mm に修正すると元の 10.3~10.4mm から変化がありません。 何か良い方法はありませんか?

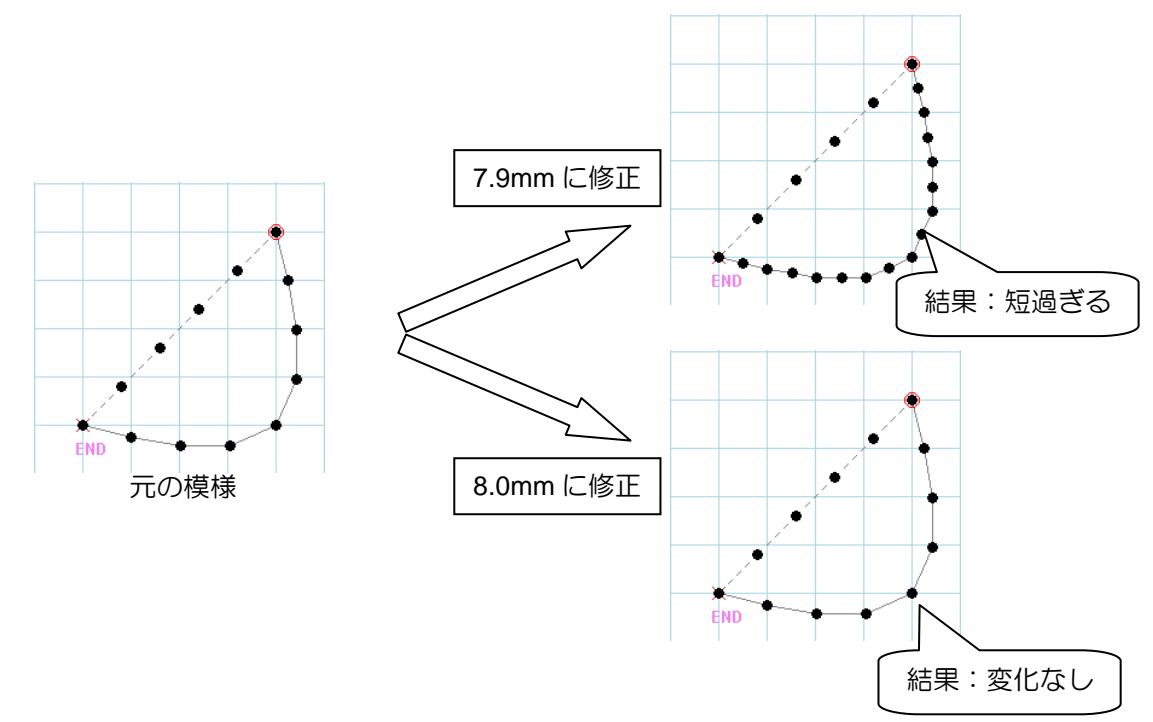

 $(A - 11)$ 

このような場合は、修正の「線種変更」を利用してください。 このような現象は、データの単位となる「パーツ」が複数つながってできている模様で起こります。 「縫い目長さ」を均等に修正したい部分を 1 つの「パーツ」に結合することで解決できます。 (DXF 変換などでも複数の「パーツ」で作成される場合が多いです。) 以下に修正の手順を説明します。

(1) 区間指定で「縫い目長さ」を修正したい部分を指定します。

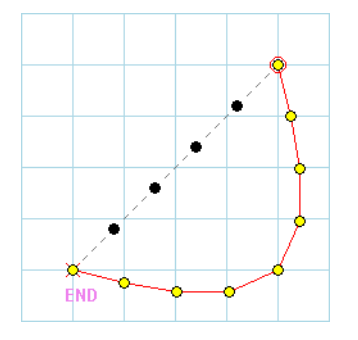

(2) 修正の「線種変更」をクリックします。

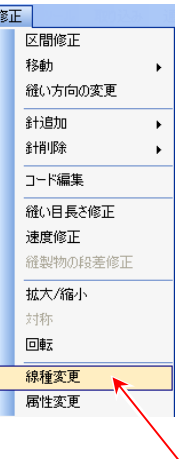

(3) 「線種」を選択して、「縫い目長さ」、「速度」を設定します。

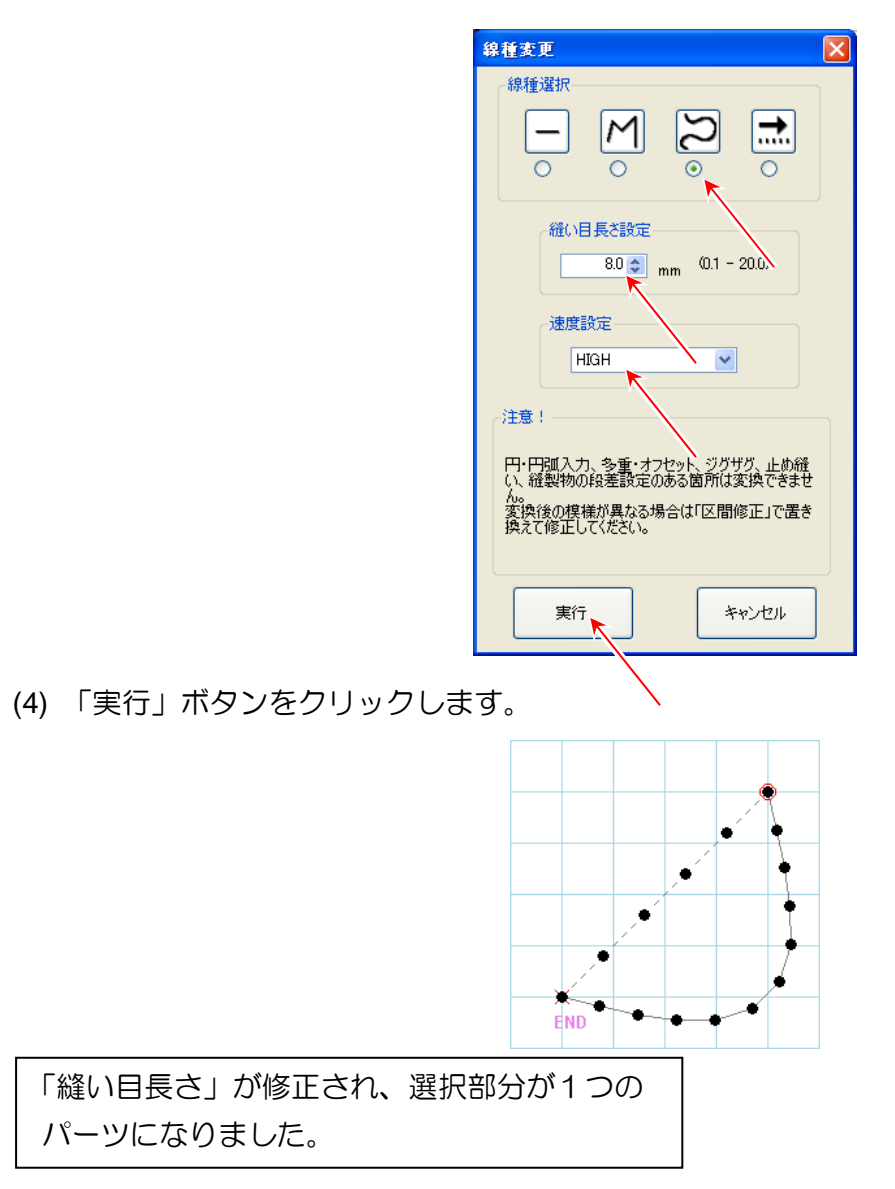

## 【線種変更の制約事項】

- ・円入力、円弧入力、多重・オフセット、ジグザグ、止め縫い、縫製物の段差設定のある箇所は変 換できません。
- ・変換はパーツ単位で行われます。指定区間の始点および終点がパーツの途中である場合、始点お よび終点があるパーツを含んで変換が行われます。
- ・変換対象部分の始点と終点が同一点(閉じている模様)で線種を「直線」にして変換した場合、 変換対象部分は一針のみになり消滅したように見えます。

## **(Q - 12)** 線種変更の特徴

下図のように右と左で似たような模様を同じように全針指定をし、「線種変更」で「空送り」に変更 しましたが、結果が異なりました。どういうことでしょうか?

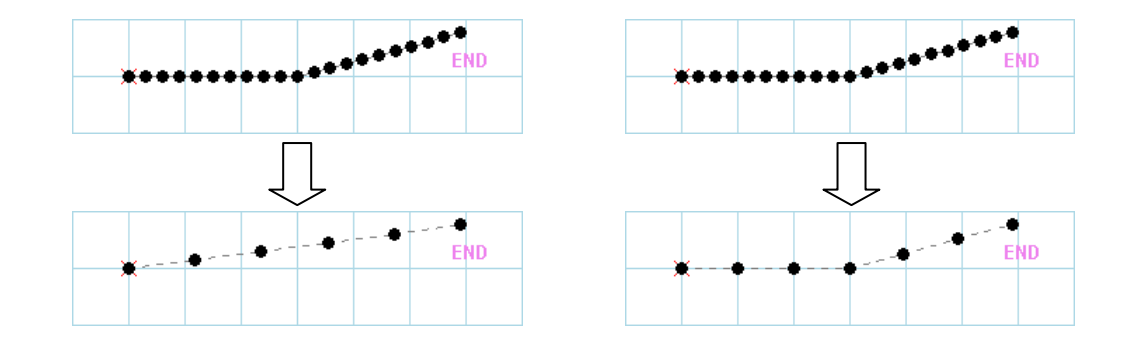

## **(A – 12)**

これは、「線種変更」の「空送り」と「折れ線」に変更する場合の共通のルールで、変曲点の見つけ方 に関することです。「空送り」と「折れ線」に変更する場合の変曲点の見つけ方は模様の方向が15度 以上変化する場合を変曲点として扱います。

したがって、上図の場合、左の模様は方向の変化角度が15度未満で右の模様は15度以上である と言えます。

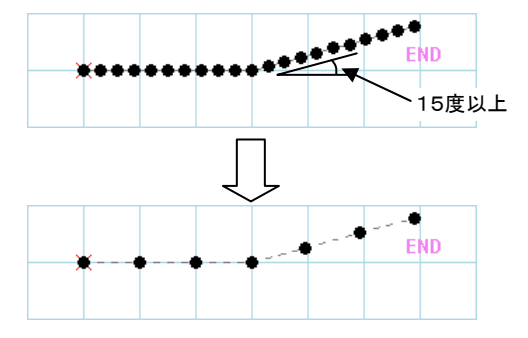

※「線種変更」で「曲線」に変更する場合は、入力点を見つけて曲線に変更します。

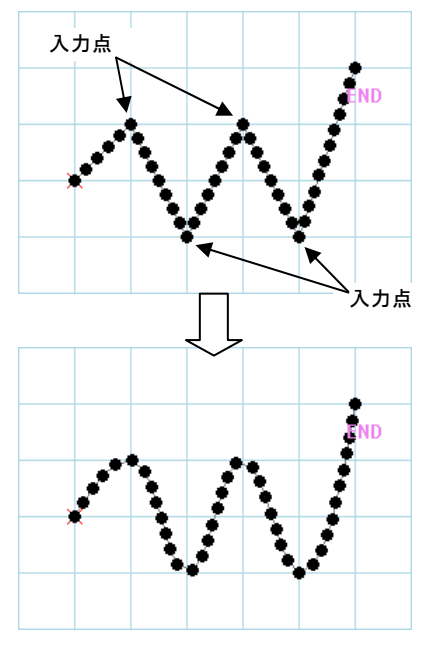

## **(Q - 13)** 「読込み設定」および「呼出機能設定」

ファイルを開いたり、呼出機能を使った時に表示されるダイアログボックスは何ですか?

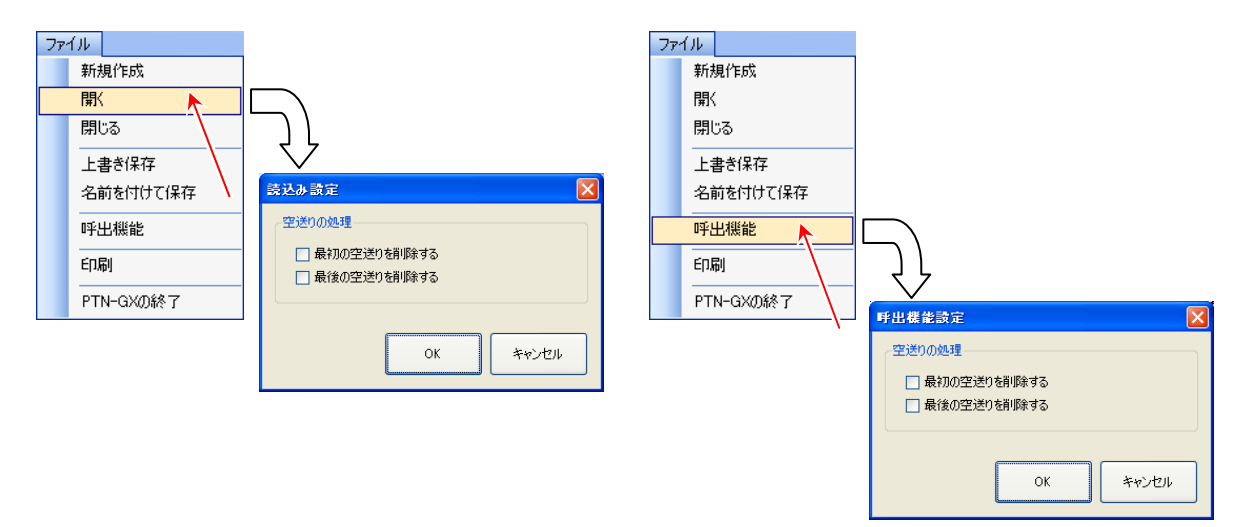

## **(A – 13)**

「最初の空送りを削除する」は原点から最初の縫いまでの空送りが削除されます。

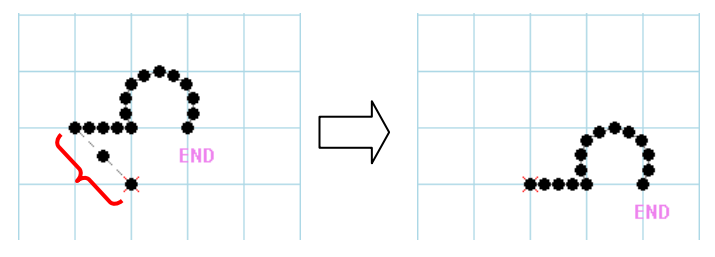

「最後の空送りを削除する」は最後の縫いの後ろにある最後の空送りが削除されます。

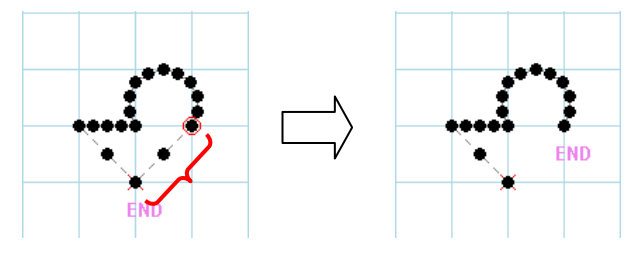

※最初と最後に空送りが無い場合はこの設定は無効です。

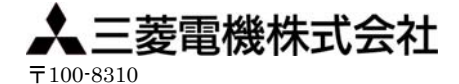

東京都千代田区丸の内 2-7-3(東京ビル) FAシステム事業本部 機器計画部 駆動機器グループ TEL(03)3218-6631 FAX(03)3218-6823

2012年 5月作成

この印刷物は、2012年 5月の発行です。なお、お断りなしに仕様を変更することがありますのでご了承ください。